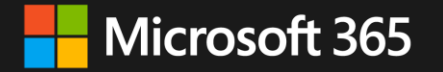

# **Tipps und Tricks für Online-Meetings mit Microsoft Teams**

Teams Meetings & Teams Live Events

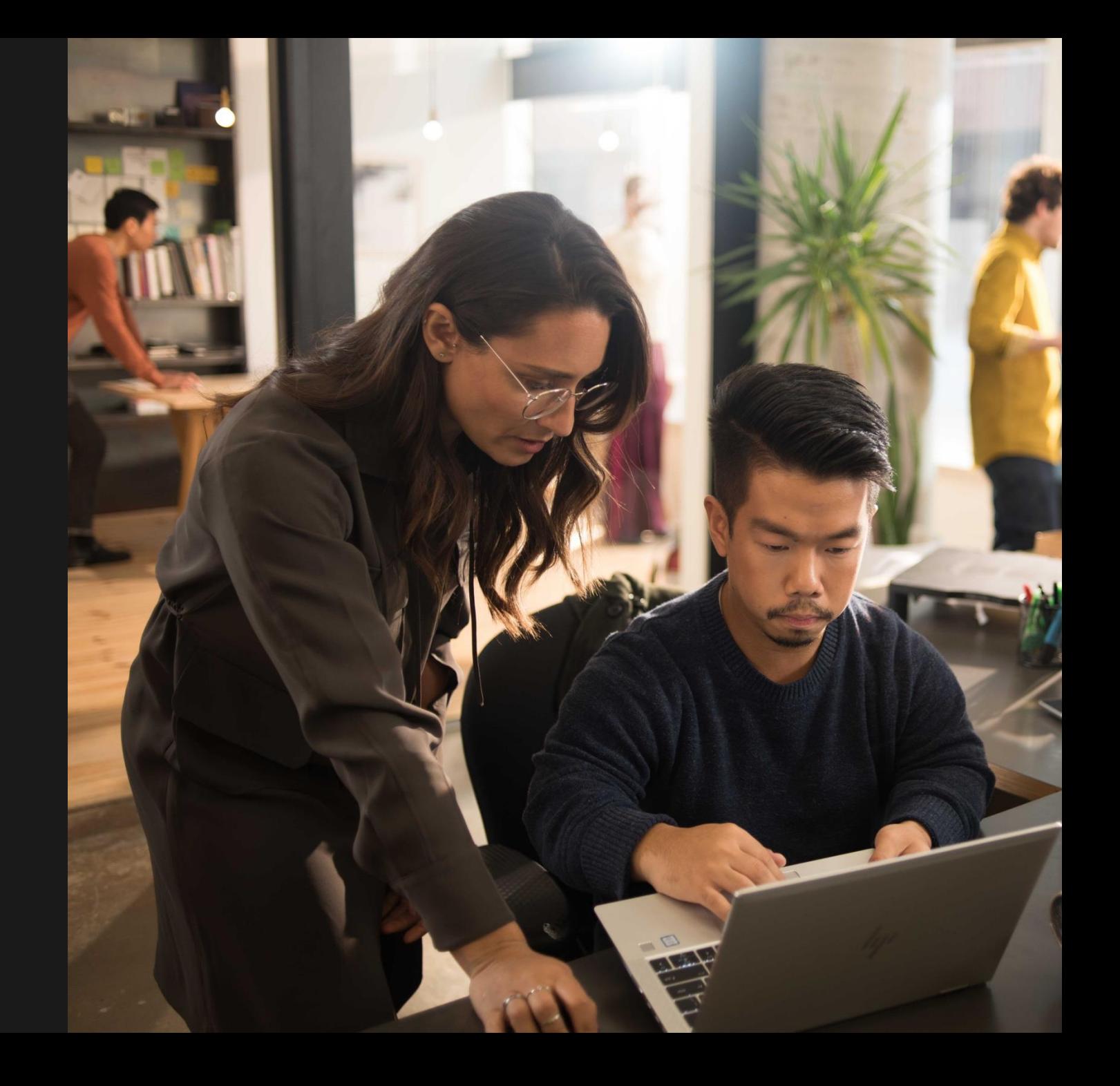

# **Das richtige Format**

Der Wechsel von On-Site auf Online ist relativ einfach, wenn man ein paar Grundregeln beachtet. Dabei ist die Technik weniger herausfordernd als die Konzentration der Teilnehmer\*innen! Man kann reine Online-Events sehr spannend gestalten, aber braucht eine entsprechende Vorbereitung und ordentlich Gehirnschmalz, um kreative Elemente gut umzusetzen.

#### **Kürzere Sessions und Pausen**

Online-Events und Workshops sind anstrengend, auch vom heimischen Sofa aus. Kürzere Sessions, z. B. 30–45 min. oder weniger, sind besser geeignet, um die Motivation der Teilnehmer\*innen hochzuhalten.

Planen Sie gleichzeitig genug Pausen ein und sorgen Sie für Abwechslung im Ablauf der Veranstaltung. Denken Sie auch darüber nach, die offizielle Agenda kürzer zu halten. 2–3 Stunden plus optionales Programm im Anschluss sind vielleicht besser als ein komplett durchgetakteter Tag.

## **Semi-Live – Frisches aus der Konserve**

#### **Interaktive Elemente**

Spannende Events leben von Abwechslung und Interaktion. Gerade auf Interaktion sollte man bei reinen Online-Formaten besonders achten, sonst schalten Teilnehmer\*innen schnell innerlich ab.

Gut funktionieren beispielsweise Quizze oder gemeinsame Aktivitäten. Hier kann man den Zusammen-Modus in Microsoft Teams nutzen! Also Zeit um kreativ zu werden – sehr kreative Ideen aber besser zuerst in kleiner Runde ausprobieren …

#### **Übung macht den Meister!**

Spielen Sie Abläufe besser einmal durch – ob interaktive Elemente oder die Moderation. Auch als Sprecher\*in sollte man sich vorbereiten. Nicht jede\*r ist ein geborener Entertainer, und online mit dem Publikum zu interagieren, braucht Übung.

Nicht zuletzt sollte man auch einen Technik-Check einplanen. Schlechter Ton, nicht funktionierende Kamera und Ähnliches können das beste Programm sabotieren. Hierzu gibt es eine gute Checkliste im [Virtual Event Guidebook](https://adoption.microsoft.com/virtual-event-guidance/).

Eine Mischung aus Live-Inhalten und aufgezeichneten Videos kann Ihr Online-Event auf die nächste Stufe heben! Gerade bei größeren Formaten – oder wenn sogar verschiedene Zeitzonen involviert sind – bieten sich aufgezeichnete Inhalte an. Das verringert den Stress am Veranstaltungstag und gibt auch dem Organisationsteam Zeit zum Durchatmen.

# wichtige Grundsatzentscheidung für jedes Format: Teilnehmerzahl vs. Engagement

# **Die Kombination machts**

Teams Meetings oder Live-Events? Beide haben ihre starken Seiten, die Mischung machts! Kombinieren Sie beide Formate nach Bedarf. So gelingt es auch, große Veranstaltungen interaktiv zu gestalten.

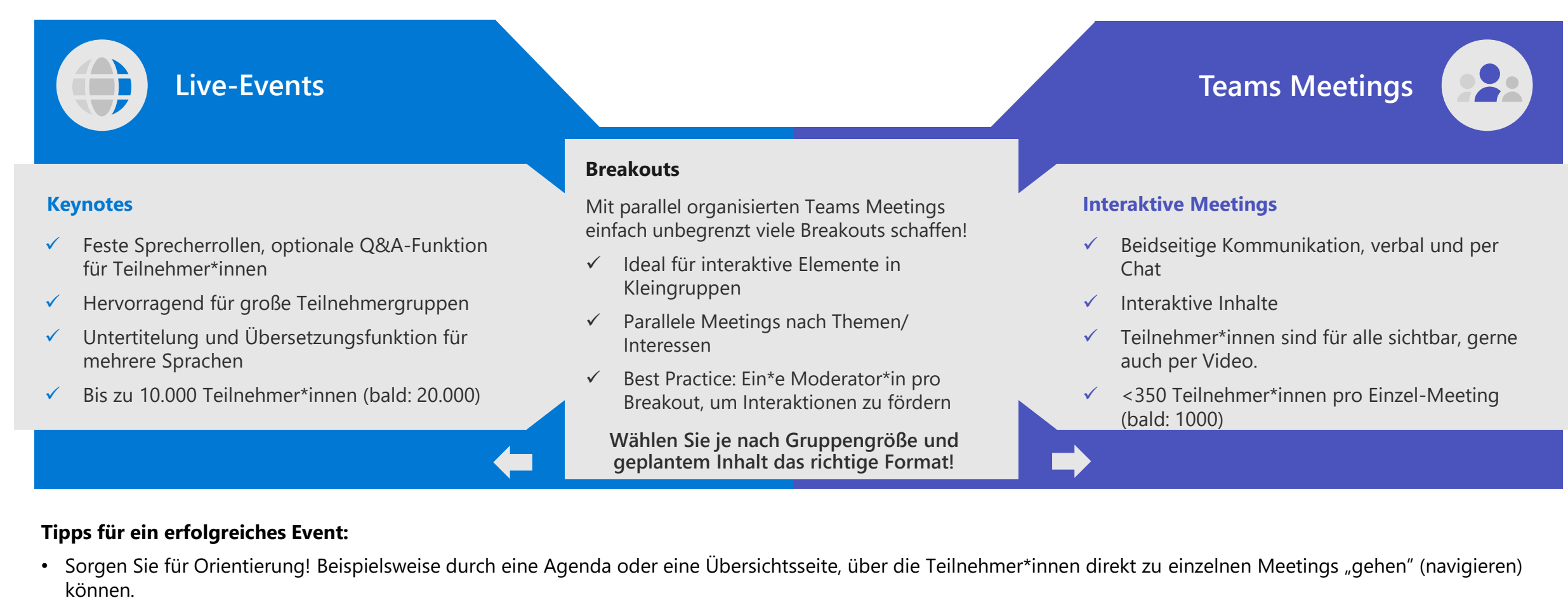

• Falls noch nicht alle Kolleg\*innen Microsoft Teams-Profis sind: Zeigen Sie vor Beginn des Live-Events oder Meetings eine Überblicksfolie mit wichtigen Funktionen zur Orientierung.

# <span id="page-3-0"></span>**Use Case Guide - Übersicht**

Klicken Sie auf die einzelnen Felder, um mehr über die jeweiligen Themen zu erfahren

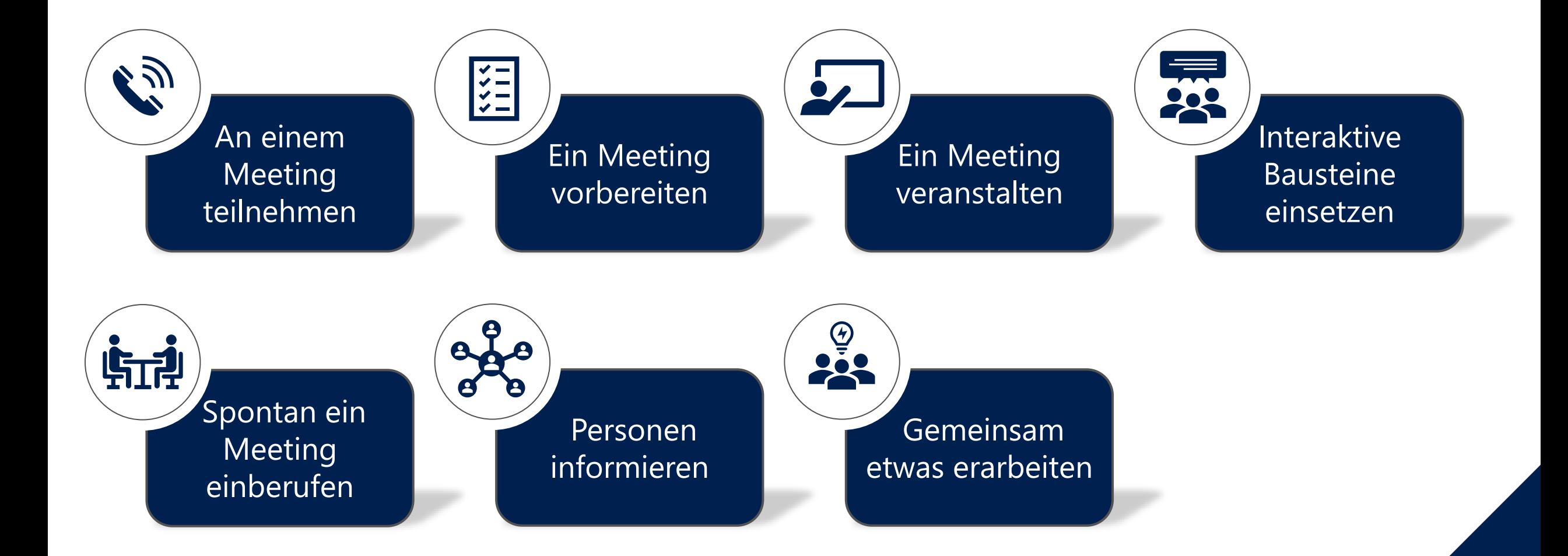

# <span id="page-4-0"></span>**An einem Meeting teilnehmen**

Klicken Sie auf die einzelnen Felder, um mehr über die jeweiligen Themen zu erfahren

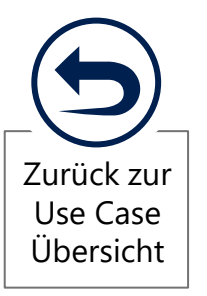

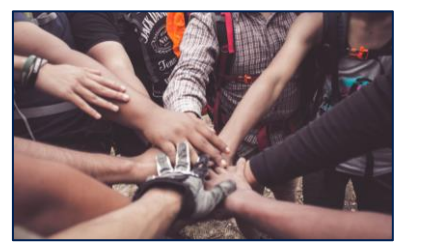

**ALLGEMEINE TIPPS & REGELN**

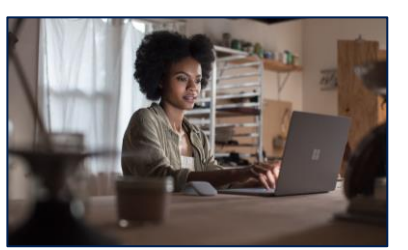

**DAS ZUBEHÖR EINRICHTEN**

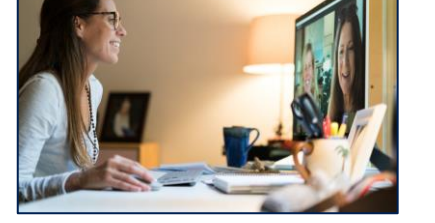

**EINEM MEETING BEITRETEN**

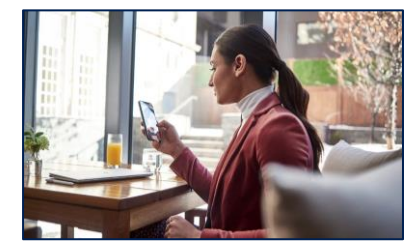

**1 ALLGEMEINE TIPPS 2 DAS ZUBEHÖR 3 EINEM MEETING 4** MICH TELEFONISCH 5 **MICH TELEFONISCH EINWÄHLEN**

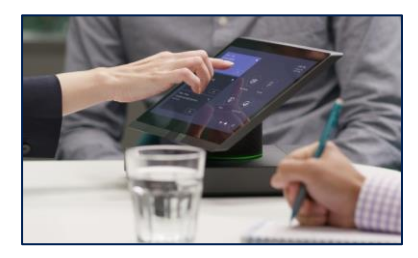

**MICH MOBIL EINWÄHLEN**

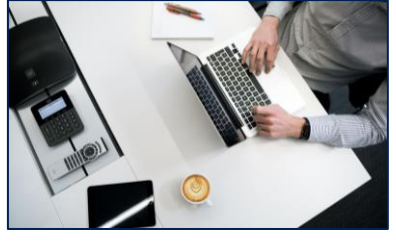

**6 BESPRECHUNG MIT 7 MICH IN DIE 8 NICHT GESTÖRT 9 BILDSCHIRM- 8 BILDSCHIRM- 8 BILDSCHIRM- 8 BILDSCHIRM- 8 BILDSCHIRM- 8 BILDSCHIRM- 8 BILDSCHIRM- 8 BILDSCHIRM- 8 BILDSCHIRM- BESPRECHUNG MIT EINEM EXTERNEN**

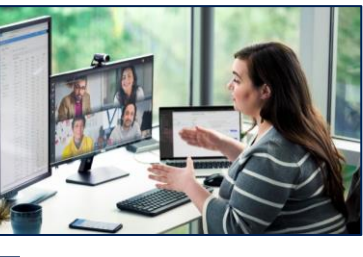

**MICH IN DIE DISKUSSION EINBRINGEN**

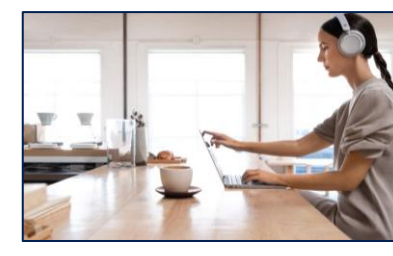

**NICHT GESTÖRT WERDEN** 

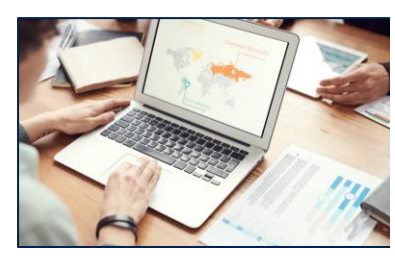

**9 BILDSCHIRM-PRÄSENTATION STEUERN**

<span id="page-5-0"></span>Die Teilnahme an einem remote-Meeting ist mit Herausforderungen verbunden, die es in einem Präsenzmeeting nicht gibt. Durch die folgenden Tipps soll eine interaktive und produktive Meeting-Kultur geschaffen werden. So können Sie gemeinsam Ergebnisse erarbeiten und eine offene Kommunikation realisieren.

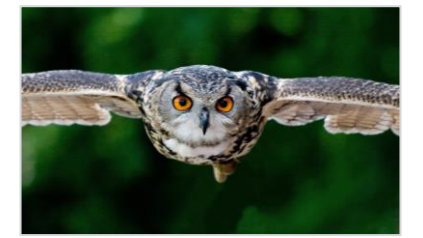

FOKUS AUF DAS MEETING MIKROFON STUMM

Fokussieren Sie sich wie bei einer Präsenzveranstaltung ganz auf das Meeting. Schließen Sie nicht benötigte Fenster und nutzen Sie den "Nicht stören" Modus. *[Weitere](#page-12-0) Infos >>*

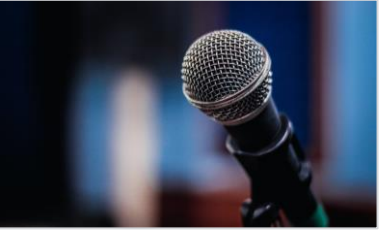

# **SCHALTEN**

Um Stör- oder Hintergrundgeräusche auszublenden, sollten Sie Ihr Mikrofon stumm schalten, wenn Sie gerade nicht aktiv an der Diskussion teilnehmen.

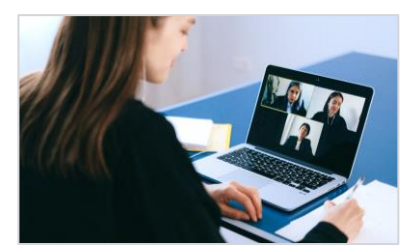

KAMERA AKTIVIEREN

Geben Sie den Teilnehmer\*innen des Meetings auch bei dem Remote Meeting die Chance, den Teilnehmerkreis zu sehen.

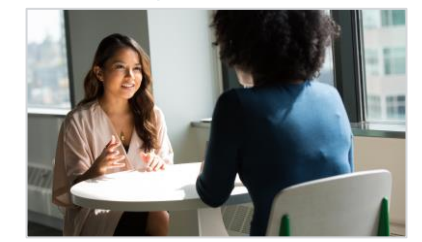

#### AKTIV EINBRINGEN FEEDBACK GEBEN &

Bringen Sie sich auch virtuell in das Meeting und die Diskussionen ein. Das Meeting lebt von Ihrer [Mitwirkung.](#page-11-0) *Weitere Tipps findest du hier >>*

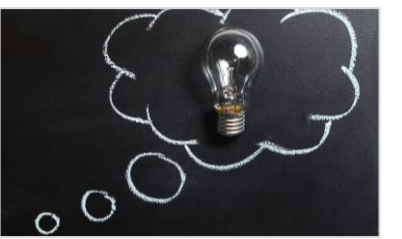

# FRAGEN STELLEN

Anders als vor Ort kann der Organisator nicht alle Teilnehmer\*innen gleichzeitig im Blick halten. Bringen Sie Ihr Feedback und Ihre Fragen daher noch proaktiver ein.

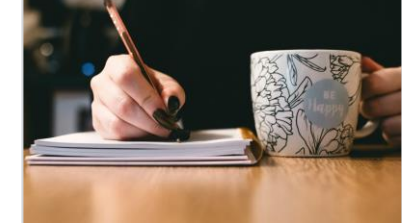

#### NOTIZEN FESTHALTEN

Während des Meetings können Sie Ihre Gedanken, Fragen und Notizen in einem digitalen Notizbuch festhalten. Hierfür eignet sich z.B. OneNote.

# **AN EINEM MEETING TEILNEHMEN**  $\bigotimes$  5 MIN

>> Allgemeine Tipps & Regeln

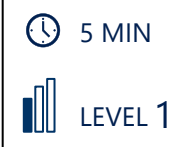

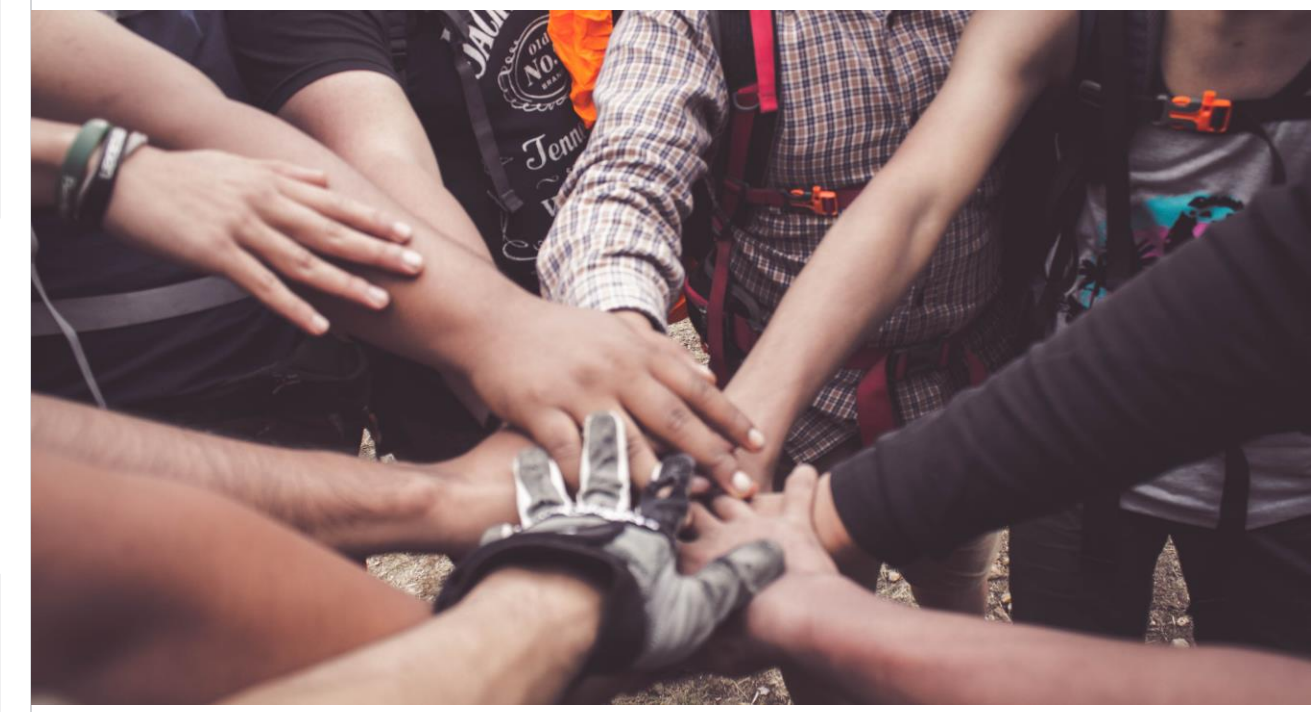

#### DAS BENÖTIGEN SIE <u>esternalisierte ein dem anti-ten der Home-Office-Tipp</u>

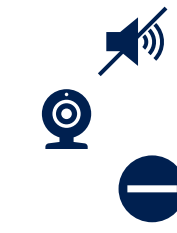

## • Eine ruhige Arbeitsumgebung

- Aktivierte Kamera
- "Nicht stören" Modus in Teams

Stellen Sie vor dem Meeting sicher, dass Sie während des Meetings möglichst von keinem Mitbewohner des Haushaltes gestört werden.

Brauche ich das Video überhaupt? Im Gegensatz zum Telefonat überträgt das Video auch Reaktionen und Emotionen. So werden die persönliche Ebene gestärkt und die Zusammenarbeit erleichtert.

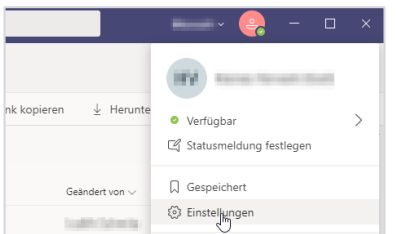

### EINSTELLUNGEN **ÖFFNEN**

Klicken Sie auf Ihr Profilbild oben rechts und wählen dann "Einstellungen" aus.

# (6) Alloemain (h Datenschutz () Gerate

Einstellunge

## 1 EINSTELLUNGEN 2 GERÄTE ANZEIGEN 3<br>Kirken Gie auf Ihr Prefilisist Kirken Gie in der linken Na GERÄTE ANZEIGEN

Klicken Sie in der linken Navigationsleiste auf "Geräte". Si Nun werden die aktuellen Audio- und Videoeinstellungen angezeigt.

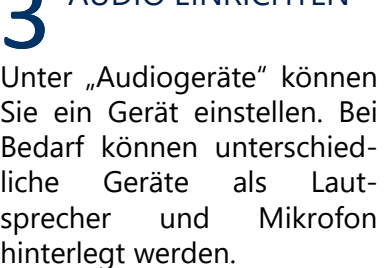

AUDIO EINRICHTEN

Audiogeräte

Lautspreche

Mikrofor

PC-Mikrofon und -Lautspreche

Mikrofonarray (Realtek(R) Audio) Testanruf führen

Lautsprecher/Kopfhörer (Realtek(R) Audio

# **AN EINEM MEETING TEILNEHMEN**  $\bigotimes$  3 Min >> Das Zubehör einrichten

TIII. LEVEL 1

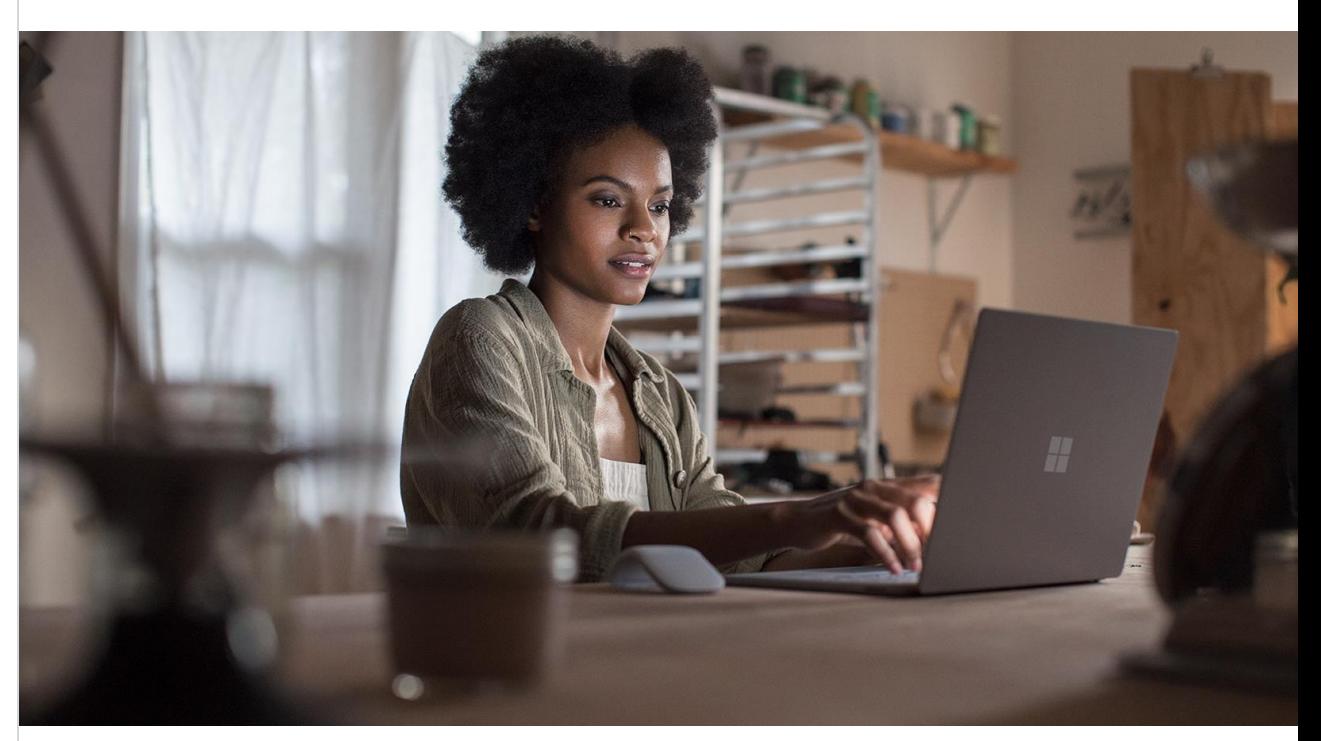

#### DAS BENÖTIGEN SIE <u>esternationale et al. et al. et al. et al. et al. et al. et al. et al. et al. et al. et al.</u>

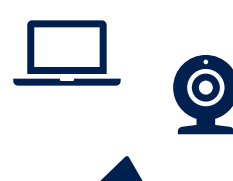

## • PC / Laptop

- *Ggf. externe Kamera*
- *Ggf. externe Lautsprecher / externes Headset*

Externe Headsets sind meist besser darin, Störgeräusche im Hintergrund auszublenden.

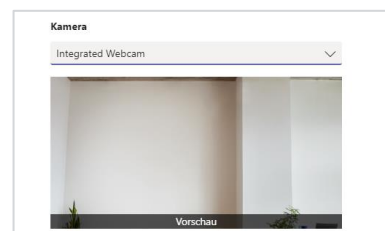

# **4** KAMERA EINRICHTEN<br>Hater der Überschrift

Unter der Überschrift "Kamera" können Sie die Einstellungen bezüglich Ihrer Kamera vornehmen.

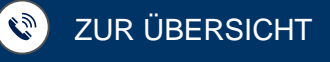

Neben dem Zugang über den Teams Kalender gibt es noch weitere Möglichkeiten einem Meeting beizutreten. Zum Beispiel über das Pop-Up Fenster, welches erscheint, wenn ein Meeting gestartet wird.

 $\angle$ 

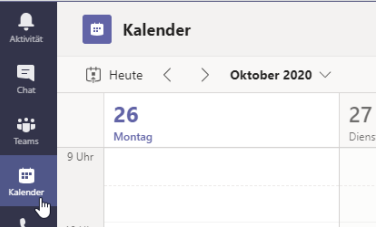

#### 1 TEAMS KALENDER 2 BESPRECHUNG 3<br>AUFRUFEN 2 ANWÄHLEN 3 TEAMS KALENDER AUFRUFEN

Navigieren Sie zu Ihrem Teams Kalender. Klicken Sie dazu in der linken Navigationsleiste auf "Kalender".

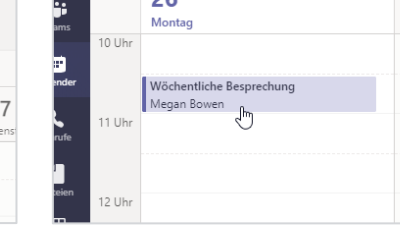

#### BESPRECHUNG ANWÄHLEN

Suchen Sie die Besprechung in Ihrem Kalender, an der Sie teilnehmen möchten und klicken Sie auf diese.

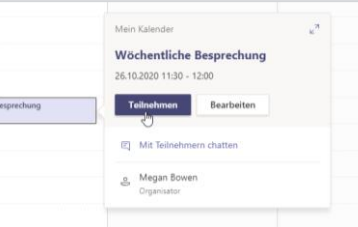

#### AN BESPRECHUNG **TEILNEHMEN**

Es öffnet sich ein kleines Fenster, klicken Sie hier auf "Teilnehmen".

#### 4 BESPRECHUNG<br>EINSTELLUNGEN 5 TEILNEHMEN<br>In dem nun geöffnaten Wenn Sie die gewührenhen BESPRECHUNG EINSTELLUNGEN

In dem nun geöffneten Fenster können Sie die gewünschten Einstellungen für den Beitritt zu dem Meeting vornehmen.

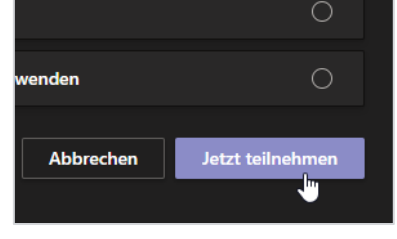

# **TEILNEHMEN**

Wenn Sie die gewünschten Einstellungen vorgenommen haben, klicken Sie auf "Jetzt Teilnehmen", um an dem Meeting teilzunehmen.

# **AN EINEM MEETING TEILNEHMEN**  $\bigotimes$  3 Min

# >> Einem Meeting beitreten

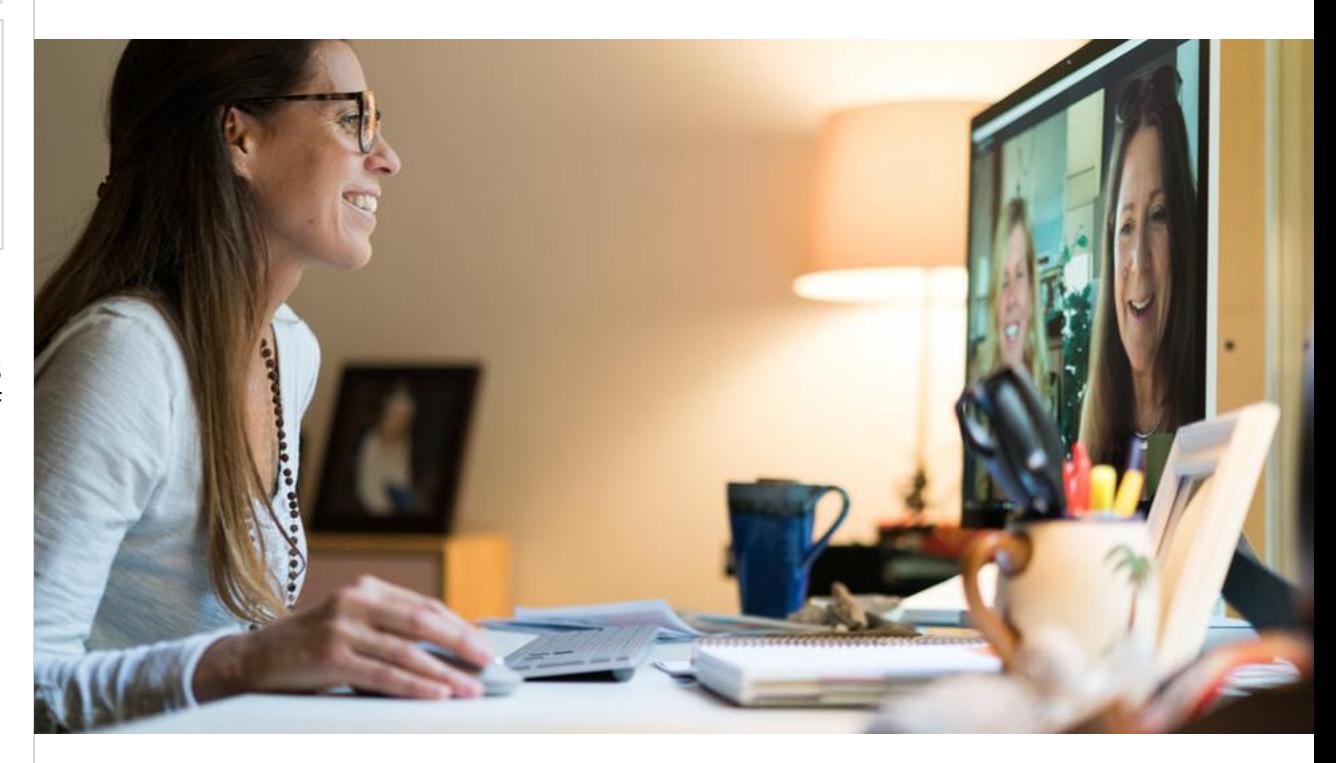

#### DAS BENÖTIGEN SIE <u>esternationale en anderes anderes anderes HOME-OFFICE-TIPP</u>

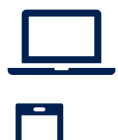

## • PC / Laptop

### • Alternativ: mobiles Endgerät mit installierter Microsoft Teams App

LEVEL 1

MI I

Als Video-Hintergrund können Standard-Fotos von Microsoft ausgewählt oder eigene Fotos hochgeladen werden.

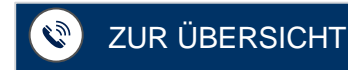

Durch eine telefonische Einwahl können ggf. zusätzliche Gebühren anfallen. Erkundigen Sie sich am besten vor dem Anruf, ob dies für Sie zutrifft.

Die telefonische Einwahl ist nur dann wirklich sinnhaft, wenn Sie über eine schlechte Internetverbindung verfügen. Die mobile Teams App bietet insgesamt mehr Funktionalitäten.

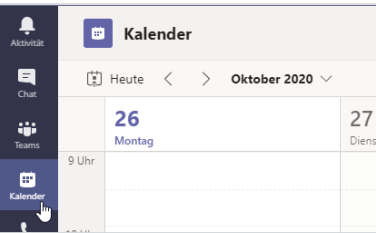

#### 1 TEAMS KALENDER 2 BESPRECHUNG 3<br>AUFRUFEN 2 ANWÄHLEN 3 TEAMS KALENDER AUFRUFEN

Navigieren Sie zu Ihrem Teams Kalender. Klicken Sie dazu in der linken Navigationsleiste auf "Kalender".

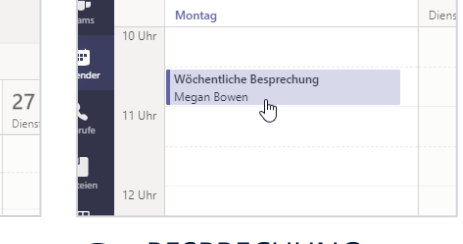

#### BESPRECHUNG ANWÄHLEN

Suchen Sie die Besprechung in Ihrem Kalender, an der Sie teilnehmen möchten und **klicken Sie doppelt** auf diese.

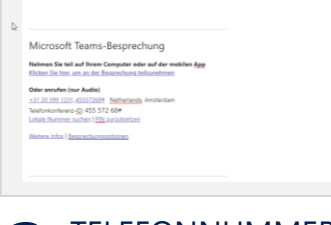

**B**  $I \cup G \cup V$   $A$   $A$   $A$ od  $V$   $L$   $\cup$   $G \cup T$   $B \cup W$   $A$   $B$   $B$ 

## **TELEFONNUMMER** UND KONFERENZ-ID

Im unteren Bereich des neu geöffneten Fensters finden Sie die benötigte Telefonnummer und Konferenz ID.

# **AN EINEM MEETING TEILNEHMEN**  $\bigotimes$  3 Min

# >> Mich telefonisch einwählen

NIII. LEVEL 1

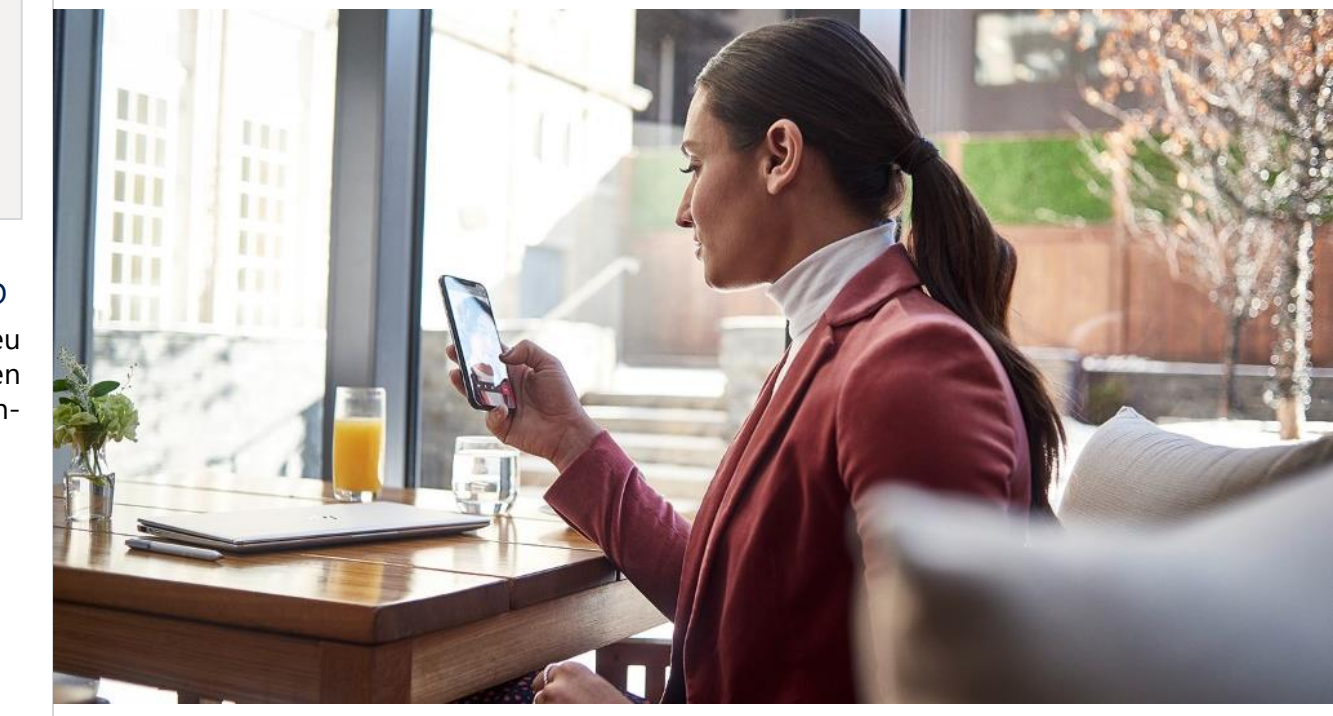

## DAS BENÖTIGEN SIE <u>esternationale en anderes anderes anderes HOME-OFFICE-TIPP</u>

# • Telefon

Schalten Sie das Telefon-Mikrofon auf stumm, wenn Sie gerade zuhören.

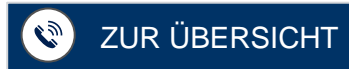

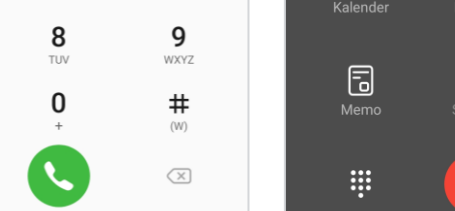

# ANRUFEN

 $\overline{7}$ 

 $PQRS$ 

 $\star$ 

 $(\mathsf{P})$ 

W

Wählen Sie die Telefonnummer auf Ihrem Telefon.

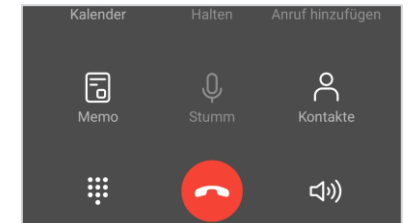

ANRUFEN<br>5 ANWEISUNGEN<br>Wählen Sie die Telefon Felsen-Sie der Anweisungen ANWEISUNGEN FOLGEN

Folgen Sie den Anweisungen der virtuellen Assistentin am Telefon.

Bei einer eingeschränkten Datenverbindung können Sie die eingehenden Videos deaktivieren und sehen weiterhin die geteilten Inhalte.

Auch bei einer Meeting-Teilnahme über Ihr Smartphone können Sie die Videos der anderen Teilnehmer\*innen oder geteilte Inhalte sehen.

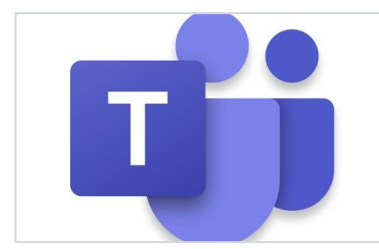

#### 1 STARTEN SIE DIE 2 KALENDER<br>TEAMS APP 2 AUFRUFEN 3 STARTEN SIE DIE TEAMS APP

Starten Sie auf Ihrem mobilen Endgerät die Teams App.

#### **Tailspin Project Discussion**  $\ddot{\Xi}^1$ 19:00-20:00 My Office  $\square$ Aktivität  $\triangleleft$  $\bigcirc$  $\Box$

# AUFRUFEN

Rufen Sie den Kalender auf, indem Sie auf der unteren Navigationsleiste auf "Kalender" klicken.

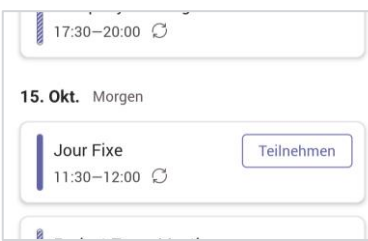

AM MEETING TEILNEHMEN

Suchen Sie nach Ihrem Meeting und drücken Sie auf "teilnehmen".

# **AN EINEM MEETING TEILNEHMEN**  $\bigotimes$  3 Min

# >> Mich mobil einwählen

**TUU** LEVEL 1

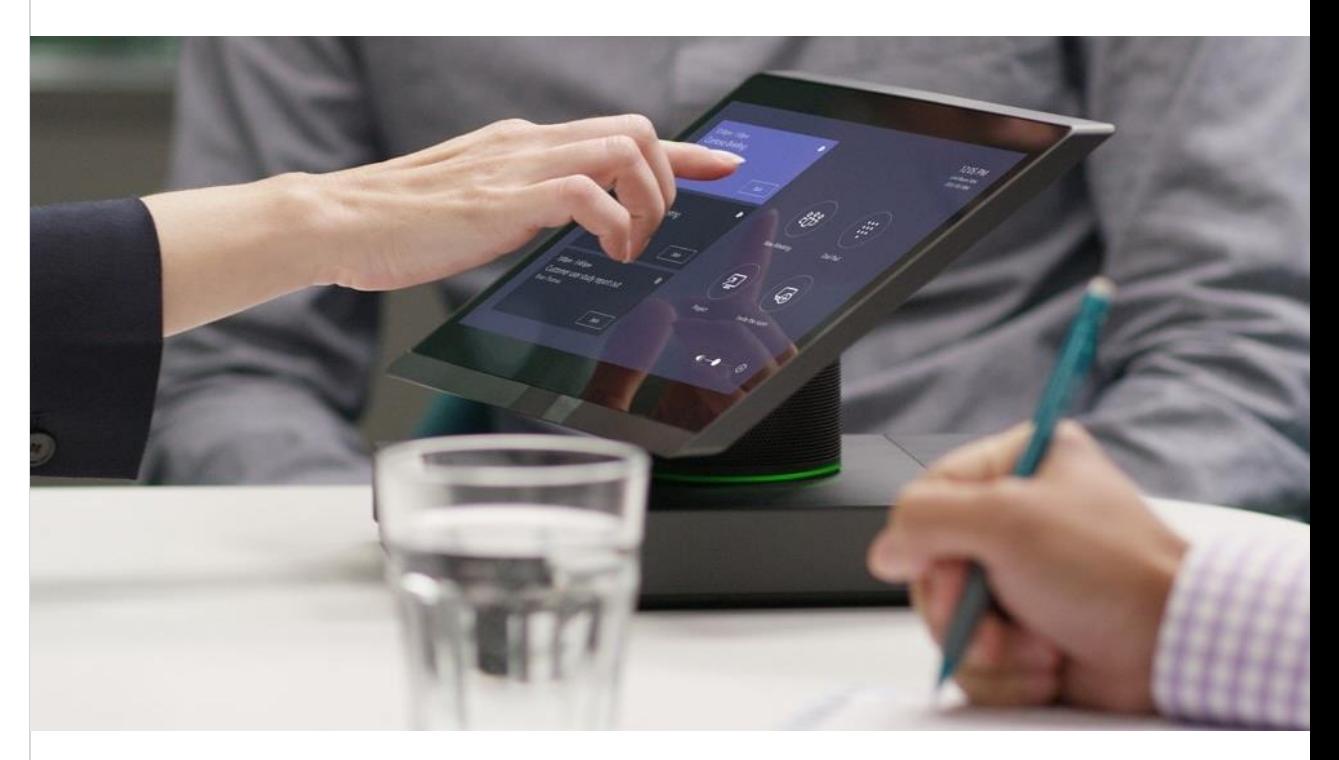

#### DAS BENÖTIGEN SIE <u>esternationale en anderes anderes anderes HOME-OFFICE-TIPP</u>

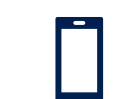

• Mobiles Endgerät mit installierter Microsoft Teams App

Schnappen Sie frische Luft und nehmen bei einem Spaziergang an dem Meeting teil – sofern dies bei dem Meeting möglich ist.

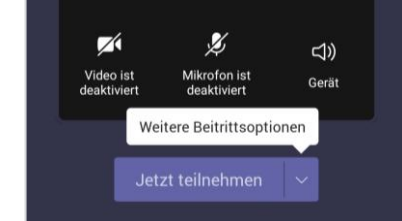

#### A EINSTELLUNGEN<br>ANPASSEN<br>Treffen Sie die gewünschten EINSTELLUNGEN ANPASSEN

Treffen Sie die gewünschten Einstellungen und drücken Sie auf "Jetzt teilnehmen", um an der Besprechung teilzunehmen.

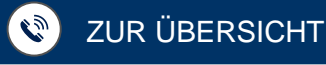

Externe Personen können keinem Team beigefügt werden. Es ist aber möglich, diese zu einer Besprechung einzuladen. Somit können die Audio- und Videofunktion des virtuellen Meetings sowie das Teilen von Inhalten genutzt werden.

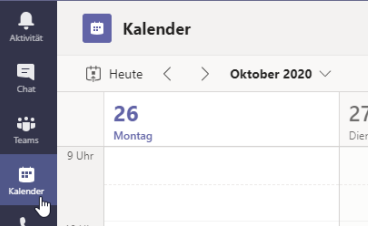

# KALENDER ÖFFNEN

Öffnen Sie Ihren Kalender in Teams. Wählen Sie dazu in der linken Navigationsleiste "Kalender" aus.

 $+$  Neue Besprechung **i** Arbeitswoche ∨ 30 Freitag

# 1 KALENDER ÖFFNEN<br>Öffens Giellere Kalender in Mähler Gielentunder in der Geb

Wählen Sie entweder in der oberen rechten Ecke "Neue Besprechung" oder klicken Sie im Kalender direkt auf den Zeitraum, in dem die Besprechung stattfinden soll.

Geben Sie die Emailadresse der externen Person in das "Teilnehmer hinzufügen" Eingabefeld ein und klicken Sie auf "(Emailadresse Teilnehmer) einladen"

EMAIL EINGEBEN

Titel hinzufüger

Wiederholt sich nich

Kanal hinzufüge

max.musterman@extern.c

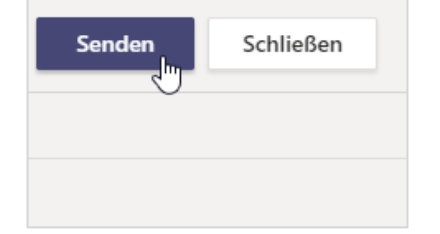

## 4 EINLADUNG SENDEN 5 BESPRECHUNG 6 EINLADUNG SENDEN

Klicken Sie in der oberen rechten Ecke auf "Senden", um die Einladung an die Teilnehmer\*innen zu versenden. Diese werden über die angegebene Email informiert.

## BESPRECHUNG STARTEN

Mit Teilnehmern chatter o Megan Bowen

Mein Kalender

26 10 2020 09:00 - 09:30

Starten Sie die Besprechung pünktlich zur angegebenen Uhrzeit, indem Sie auf Wartebereich geleitet, wenn "Teilnehmen" klicken.

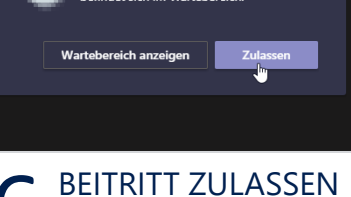

Externe Teilnehmer\*innen werden zunächst in einen sie an der Besprechung teilnehmen. Klicken Sie auf "Zulassen", um sie der Besprechung hinzuzufügen.

# **AN EINEM MEETING TEILNEHMEN**  $\bigotimes$  3 Min

# >> Besprechung mit einem Externen

LEVEL 1

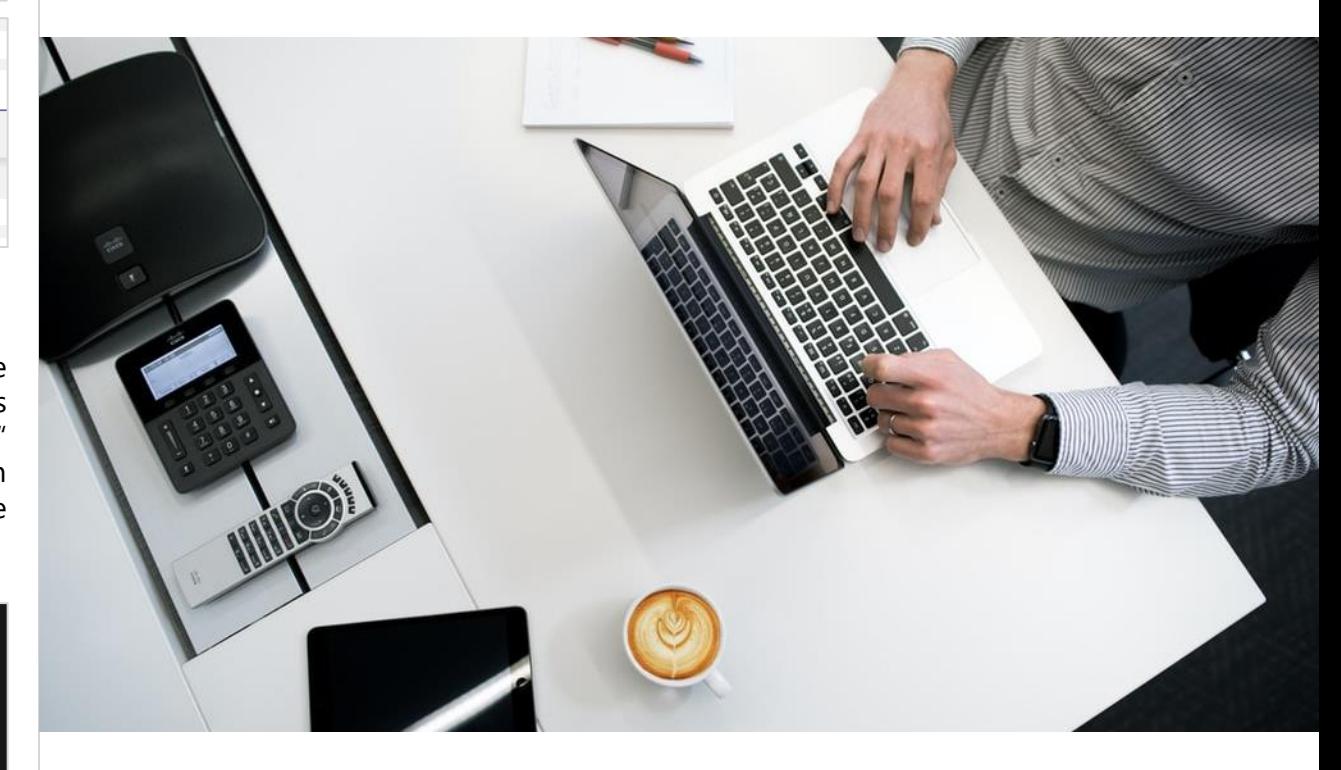

### DAS BENÖTIGEN SIE <u>esternationale en anderes anderes anderes HOME-OFFICE-TIPP</u>

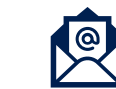

• Emailadresse der externen Teilnehmer\*innen

Wenn Sie häufiger virtuelle Meetings mit Externen planen, können Sie den Wartebereich in den Meetingeinstellungen deaktivieren.

<span id="page-11-0"></span>Eine geregelte Diskussion ist sehr wichtig. In einem Online Meeting kann immer nur eine Person gleichzeitig sprechen, da sich die Tonübertragung ansonsten überlagert. Nutzen Sie den Chat oder das "Hand heben", um sich in die Diskussion einzubringen ohne andere Teilnehmer\*innen zu unterbrechen.

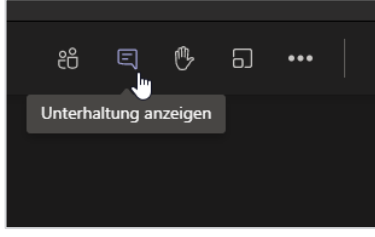

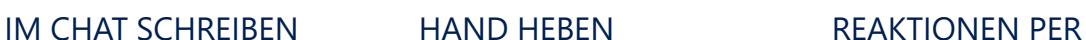

Zu jedem Meeting finden Sie einen Besprechungschat, in dem Sie sich während des Meetings schriftlich austauschen können.

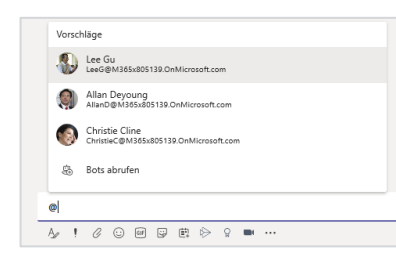

#### PERSONEN IM CHAT **FRWÄHNEN**

Nutzen Sie die @-Erwähnung, um Personen im Chat direkt anzusprechen. So können Sie Fragen stellen oder Inhalte zielführend austauschen.

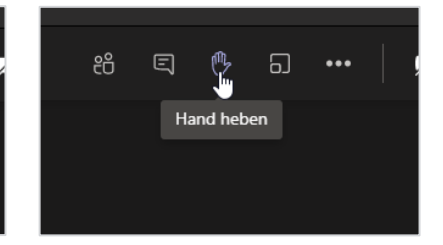

Mit dem "Hand heben" signalisieren Sie dem Gesprächsleiter, dass Sie sich zu Wort melden möchten.

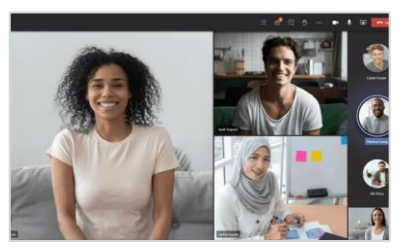

# KAMERA

Ein zustimmendes Nicken oder ein "Daumen hoch" in die Kamera kann in kleineren Gruppen die Kommunikation verbessern.

# **AN EINEM MEETING TEILNEHMEN**  $\bigcirc$  3 Min >> Mich in die Diskussion einbringen

NIII. LEVEL 1

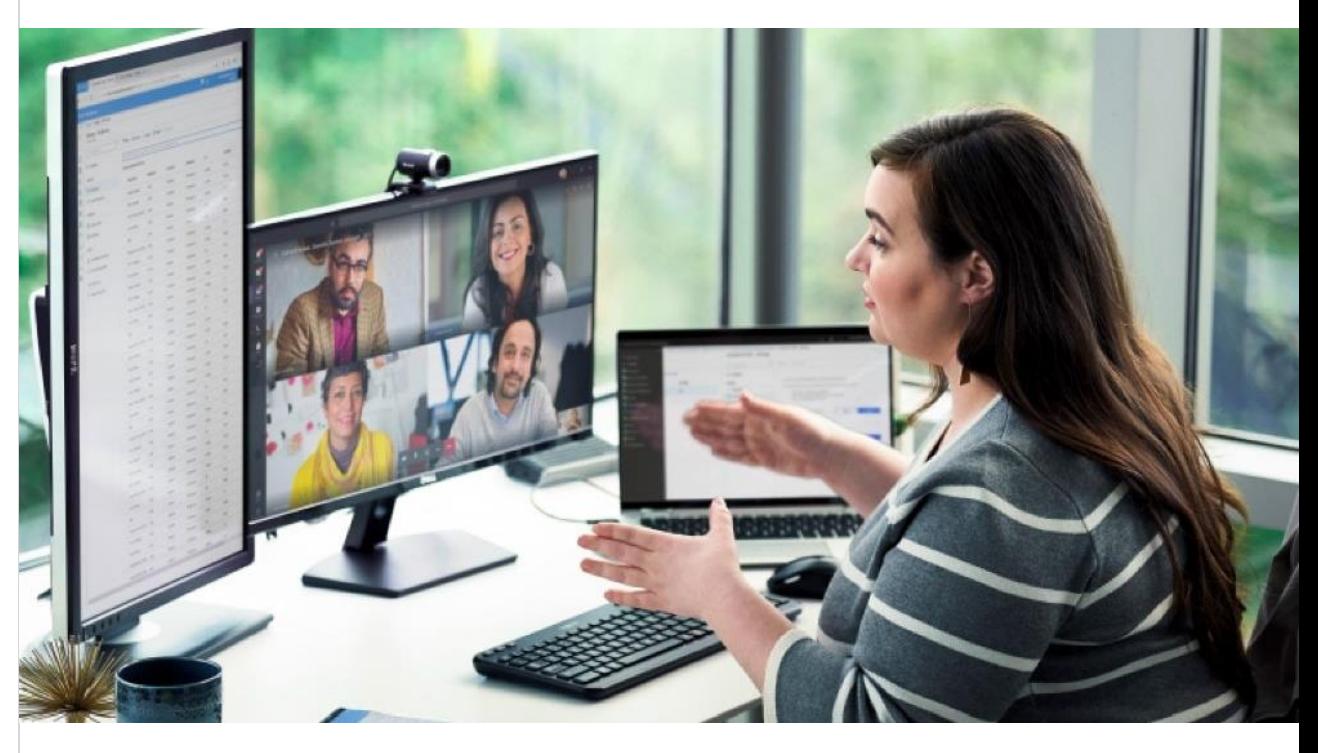

#### DAS BENÖTIGEN SIE <u>esternalisierte ein dem anderen der einer Home-Office-Tipp</u>

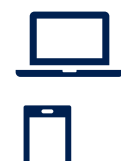

### • PC / Laptop • Alternativ: mobiles Endgerät mit

# installierter Microsoft Teams App

Schalten Sie Ihre Webcam an. Es ist einfacher ein Gespräch zu führen, wenn die Reaktionen des Gegenübers sichtbar sind.

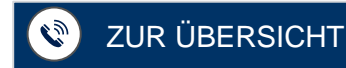

<span id="page-12-0"></span>Der Status "Nicht Stören" verhindert jegliche Pop Up Benachrichtigungen und Benachrichtigungssounds. Auch werden eingehende Anrufe blockiert.

Nach Bedarf können Sie spezifische Ausnahmen festlegen.

**Einstellunger** 

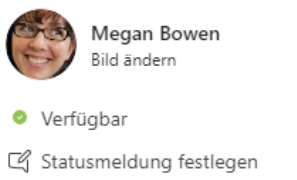

**D** Gespeichert

# STATUSAUSWAHL

Klicken Sie auf Ihr Profilbild. Gehen Sie danach mit der Maus zu Ihrem Status (Verfügbar, Beschäftigt, Nicht Stören, etc.).

## **O** Nicht stören

Statusmeldung festlegen

C Gespeichert

(၇) Einstellungen

#### 4 EINSTELLUNGEN 5 PRIORITÄTSZUGRIFF 6 EINSTELLUNGEN ÖFFNEN

Klicken Sie dazu auf Ihr Profilbild und wählen Sie "Einstellungen".

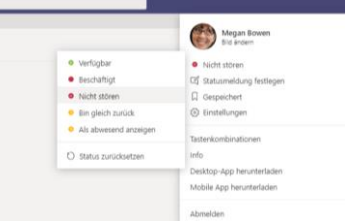

#### STATUSAUSWAHL 2 STATUS AUF "NICHT 3<br>STÖREN" ÄNDERN 3. STATUS AUF "NICHT STÖREN" ÄNDERN

Ändern Sie Ihren Status auf "Nicht Stören", indem Sie in der linksseitigen Liste auf "Nicht Stören" klicken.

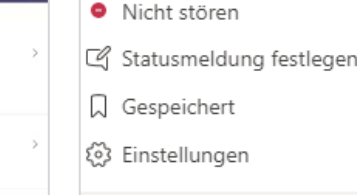

### OPTIONAL: **3** AUSNAHMEN

Sie haben die Möglichkeit, Ausnahmen für einzelne Kontakte hinzuzufügen, über deren Nachrichten Sie weiterhin benachrichtigt werden möchten.

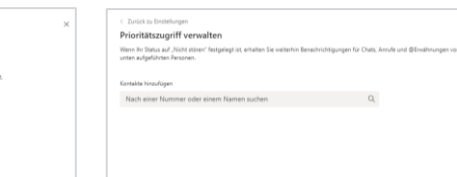

# FESTLEGEN

In der linken Navigationsleiste wählen Sie "Datenschutz". Unter der Überschrift "Nicht Stören" klicken Sie auf "Prioritätszugriff verwalten".

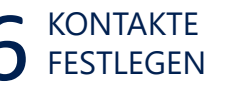

Hier können Sie nun die Kontakte hinzufügen, über deren Nachrichten Sie weiterhin benachrichtigt werden möchten.

# **AN EINEM MEETING TEILNEHMEN**  $\bigotimes$  3 Min

# >> Nicht gestört werden

#### DAS BENÖTIGEN SIE <u>enter die een van die die die home-office-tipp</u>

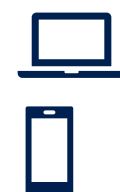

## • PC / Laptop

## • Alternativ: mobiles Endgerät mit installierter Microsoft Teams App

LEVEL 1

1111

Lassen Sie Ihre Kollegen\*innen über Ihre Statusmeldung wissen, ab wann Sie wieder erreichbar sind.

Während eines Teams Meetings können verschiedene Inhalte geteilt werden. Möchten Sie beispielsweise abwechselnd mit einer anderen Person eine PowerPoint-Präsentation vorstellen, können Sie die Steuerung von dem Veranstalter des Termins anfordern. So können Sie eigenständig festlegen, welche Folie gerade gezeigt wird.

Steuerung anfordern

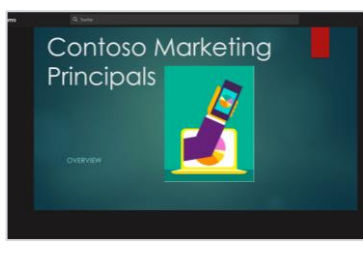

#### 1 PRÄSENTATION 2 STEUERUNG AUSWÄHLEN 2 ANFORDERN 3 PRÄSENTATION AUSWÄHLEN

Öffnen Sie in dem laufenden Teams Meeting das Fenster, in dem gerade von einer anderen Person eine Präsentation geteilt wird.

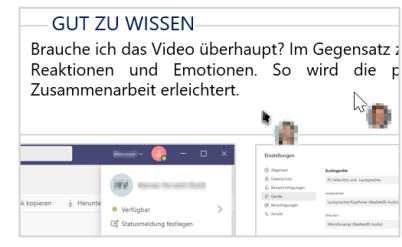

#### 4 SICHTBARKEIT DER **STEUERN** 6 SICHTBARKEIT DER **CURSOR**

Auf dem Bildschirm sind nun mehrere Cursor sichtbar. Der Cursor mit Ihrem Profil steht für Ihren eigenen Mauszeiger.

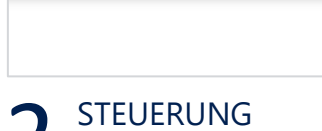

ANFORDERN

**Contoso Marketing** 

**Principals** 

**STEUERN** 

Durch einen Klick auf die Präsentation können Sie die Folie wechseln. Dies dauert meist ein paar Sekunden.

Um die Bildschirmsteuerung von der aktuell präsentierenden Person anzufordern , klicken Sie oben in dem Meeting Fenster auf "Steuerung anfordern".

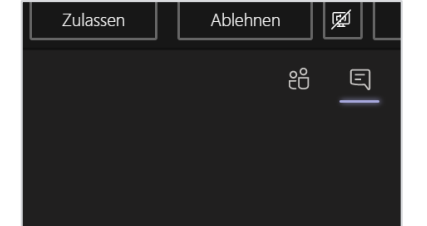

### STEUERUNG ZULASSEN

Die präsentierende Person bekommt nun die Meldung, dass Sie die Steuerung übernehmen möchten. Dieser Anfrage muss die Person zustimmen.

PRÄSENTATION VORSCHAU DER

PRÄSENTATION Wenn gerade eine andere

Person den Bildschirm steuert, erhält der Organisator eine Vorschau der gezeigten Präsentation und kann diese unabhängig von der aktuellen Folie durchklicken.

# **AN EINEM MEETING TEILNEHMEN**  $\bigotimes$  3 Min

>> Bildschirmpräsentation steuern

LEVEL 1

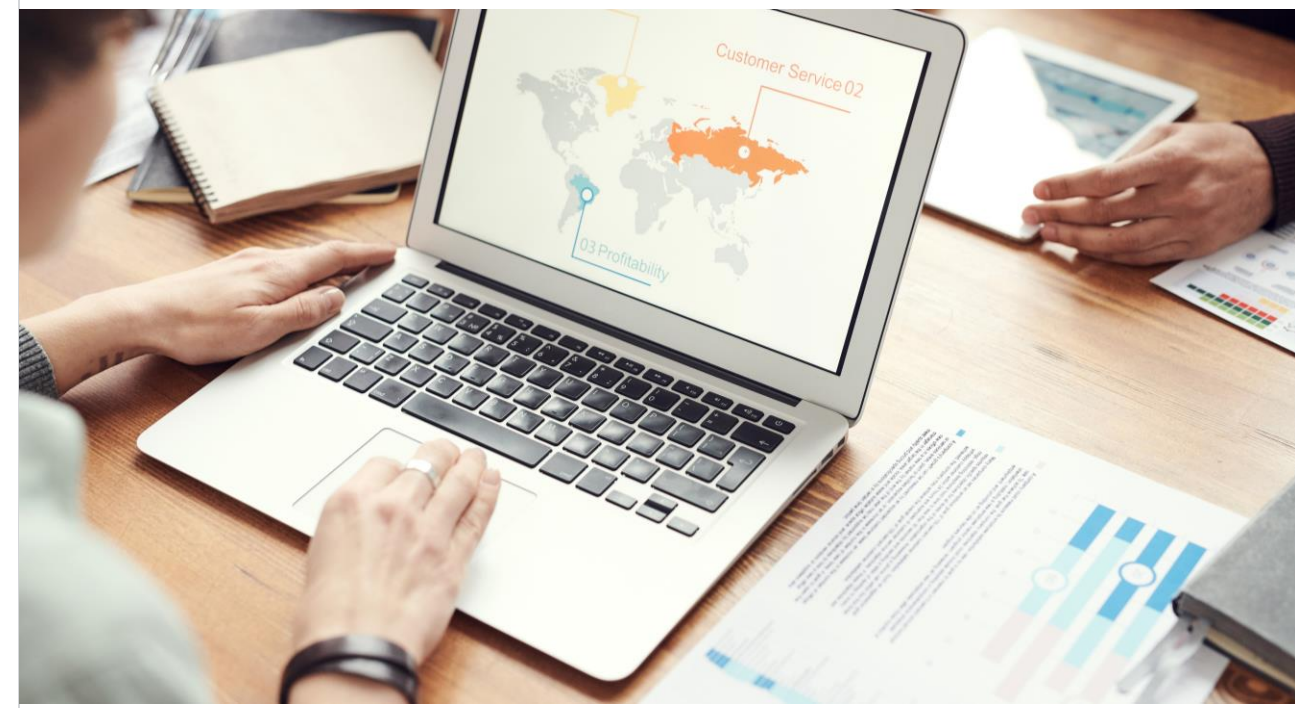

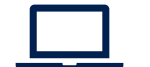

• PC / Laptop

#### DAS BENÖTIGEN SIE <u>esternationale en anderes anderes anderes HOME-OFFICE-TIPP</u>

Der Organisator kann die Steuerung auch selbst an einen der Teilnehmer\*innen übergeben. Die Option befindet sich am oberen Bildschirmrand.

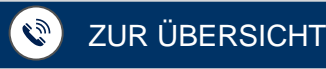

# <span id="page-14-0"></span>**Ein Meeting vorbereiten**

Klicken Sie auf die einzelnen Felder, um mehr über die jeweiligen Themen zu erfahren

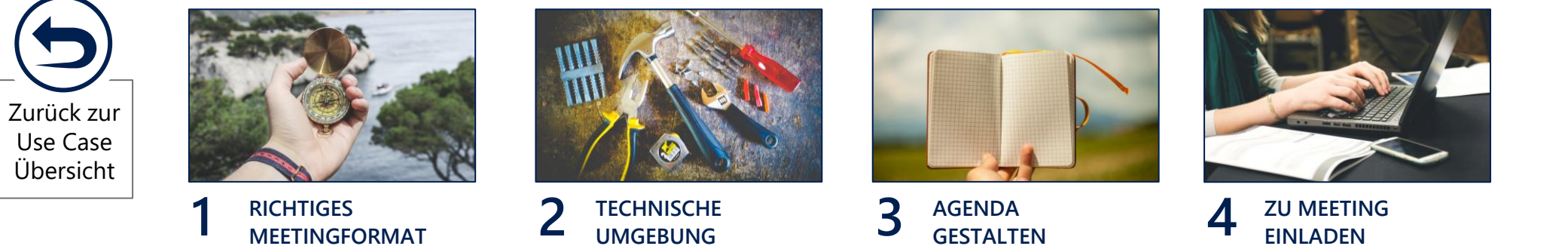

**MEETINGFORMAT FINDEN**

**UMGEBUNG SCHAFFEN**

**GESTALTEN**

Bei der Wahl des Meetingformats sollten Sie insbesondere auf drei Kriterien achten: Erstens den Inhalt des Meetings (informieren oder etwas erarbeiten), zweitens die Anzahl der Teilnehmer\*innen und drittens das gewünschte Interaktionslevel (nur zuhören oder auch diskutieren). Wählen Sie auf dieser Basis unten das richtige Meetingformat aus.

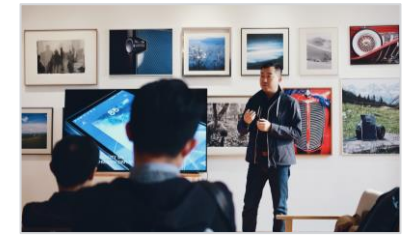

#### INFORMIEREN MIT INTERAKTION

die Moderation. Die Teilnehdas Thema ein. Je nach Inhalt kann die Dauer variieren. [Mehr](#page-39-0) Infos >>

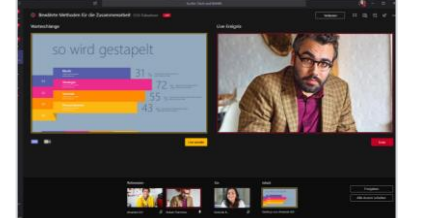

#### INFORMIEREN OHNE INTERAKTION

1-2 Personen übernehmen 1-2 Personen informieren, mer\*innen bringen sich in zu und können Verdie Teilnehmer\*innen hören ständnisfragen stellen. Je nach Inhalt kann die Dauer variieren. Mehr Infos >>

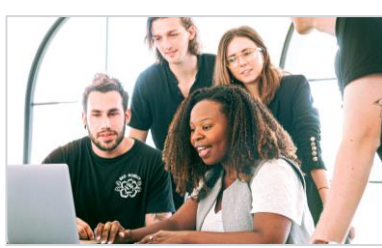

#### ETWAS ERARBEITEN MIT < 10 PERSONEN

In einer Gruppe sollen gemeinsam Ergebnisse erarbeitet werden. Der Organisator stellt hierfür verschiedene Tools und Methoden zur Verfügung. [Mehr](#page-42-0) Infos >>

# **EIN MEETING VORBEREITEN**  $\bigotimes$  10 Min

>> Richtiges Meetingformat finden

**III** LEVEL 1

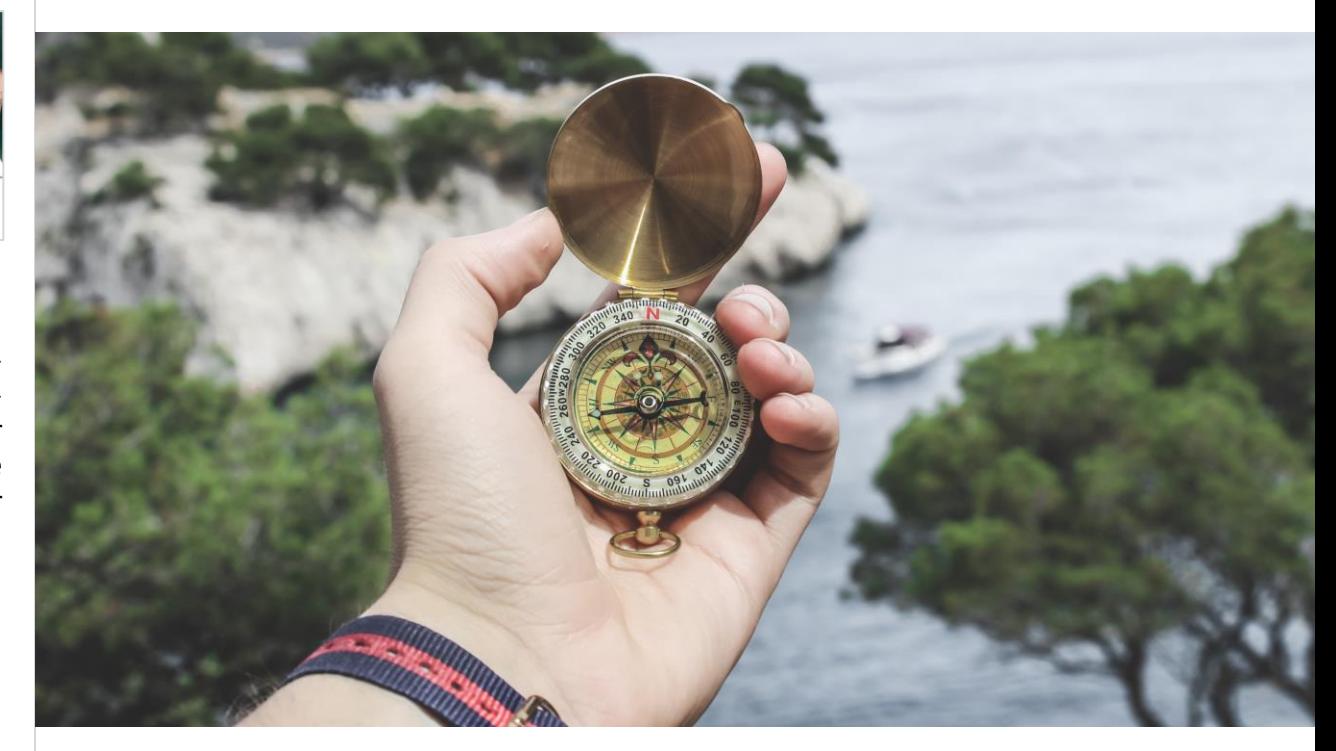

#### DAS BENÖTIGEN SIE <u>esternalisierte ein dem anderen der einer Home-Office-Tipp</u>

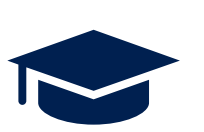

#### Informationen zu:

- Inhalt des Meetings
- Anzahl der Teilnehmer\*innen
- Gewünschtes Interaktionslevel

Damit das Meeting auch virtuell erfolgreich wird, finden Sie unter den Links auf der linken Seite Tipps zur Gestaltung der vier Meetingformate.

#### ETWAS ERARBEITEN MIT > 10 PERSONEN

Die große Gruppe wird in kleinere Arbeitsgruppen unterteilt, um gemeinsam Ergebnisse zu erarbeiten. Der Organisator stellt hierfür Tools und Methoden zur Verfügung. [Mehr](#page-43-0) Infos >>

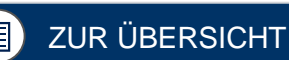

<span id="page-16-0"></span>Für Ihr Meeting Format können Sie sich aus dem IT-Toolbaukasten die richtigen Werkzeuge zusammenstellen. Hier finden Sie eine Empfehlung, wie die verschiedenen Tools kombiniert werden können und so eine gute technische Umgebung für das Meeting geschaffen wird.

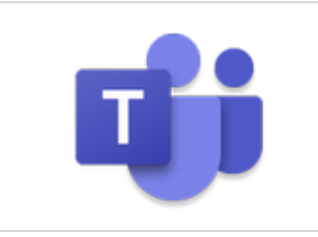

#### TEAMS FÜR DAS VIRTUELLE MEETING

Nutzen Sie Teams, um die Teilnehmer\*innen zu einem virtuellen Meeting einzuladen. So können Sie per Audio und Video zusammenfinden. *Zur [Anleitung](#page-19-0) >>*

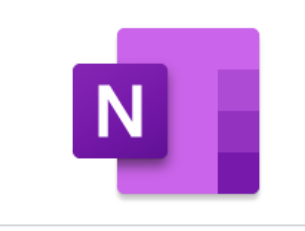

#### ONENOTE FÜR PROTOKOLLE

Nutzen Sie OneNote, um die Agenda mit den Teilnehmern\*innen zu teilen und während des Meetings ein Protokoll zu führen. *Zur [Anleitung](#page-23-0) >>*

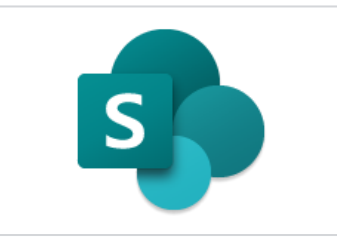

SHAREPOINT ONLINE FÜR DATEIEN

Durch SharePoint online können Sie während des Meetings gemeinsam an Dokumenten zusammenarbeiten und Ergebnisse generieren. *Zur [Anleitung](#page-29-0) >>*

## **EIN MEETING VORBEREITEN**  $\bigotimes$  15 MIN

# >> Technische Umgebung schaffen

LEVEL 2

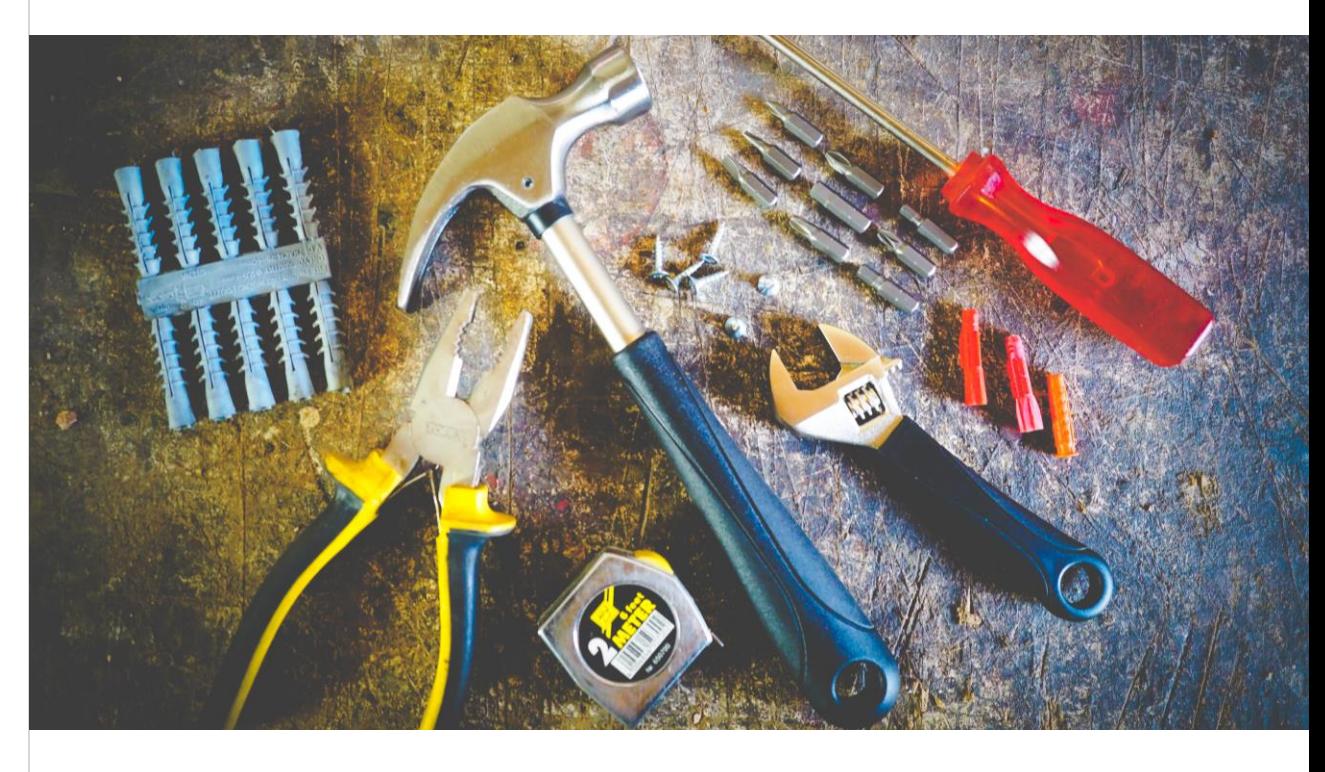

### DAS BENÖTIGEN SIE <u>esternalisierte ein dem anderen der einer Home-Office-Tipp</u>

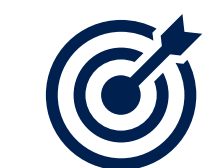

- Grobe Zielsetzung des Meetings • Grobe Methodenauswahl des
- Meetings

Um das Meeting virtuell zu steuern, ist die Wahl der richtigen Tools besonders wichtig. Tauschen Sie sich mit Anderen aus, welche Tools verfügbar sind.

[ZUR ÜBERSICHT](#page-14-0)

#### DIGITALES WHITEBOARD FÜR KREATIVES

Nutzen Sie das Whiteboard im Teams, eine leere Power-Point Folie oder das One-Note zur kreativen Zusammenarbeit. *Zur [Anleitung](#page-27-0) >>*

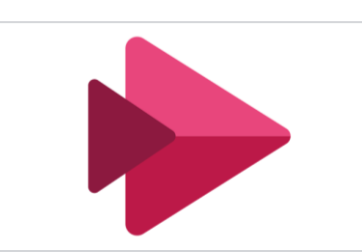

#### MICROSOFT STREAM ZUR AUFZEICHNUNG

Microsoft Stream bietet die Möglichkeit, das Meeting aufzuzeichnen und den Teilnehmern\*innen im Nachgang bereitzustellen.

<span id="page-17-0"></span>Die Dauer und das Ziel des Meetings sollten bei der Gestaltung der Agenda berücksichtigt werden. Eine gute Meeting-Agenda unterstützt Sie dabei, den roten Faden zu erhalten und produktiv auf das Ziel hinzuarbeiten.

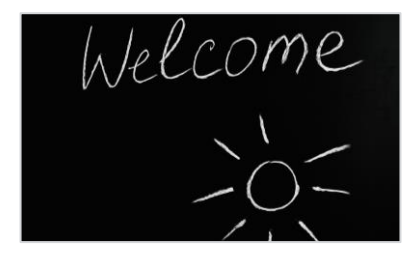

#### CHECK IN UND CHECK OUT EINPLANEN

ZEIT FÜR PAUSEN

Planen Sie nach 60 Min konzentrierter Arbeit eine 2 bis 5-minütige Pause ein. So bleiben die Aufmerksamkeits-, Konzentrations- und Leistungsfähigkeit erhalten.

**FINPI ANFN** 

Der Check-In dient dem Kennenlernen und Erwartungsaustausch. Das Check out bildet einen gemeinsamen Abschluss für Feedback, Fragen und nächste Schritte.

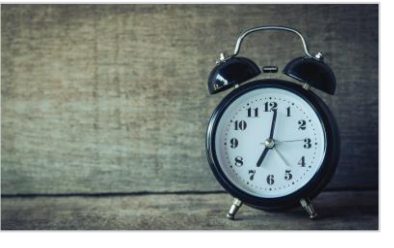

#### PUFFER FÜR TECHNISCHE PROBLEME VORSEHEN

Die Einwahl in das virtuelle Meeting und die Einstellung von Audio und Video können Zeit in Anspruch nehmen. Planen Sie Puffer ein und stellen Sie ggf. eine Anleitung bereit.

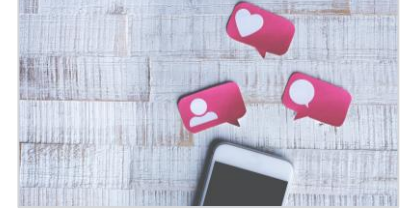

### AUF VERHALTENSREGELN EINIGEN

Ein virtuelles Meeting birgt mehr Ablenkungen als ein Präsenzmeeting abseits des Büros. Einigen Sie sich auf gemeinsame Verhaltensregeln. *Mehr [Tipps](#page-5-0) >>*

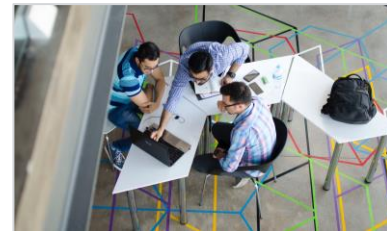

#### METHODENWECHSEL INTEGRIEREN

Wechselnde Methoden helfen dabei, die Aufmerksamkeit und Aktivität der Teilnehmer\*innen zu erhalten. Kombinieren Sie verschiedene Methoden.

## NETWORKING AKTIV **FINPI ANFN**

Versuchen Sie auch auf dem digitalen Weg eine persönliche Ebene unter den Teilnehmern\*innen zu schaffen. Dies steigert die Produktivität. Mehr [Tipps](#page-31-0) *>>*

# **EIN MEETING VORBEREITEN**  $\bigcup$  30 MIN

## >> Agenda gestalten

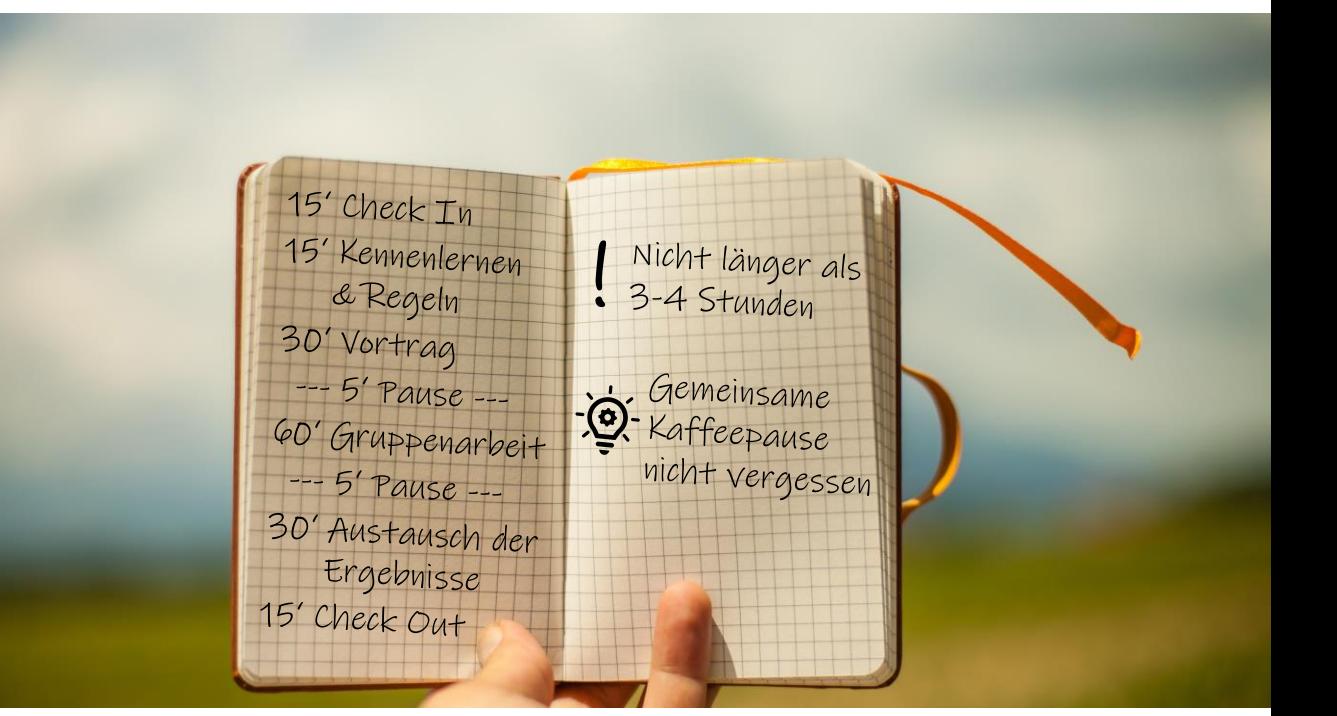

#### DAS BENÖTIGEN SIE <u>eta alternative eta alternative eta alternative eta alternative eta alternative eta alternative eta alternative eta alternative eta alternative eta alternative eta alternative eta alternative eta alterna</u>

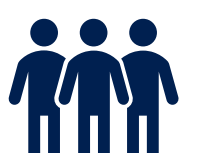

- Informationen zur Verfügung der Teilnehmer\*innen (wie viel Zeit haben wir?)
- Informationen dazu, ob sich die Teilnehmer\*innen untereinander schon kennen

Manche Best Practices aus vor-Ort-Meetings können übernommen werden, andere sind nicht für virtuelle Meetings geeignet. Testen Sie für sich, was passt.

# [ZUR ÜBERSICHT](#page-14-0)

LEVEL 2

<span id="page-18-0"></span>Einladungen zu Meetings können sowohl aus Teams heraus als auch im Mail-System (z.B. Outlook) erstellt werden. Die Kalender des Mail-Systems sind mit Teams synchronisiert, so haben Sie Ihre Termine immer im Blick. Falls erforderlich können Sie ein Regelmeeting erstellen, indem Sie unterhalb des Datums eine Wiederholung eintragen.

 $+$  Neue Besprechung

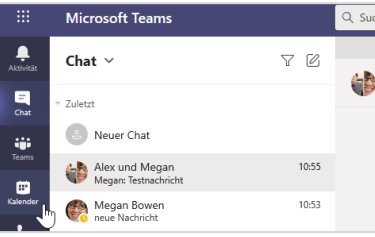

Klicken Sie auf das "Kalender"-Symbol auf der linken Seite.

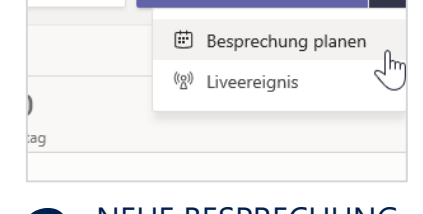

sprechen

#### 1 KALENDER ÖFFNEN 2 NEUE BESPRECHUNG 3 NEUE BESPRECHUNG ERSTELLEN

Wählen Sie auf der linken Seite unter "Neue Besprechung" die Funktion "Besprechung planen" aus.

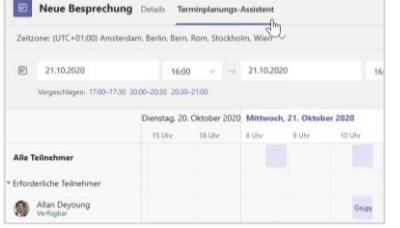

#### 4 TERMINPLANUNGS- 5 KANAL HINZUFÜGEN 6 TERMINPLANUNGS-ASSISTENT ÖFFNEN

Öffnen Sie den Terminplanungs-Assistent, um die Verfügbarkeit der Teilnehmer\*innen zu prüfen. Passen Sie ggf. das Datum und den Zeitraum des Termins an.

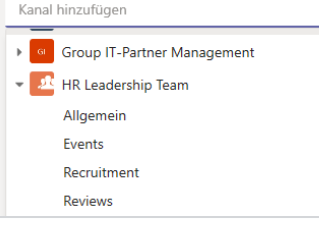

# KANAL HINZUFÜGEN

Falls sich das Meeting auf einen bestehenden Teams-Raum bezieht, können Sie den Kanal hinzufügen und somit die Standard-Einwahl-Daten des Kanals nutzen.

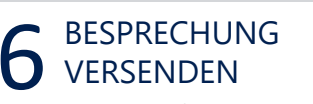

Raum gebucht werden.

**Senden** 

BETREFF UND TEIL-NEHMER EINFÜGEN

 $\rightarrow$  21.10.2020

**Schließen** 

Neue Besprechung Details

Vorbereitung des Workshops

21 10 2020

(ITC+01:00) Amsterdam Berlin Bern Rom S

Lee Gu  $\times$  (23) Megan Bowen  $\times$ 

nrgechlagen: 17/00-17/30 20/00-20/30 20/30-21/00

Klicken Sie auf "Senden", um die Einladung zu versenden. Die Teilnehmer\*innen erhalten eine Einladung per Mail.

# **EIN MEETING VERANSTALTEN**  $\bigcirc$  10 MIN

# >> Zu Meeting einladen

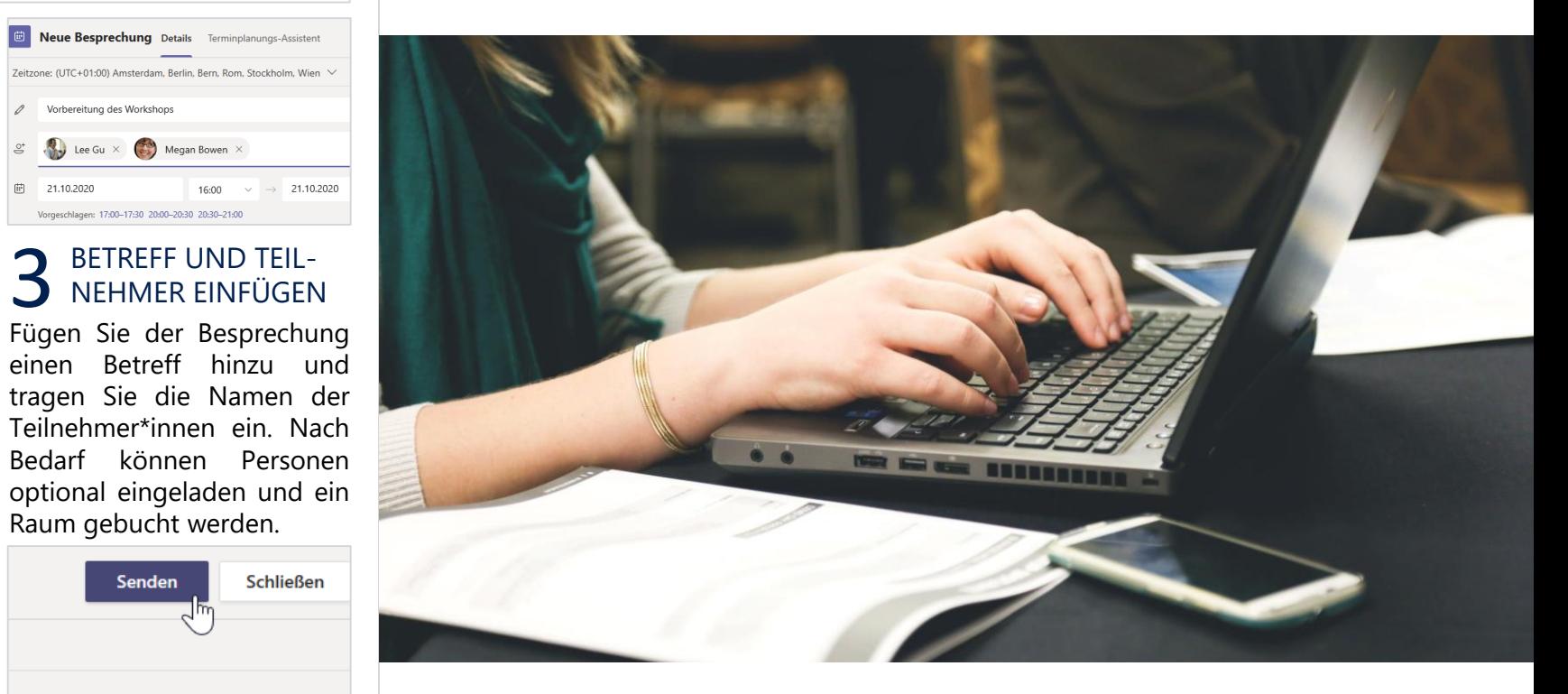

#### DAS BENÖTIGEN SIE <u>esternationale en anderes anderes anderes HOME-OFFICE-TIPP</u>

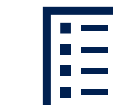

- Liste der Teilnehmer\*innen
- Ggf. Meeting-Raum

LEVEL 1

IIII

Planen Sie zwischen Ihren Terminen einen Puffer von 5 Minuten ein, um ausreichend Zeit für die Einwahl in das Meeting zu haben.

# <span id="page-19-0"></span>**Ein Meeting veranstalten**

Klicken Sie auf die einzelnen Felder, um mehr über die jeweiligen Themen zu erfahren

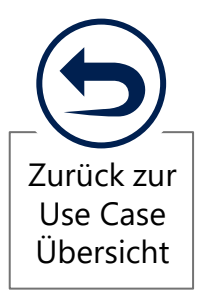

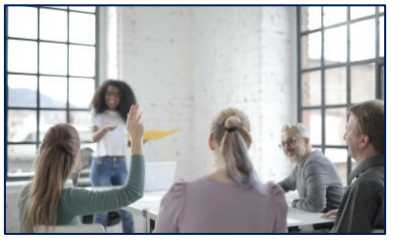

**MEETINGEINSTEL-LUNGEN ANPASSEN**

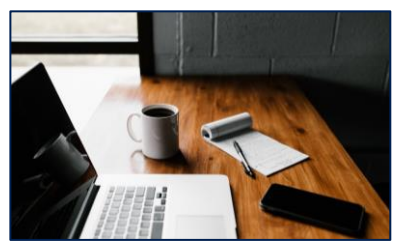

**TEILNEHMERLISTE ERSTELLEN**

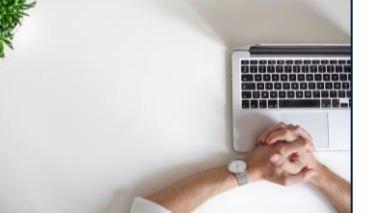

**1 2 3 4 5 TEILNEHMER\*INNEN AN DAS MEETING ERINNERN**

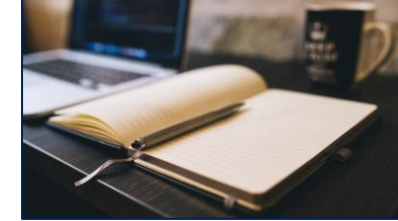

**BILDSCHIRM TEILEN**

**MEETINGPROTOKOLL ERSTELLEN**

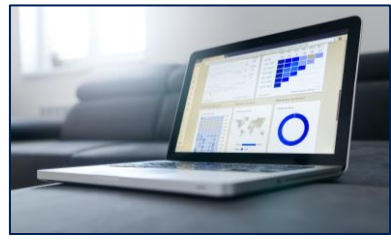

**6 DATEN TEILEN DATEN TEILEN**

Teams Besprechungen besitzen einen virtuellen Wartebereich. Dieser kann genutzt werden, um den unkontrollierten Beitritt von Teilnehmer\*innen zu steuern. Nach Bedarf können Freigaben für den Beitritt in Besprechungen definiert werden.

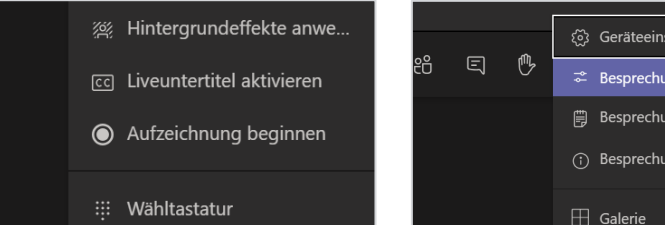

#### UNTERTITEL UND AUFZEICHNUNG

Starten Sie das Teams-Meeting und öffnen Sie die Optionen unter den drei Punkten. Während des Meetings können Sie Liveuntertitel oder eine Aufzeichnung aktivieren.

## Wer kann präsentieren? Jeder Teilnehmern das Aufheben der  $\bullet$ Stummschaltung gestatten Speichern

#### PRÄSENTATION KONFIGURIEREN

Sie können nach Bedarf festlegen, welche Teilnehmer\*innen der Besprechung Inhalte teilen dürfen.

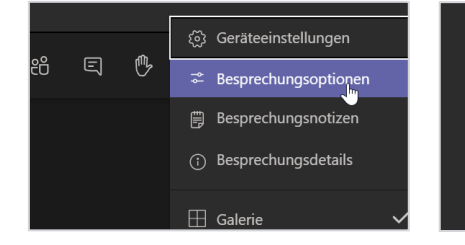

#### 1 UNTERTITEL UND 2 BESPRECHUNGS-<br>AUFZEICHNUNG 2 OPTIONEN ÖFFNEN 3 BESPRECHUNGS-OPTIONEN ÖFFNEN

WARTEBEREICH KONFIGURIEREN

Wer kann den Wartebereich umgehen?

Personen in meiner Organisation

 $\circledcirc$ 

 $\bullet$ 

Anrufer den Wartebereich immer

Ankündigen, wenn Anrufer

beitreten oder verlassen

umgehen lassen

Öffnen Sie die Besprechungsoptionen, um weitere Einstellungen vorzunehmen.

Jeder Teilnehmern das Aufheben der Stummschaltung gestatten Speichern

#### 4 PRÄSENTATION 5TUMMSCHALTUNG<br>KONFIGURIEREN 5 KONFIGURIEREN STUMMSCHALTUNG KONFIGURIEREN

Auch können Sie festlegen, ob Teilnehmer\*innen eigenständig ihre Stummschaltung deaktivieren können. So stellen Sie z.B. sicher, dass ein Vortrag nicht unterbrochen wird.

# **EIN MEETING VERANSTALTEN**  $\bigcirc$  10 MIN

# >> Meetingeinstellungen anpassen

IIII LEVEL 1

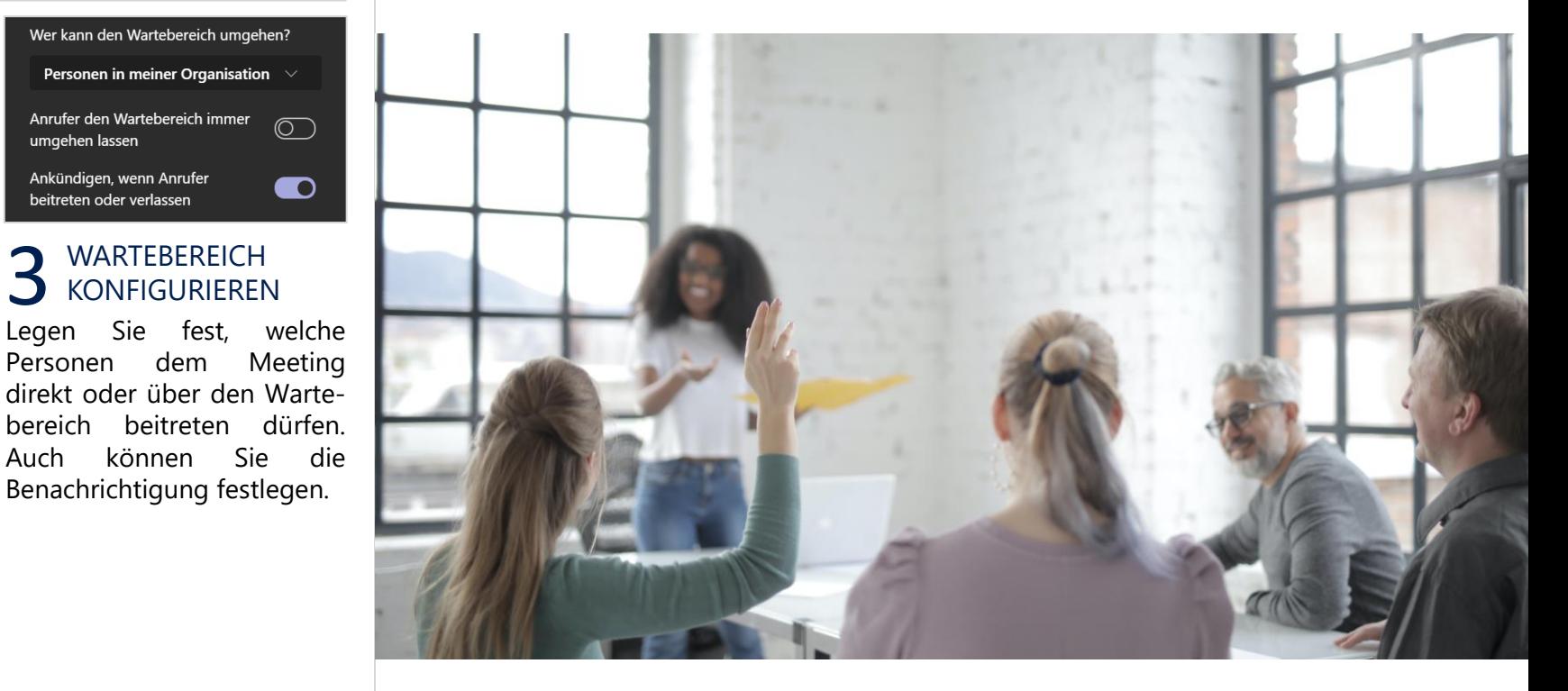

#### DAS BENÖTIGEN SIE <u>esternationale et al. et al. et al. et al. et al. et al. et al. et al. et al. et al. et al.</u>

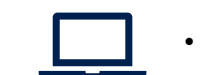

• PC / Laptop

Informieren Sie die Teilnehmer\*innen, dass Sie die Stummschaltung zentral eingestellt haben und die Funktion des Handhebens besteht.

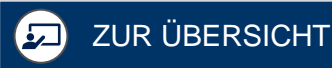

In Teams haben Sie die Möglichkeit, eine Liste über die an dem Meeting teilgenommenen Personen herunterzuladen. Bedenken Sie, dass diese Funktion nur während des Meetings zur Verfügung steht, laden Sie also die Liste herunter, bevor Sie die Besprechung verlassen.

 $\Box$  ...

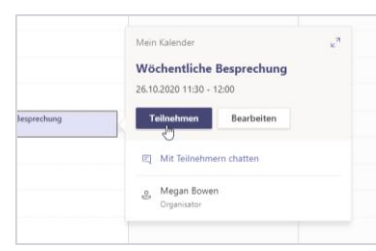

MEETING STARTEN

Nur als **Organisator** des Meetings steht Ihnen die Funktion der Teilnehmerliste zur Verfügung. Starten Sie die von Ihnen organisierte Besprechung.

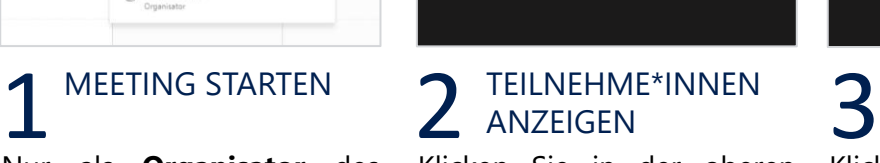

目. 心

සී

ىل

Teilnehmer anzeigen

Klicken Sie in der oberen rechten Symbolleiste im Besprechungsfenster "Teilnehmer anzeigen".

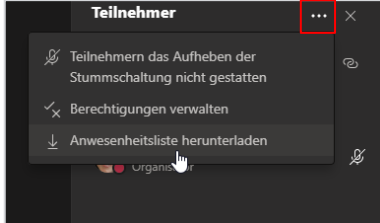

#### ANWESENHEITSLISTE HERUNTERLADEN

Klicken Sie nun im rechtsseitig geöffneten Teilnehmer-Menü auf die drei Punkte. Wählen Sie im nächsten Schritt "Anwesenheitsliste herunterladen".

# **EIN MEETING VERANSTALTEN**  $\bigcirc$  5 Min

# >> Teilnehmerliste erstellen

**OUU** LEVEL 1

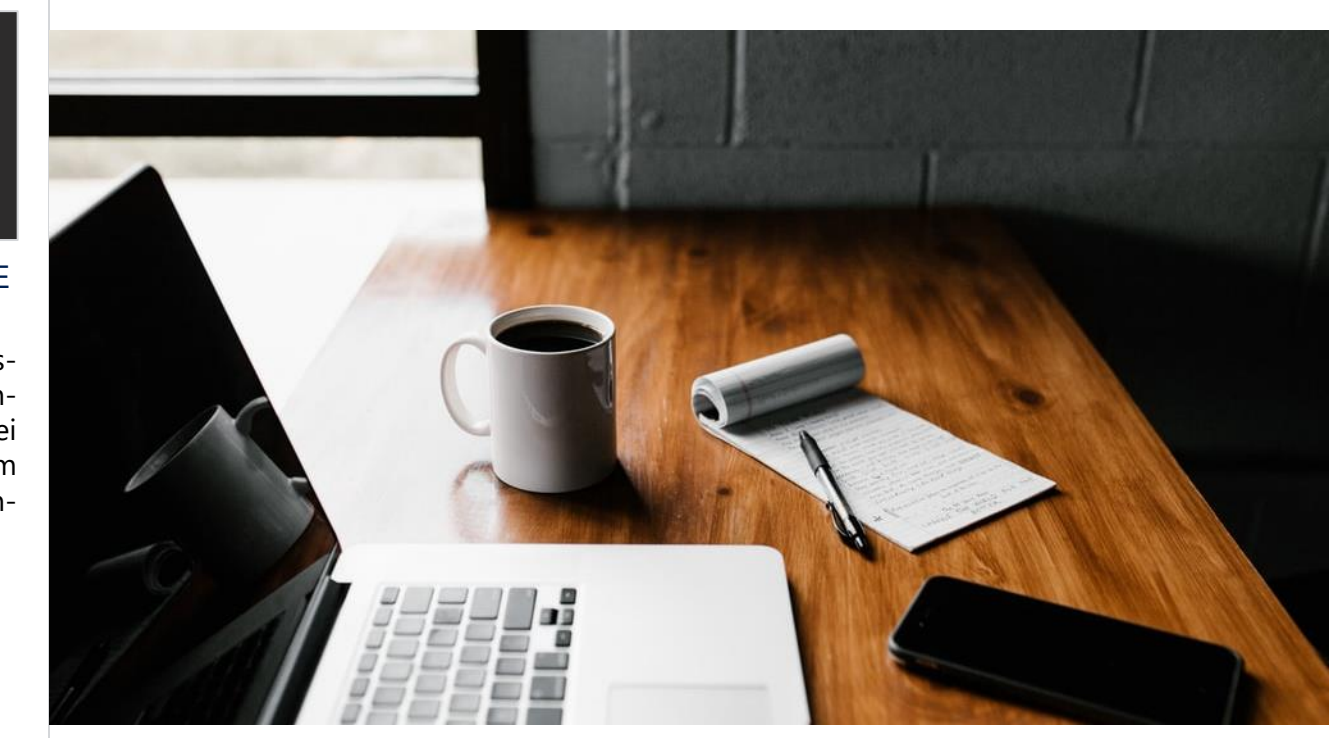

#### DAS BENÖTIGEN SIE <u>esternationale et al.</u> HOME-OFFICE-TIPP

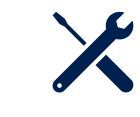

• Ein Tool, mit dem die heruntergeladene .csv Datei geöffnet werden kann (z.B. MS Excel)

Eine Teilnehmerliste kann z.B. bei Schulungen oder wichtigen Team Meetings zum Zweck der Protokollierung sinnvoll sein.

 $\Box$   $\Box$   $\Box$   $\Box$   $\Box$  Downloads v & D "Downloa Dieser PC 3D-Objekte  $\sqrt{$  Heute (1) Bilder **E** meeting AttendanceList Desktop Letzte Woche (10) Dokumente Chairments County Income  $M$  Musik

#### **4** HERUNTERGELADENE<br>ANWESENHEITSLISTE<br>Die Teilnehmerliste wurde HERUNTERGELADENE ANWESENHEITSLISTE

Die Teilnehmerliste wurde heruntergeladen und in Ihrem lokalen "Download Ordner" gespeichert.

Prüfen Sie rechtzeitig vor Beginn des Meetings, ob Sie von den erforderlichen Teilnehmern\*innen eine Zu- oder Absage erhalten haben. So stellen Sie sicher, dass die notwendigen Personen zusammenfinden und das Ziel des Meetings erreicht werden kann. Erinnern Sie die Teilnehmer\*innen ggf. an die ausstehende Rückmeldung.

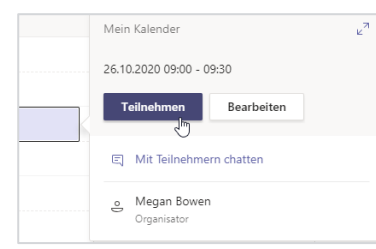

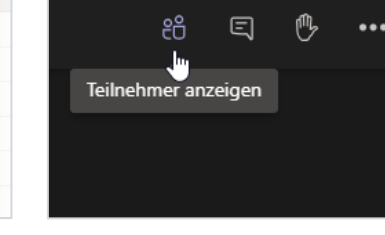

# MEETING STARTEN

Starten Sie das Meeting oder treten Sie einem Meeting bei.

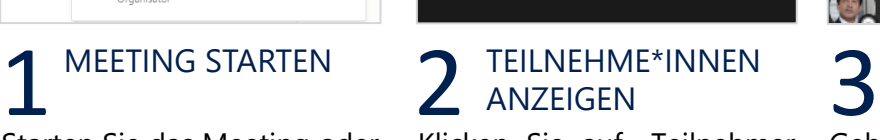

Klicken Sie auf "Teilnehmer anzeigen" am oberen rechten Rand des Meeting Fensters.

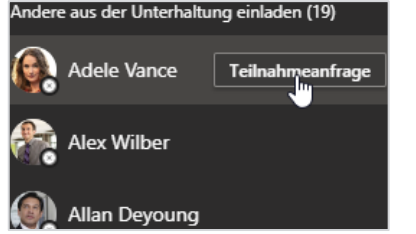

### TEILNEHMERAN-FRAGE VERSENDEN

Gehen Sie mit der Maus zu der gewünschten Person und klicken Sie auf "Teilnehmeranfrage", um die Person auf das Meeting aufmerksam zu machen.

# **EIN MEETING VERANSTALTEN**  $\bigcirc$  3 min

# >> Teilnehmer\*innen an das Meeting erinnern || || LEVEL 1

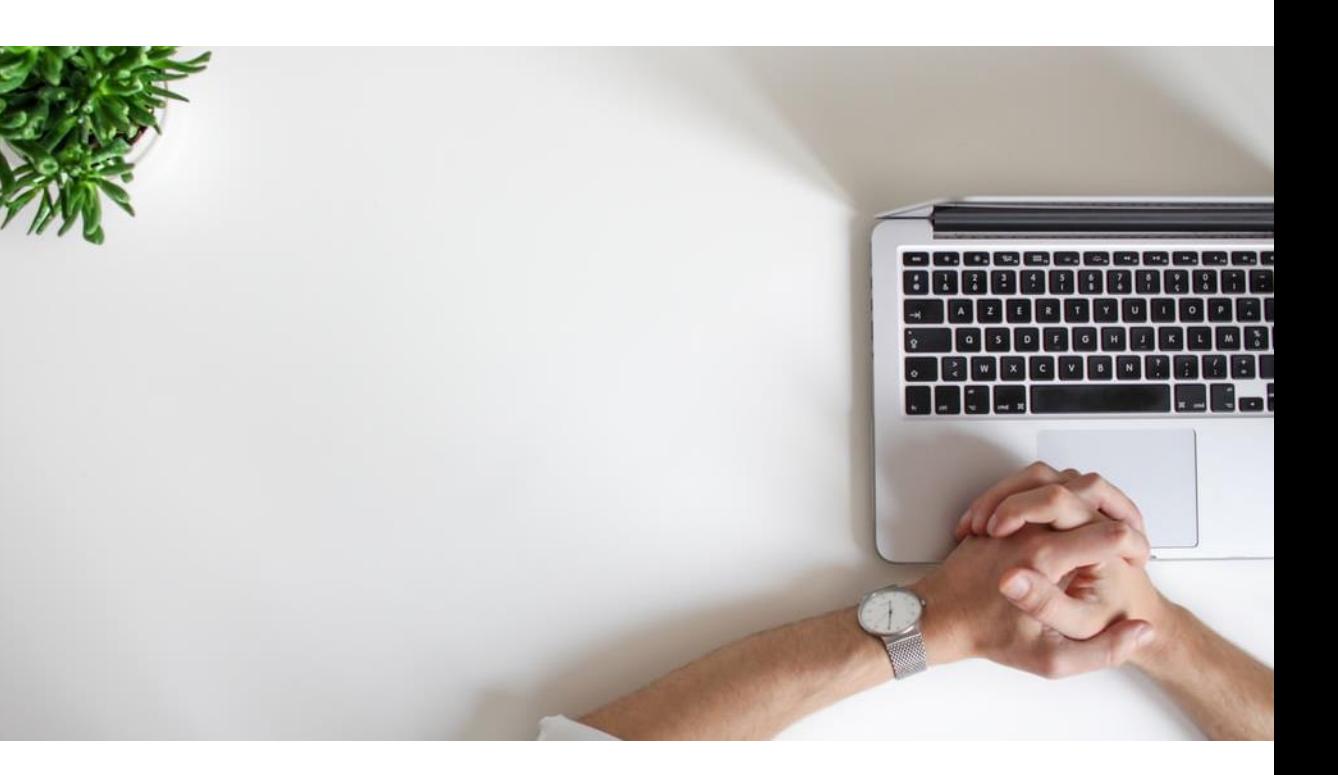

## Megan Bowen möchte, dass Sie an einer Besprechung teilnehmen Ablehnen Annehmen

#### ANFRAGE DIREKT<br>ANNEHMEN<br>Die einseledene Berson ANFRAGE DIREKT ANNEHMEN

Die eingeladene Person erhält nun die Nachricht, dass sie zur Teilnahme an der Besprechung aufgerufen wird und kann diese annehmen oder ablehnen.

## DAS BENÖTIGEN SIE <u>esternationale et al.</u> HOME-OFFICE-TIPP

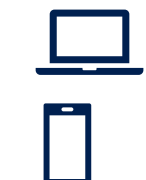

## • PC / Laptop

• Alternativ: mobiles Endgerät mit installierter Teams App

Achten Sie darauf, Ihren Teams-Status zu aktualisieren. So können andere Personen Sie bei Bedarf kurzfristig zu einem Meeting dazuholen.

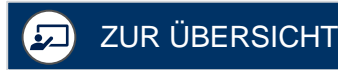

<span id="page-23-0"></span>OneNote ist der zentrale Ablagepunkt jeglicher Notizen und ermöglicht die simultane Bearbeitung dieser gemeinsam mit weiteren Personen. MS Teams bietet zusätzlich die Funktion, Besprechungsnotizen unabhängig von OneNote zu erstellen. Diese werden jedoch im Besprechungschat gespeichert, daher ist OneNote die bessere Option.

 $\frac{1}{\sqrt{2}}$ 

In Tea

Pt 20-11-2020

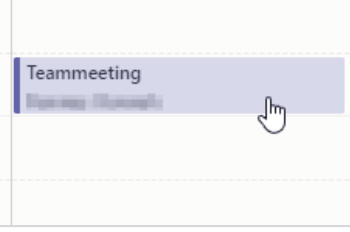

# MEETING ÖFFNEN

Navigieren Sie zu Ihrem MS-Teams Kalender und öffnen Sie das entsprechende Meeting.

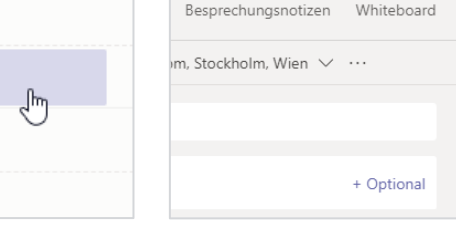

#### 1 MEETING ÖFFNEN<br>2 NEUE REGISTER-<br>Neutrings Signal Union MG Kitchen Signal des Rhaffe in Fo NEUE REGISTER-KARTE ANLEGEN

Klicken Sie auf das "Plus" in der Registerleiste. Suchen Sie nach "OneNote" und klicken Sie darauf.

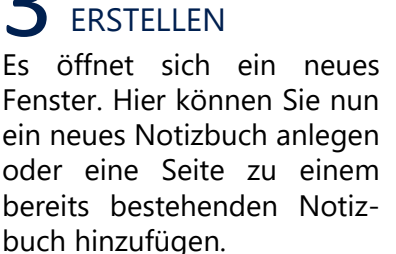

NOTIZBUCH SEITE

# NOTIZEN BEARBEITEN

Die neue Notizbuch Seite wurde an die Registerleiste angehängt. Alle Teilnehmer\*innen können nun über diese Registerkarte an dem Notizbuch arbeiten.

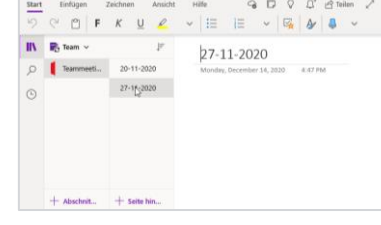

#### 4 NOTIZEN<br>BEARBEITEN 5 ONENOTE ÖFFNEN 5<br>Die naue Netizbush Seite Alternativ, kann der Netiz Neb ALTERNATIV: ONENOTE ÖFFNEN

Alternativ kann das Notizbuch auch direkt im One-Note erstellt und von allen Teilnehmer\*innen dort bearbeitet werden.

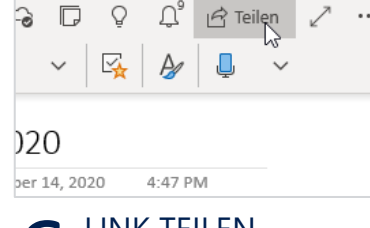

# LINK TEILEN

Neben dem Anlegen einer Registerkarte kann auch der Link zu der Notizbuchseite (OneNote -> "Teilen") im Besprechungschat gepostet werden.

# **EIN MEETING VERANSTALTEN**  $\bigcirc$  5 min

>> Meetingprotokoll erstellen

**TIIII** LEVEL 1

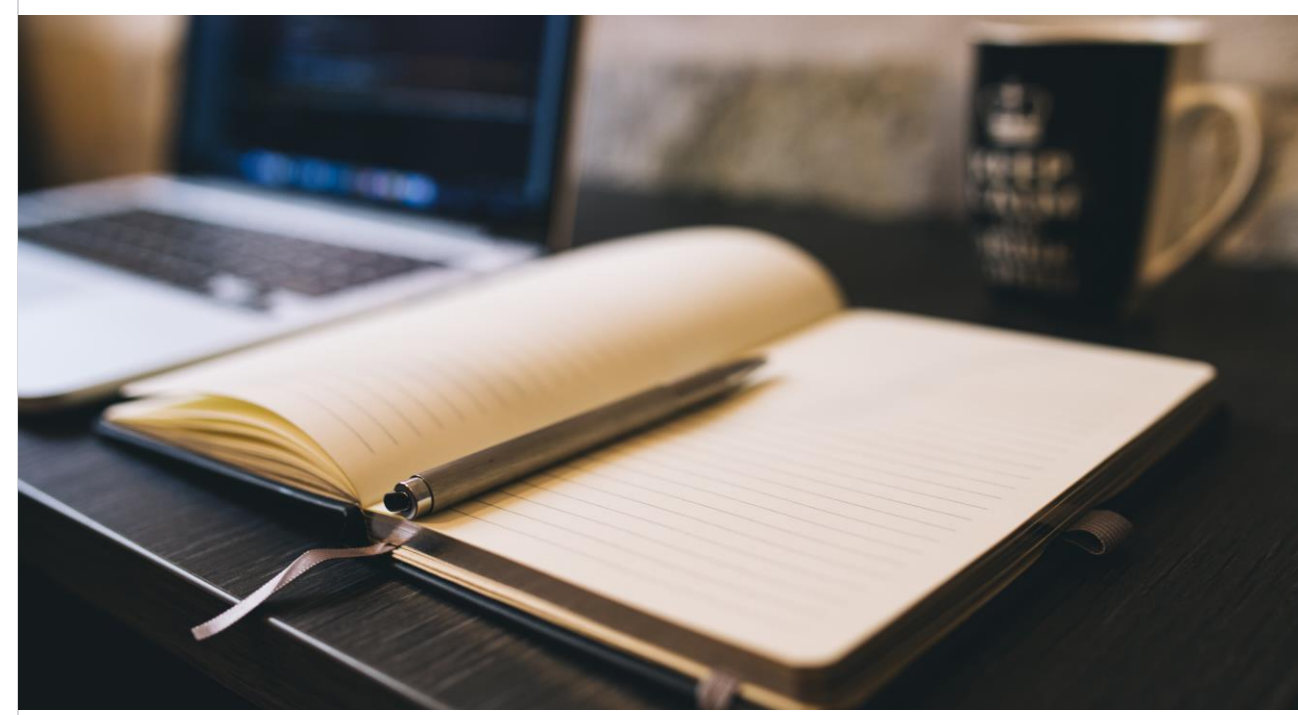

#### DAS BENÖTIGEN SIE <u>esternationale et al. auctions and the HOME-OFFICE-TIPP</u>

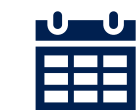

• Geplantes oder gestartetes Teams-Meeting

Gerade durch die starke Verteilung der Teams ist ein Protokoll besonders hilfreich. Teilen Sie dies im Anschluss mit den Teilnehmern\*innen.

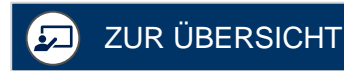

Teilen Sie nur den Inhalt, den Sie freigeben möchten (z.B. ein Dokument oder eine PowerPoint Datei). So bleiben Benachrichtigungen auf Ihrem Bildschirm unsichtbar. Der rote Rahmen zeigt Ihnen, was gerade geteilt wird.

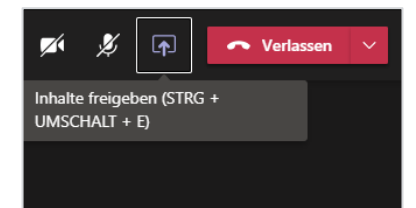

# INHALTE FREIGEBEN

Klicken Sie innerhalb eines Meetings in der oberen rechten Ecke auf das Feld "Inhalte freigeben".

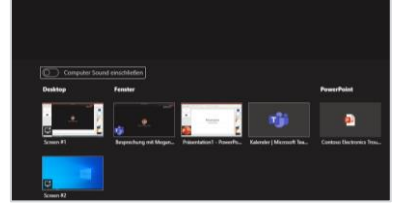

# 1 INHALTE FREIGEBEN 2 INHALT AUSWÄHLEN 3

Im nächsten Schritt wählen Sie den Inhalt, den Sie teilen möchten. Sie können sowohl den Bildschirm, als auch andere Inhalte wie z.B. Dokumente freigeben.

日本品に任じ

Präsentation

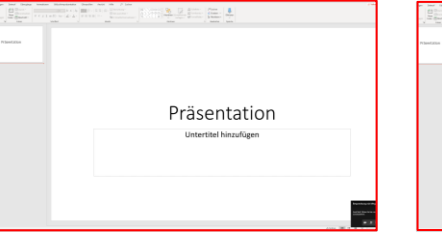

#### 4 GETEILTE INHALTE<br>
ERKENNEN 5 PRÄSENTIEREN 6 GETEILTE INHALTE ERKENNEN

Wenn ein Inhalt freigegeben wird, legt sich ein roter Rahmen um Ihren Bildschirm, bzw. um die Inhalte, die von Ihnen geteilt werden.

## INHALT PRÄSENTIEREN

Die Teilnehmer\*innen sehen nun genau die Inhalte, die von Ihnen freigegeben wurden. Auch die Veränderungen, die Sie live an oberen rechten Ecke auf Inhalten vornehmen.

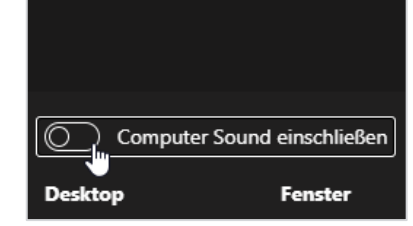

#### COMPUTER SOUND **3** AKTIVIEREN

Wenn Sie Ihren Inhalt mit Ton übertragen möchten, z.B. beim Abspielen eines Videos, stellen Sie zunächst sicher, dass Sie "Computer Sound einschließen" aktiviert haben.

 $\sqrt{2}$ ø Freigabeoptionen ausblenden  $(STRG+UMSCH+E)$ FREIGABE BEENDEN

Um die Freigabe zu beenden, navigieren Sie zurück zu Ihrem Teams Meeting Fenster und klicken in der "Freigabe beenden".

# **EIN MEETING VERANSTALTEN**

# >> Bildschirm teilen

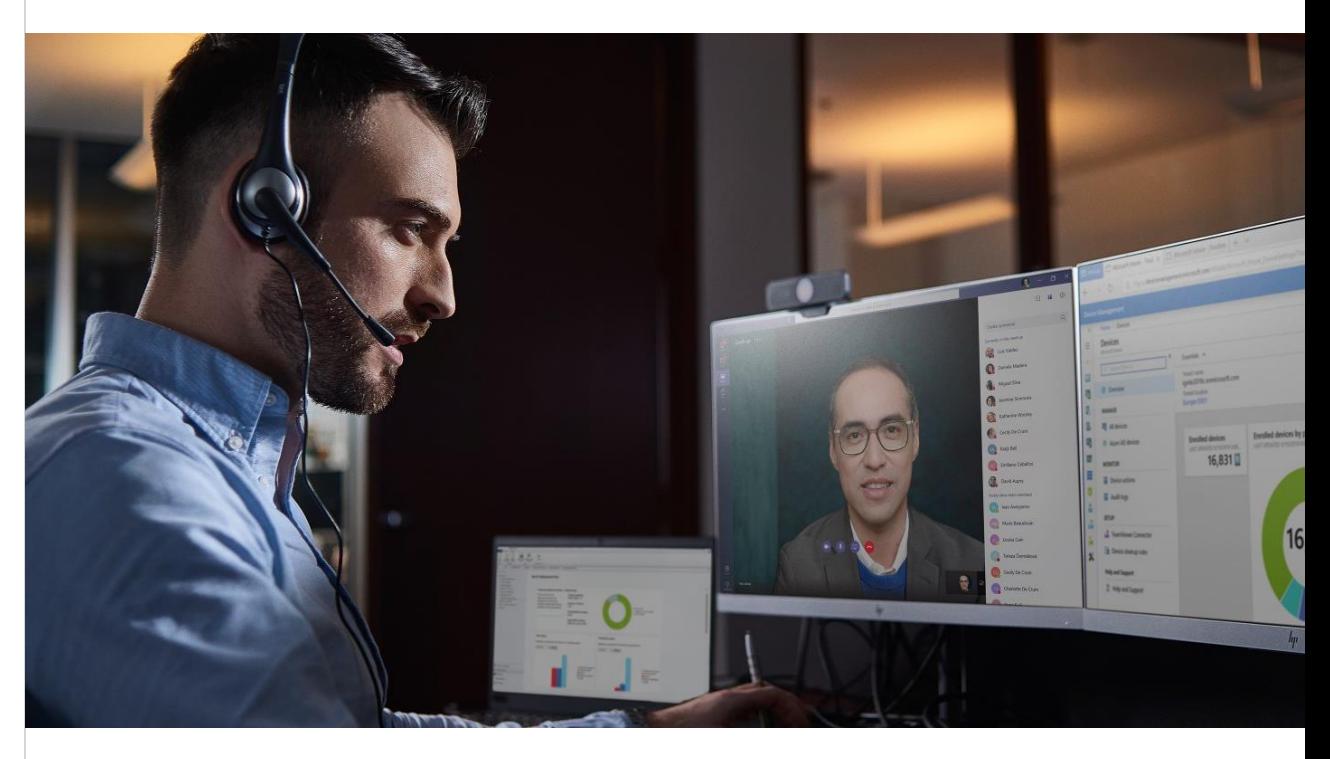

#### DAS BENÖTIGEN SIE <u>esternationale et al.</u> HOME-OFFICE-TIPP

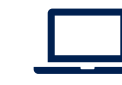

#### • PC / Laptop • Ggf. einen zweiten Bildschirm

Es ist oft einfacher etwas zu verstehen, wenn Sie Ihre Erklärung durch die Freigabe von Inhalten visuell unterstützen.

[ZUR ÜBERSICHT](#page-19-0)

IIII LEVEL 1

Der Zugriff auf die Dateien wird immer durch den Chat oder Teams-Kanal bestimmt. Beispiel: Wer Zugriff auf den Teams-Kanal hat, hat auch Zugriff auf die Datei in diesem Kanal. Häufig verwendete Dateien können in Form einer Registerkarte als Schnellzugriff hinterlegt werden.

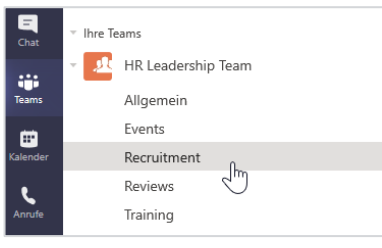

#### 1 SPEICHERORT 2 DATEIBEREICH<br>WÄHLEN 2 ÖFFNEN 3 SPEICHERORT **WÄHLEN**

Recruitment Beit

Recruitmen

 $\bigcap$  Name  $\vee$ 

Ordner1

 $\overline{\Phi}$  Hochlad

Wählen Sie den Speicherort aus, an welchem die Daten geteilt werden sollen. Z.B. ein Teams-Kanal, Einzelchat oder Gruppenchat.

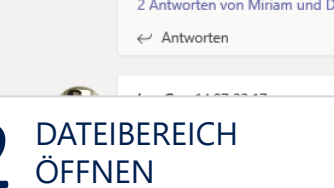

Recruitment Beiträge Dateien

Lynne Robbins 14.07 22: $\mathbb{R}^n$ 

Let's get started with updati

### Klicken Sie auf "Dateien", um den Dateibereich des Kanals oder Chats zu öffnen.

Wählen Sie "Neu", um eine neue Datei an dem Speicherort zu erstellen. Es stehen verschiedene Formate wie z.B. Word oder Excel zur Verfügung.

> Öffnen Link kopieren

Dies als Reg

Herunterladen

Umbenennen

In SharePoint off

Löschen Oben anheften

NEUE DATEI TEILEN

Recruitment Beiträge Dateien Wiki

 $\bar{\uparrow}$  Hochladen  $\vee$   $\hat{G}$  Synchron

 $+$  Neu  $\vee$ 

Recruitment

 $\Box$ Name  $\smallsmile$ 

Applicant List.xlsx

Paralegal Job Description.docx

Recruiting Pipeline Proposal.pptx

Positions Available.xlsx

Geändert \

19. August

14. Juli

14. Juli

19. August

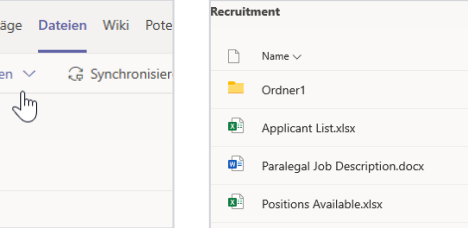

#### 4 EXISTIERENDE DATEI<br>TEILEN 5 ANZEIGEN 5<br>Alternativ kännen Sie auch Die naue oder bestecknischen Dur EXISTIERENDE DATEI TEILEN

Alternativ können Sie auch eine bereits existierende Datei hochladen. Navigieren Sie zu dem aktuellen Speicherort der Datei, wählen Sie diesen aus und klicken auf "öffnen".

# DATEILISTE ANZEIGEN

Die neue oder hochgeladene Datei wird nun in der Dateiliste aufgeführt.

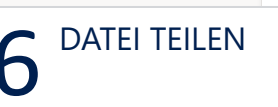

Durch einen Klick auf die drei Punkte können Sie den Link zu der Datei kopieren und anderen Personen bereitstellen.

# **EIN MEETING VERANSTALTEN**  $\bigotimes$  10 Min

# >> Daten teilen

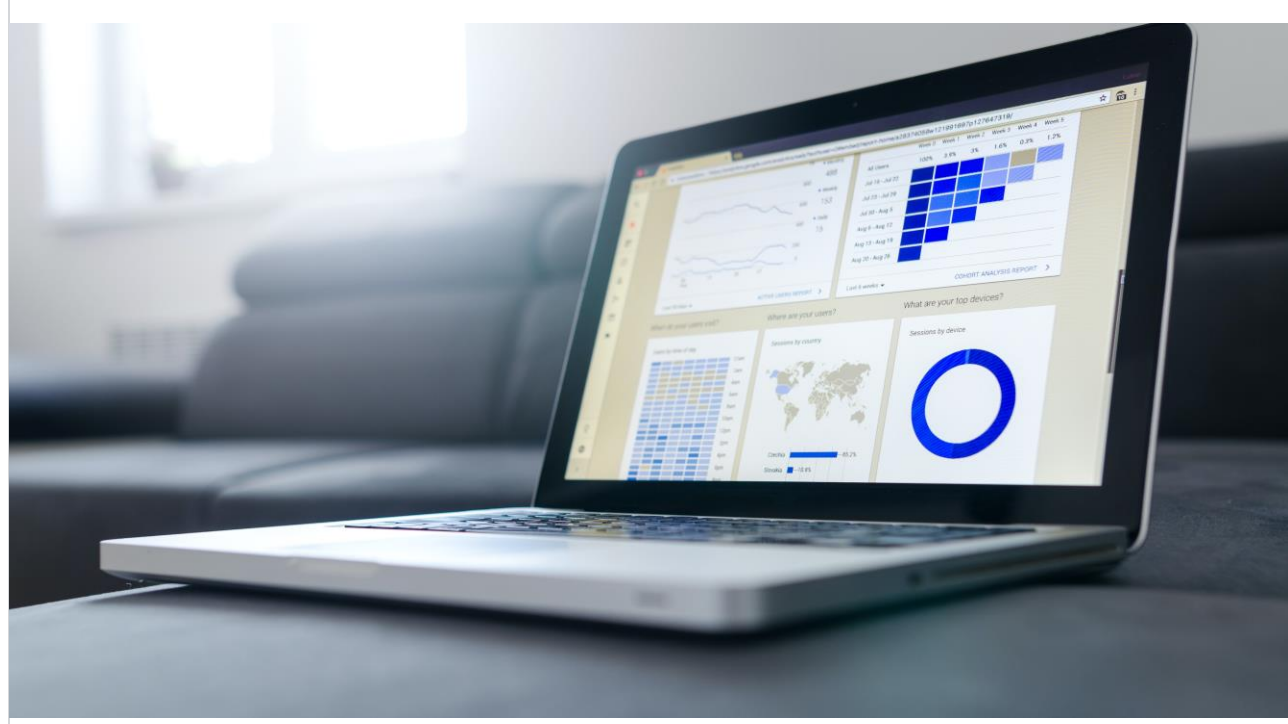

#### DAS BENÖTIGEN SIE <u>esternationale et al. et al. et al. et al. et al. et al. et al. et al. et al. et al. et al.</u>

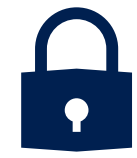

• Einstufung der Vertraulichkeit der Datei, um den richtigen Speicherort auszuwählen

LEVEL 2

TIII

Achten Sie darauf, Daten an einem Speicherort mit einer automatischen Sicherung abzulegen (z.B. SharePoint).

# <span id="page-26-0"></span>**Interaktive Bausteine einsetzen**

Klicken Sie auf die einzelnen Felder, um mehr über die jeweiligen Themen zu erfahren

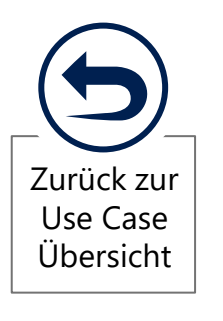

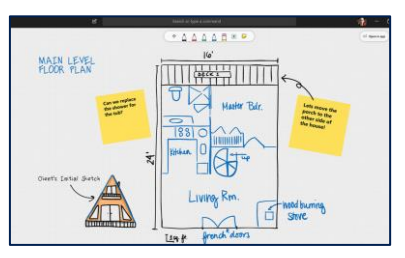

**WHITEBOARD NUTZEN**

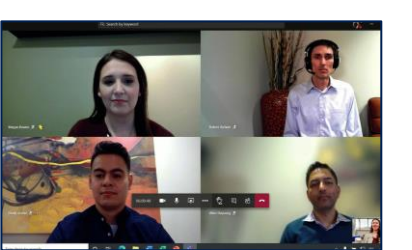

**MEINUNGEN ABFRAGEN**

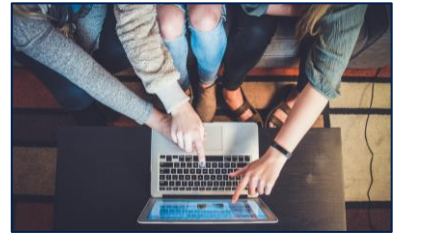

**GEMEINSAM DOKUMENTE BEARBEITEN**

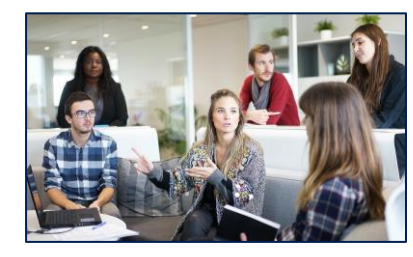

**1** WHITEBOARD **2** MEINUNGEN **3** GEMEINSAM **4** TEILNEHMER\*INNEN **5 TEILNEHMER\*INNEN IN GRUPPEN AUFTEILEN**

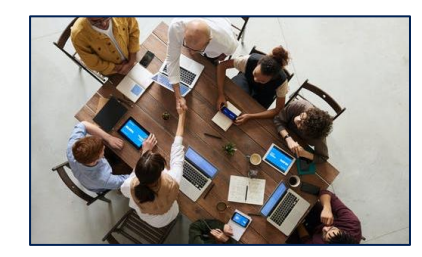

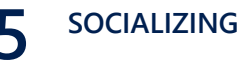

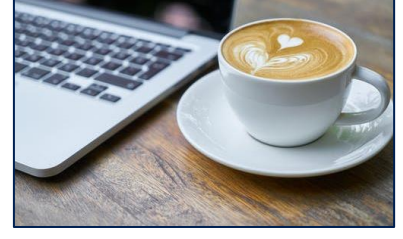

**AKTIVE PAUSEN MIT STILLE** /

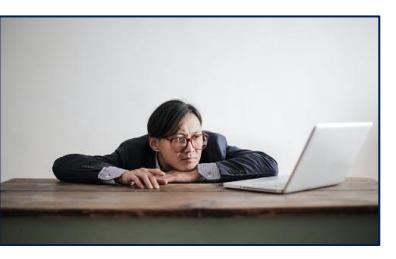

**6 AKTIVE PAUSEN 7 MIT STILLE** / **PAUSEN UMGEHEN PAUSEN UMGEHEN**

<span id="page-27-0"></span>Identisch zum Whiteboard in vor-Ort-Terminen steht ein digitales Whiteboard zur Verfügung. Die Teilnehmer\*innen können parallel an Inhalten arbeiten und z.B. Textfelder oder auch Formen einfügen. Alternativ zum Whiteboard können auch eine leere PowerPoint Folie im A3-Format oder eine Seite im OneNote verwendet werden.

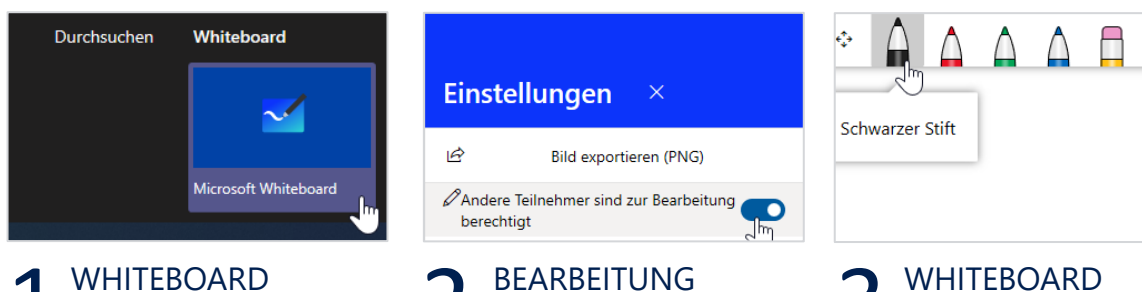

ZULASSEN

Unter den Einstellungen können Sie auswählen, dass Teilnehmer\*innen das Whiteboard bearbeiten dürfen.

#### 1 WHITEBOARD 2 BEARBEITUNG 3<br>AUFRUFEN 2 ZULASSEN 3 WHITEBOARD AUFRUFEN

Wählen Sie unter "Inhalte freigeben" das Whiteboard aus. Es wird ein weißes Fenster geöffnet.

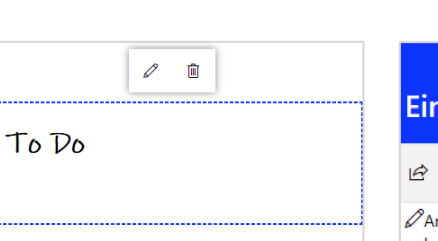

### **TEXTFELDER BEARBEITEN**

Durch die Auswahl eines Textfeldes können Sie dieses auf dem Whiteboard verschieben, die Größe verändern oder entfernen.

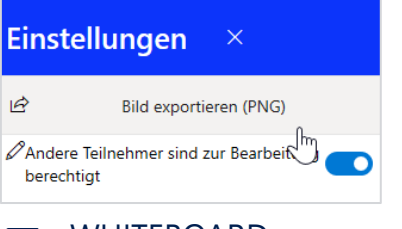

#### 4 TEXTFELDER<br>BEARBEITEN 5 EXPORTIEREN 6 WHITEBOARD EXPORTIEREN

In den Einstellungen können Sie das Whiteboard als Bild (PNG) exportieren. Je nach Umfang kann dies einen Moment dauern.

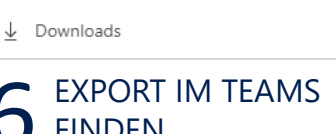

## FINDEN Exportierte Whiteboards fin-

NUTZEN

werden.

**Dateien** 

Ansichten

(C) Zuletzt verwendet

Microsoft Teams

Nutzen Sie die Stifte, Textfelder und Notizen, um gemeinsam Inhalte zu erarbeiten. Mit dem Radierer können Freitexte entfernt

T

den Sie unter den Downloads im Bereich "Dateien".

# **INTERAKTIVE BAUSTEINE EINSETZEN** | <sup>© 5 MIN</sup>

# >> Whiteboard nutzen

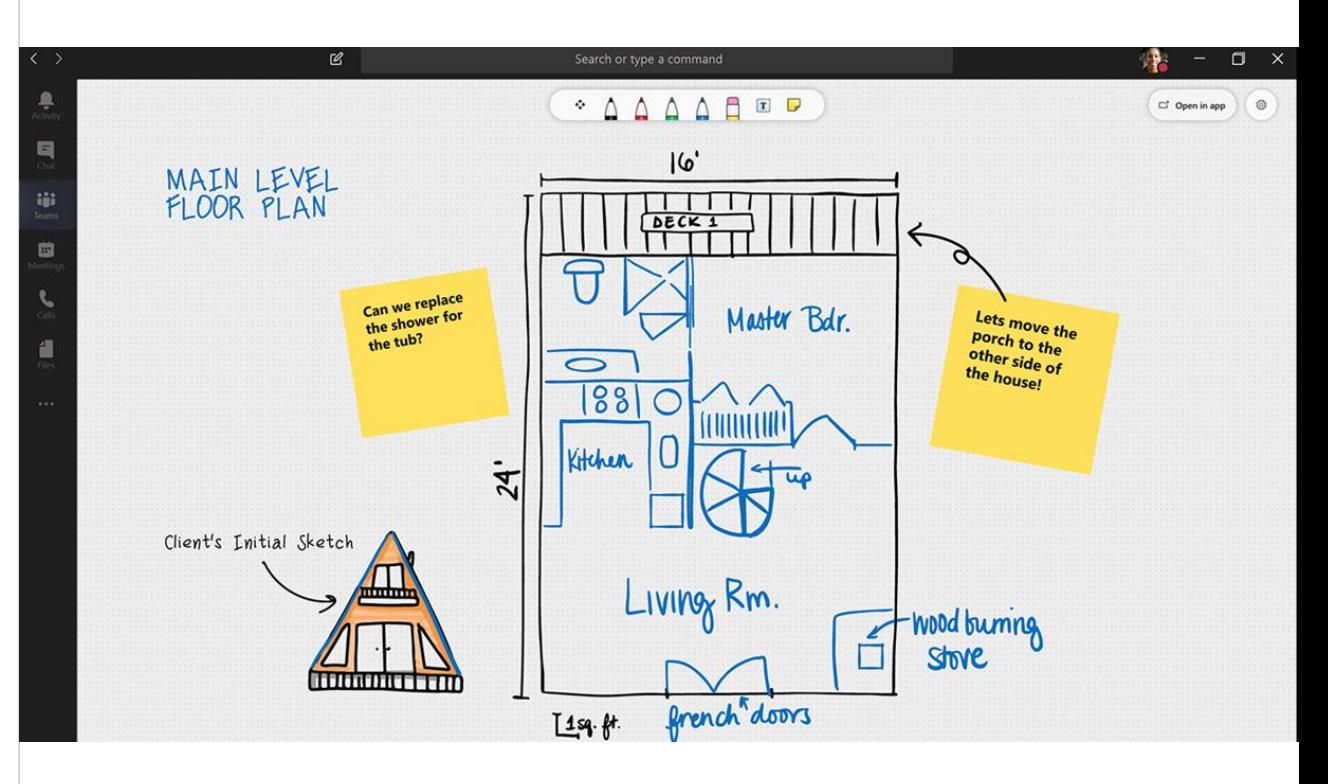

### DAS BENÖTIGEN SIE <u>esternationale et al.</u> HOME-OFFICE-TIPP

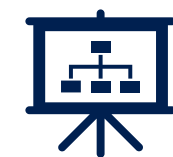

• Zugriff auf Microsoft Whiteboard oder eine leere PowerPoint Folie

LEVEL 1

Bauen Sie Whiteboards in Ihre Meetings ein, um die Interaktion unter den Teilnehmer\*innne auch aus dem Home Office heraus zu fördern.

Es gibt **verschiedene Wege**, um die Meinung der Teilnehmer\*innen während des Meetings abzufragen. Hier finden Sie ein paar Vorschläge, die Sie nach Bedarf um eigene Ideen erweitern können.

# **INTERAKTIVE BAUSTEINE EINSETZEN**  $\bigcirc$  3 MIN >> Meinungen abfragen

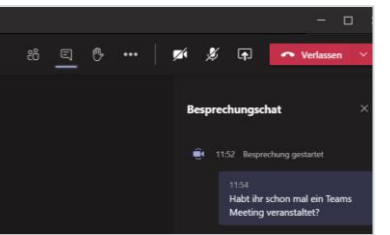

#### DISKUSSION IM CHAT HAND-ABSTIMMUNG UMFRAGEN MIT FORMS

Öffnen Sie den Besprechungschat über das Nachrichtensymbol und stellen Sie eine Frage an die Teilnehmer\*innen.

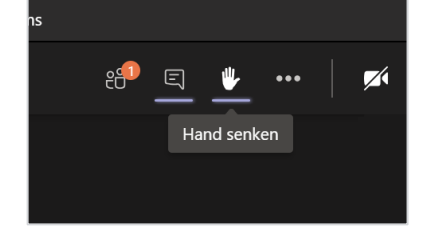

Stellen Sie eine geschlossene Frage (Ja/ Nein) und bitten Sie die Teilnehmer\*innen bei "Ja" die Hand zu heben. Die Zahl links zeigt die Anzahl der Ja-Antworten.

Sie können mittels der Microsoft App "Forms" Umfragen über den Chat veröffentlichen. Öffnen Sie den Besprechungschat und wählen die drei Punkte am Ende des Chats aus.

Eine neue Nachricht eingeben  $A \times C$  or  $\mathbb{F}$  ...

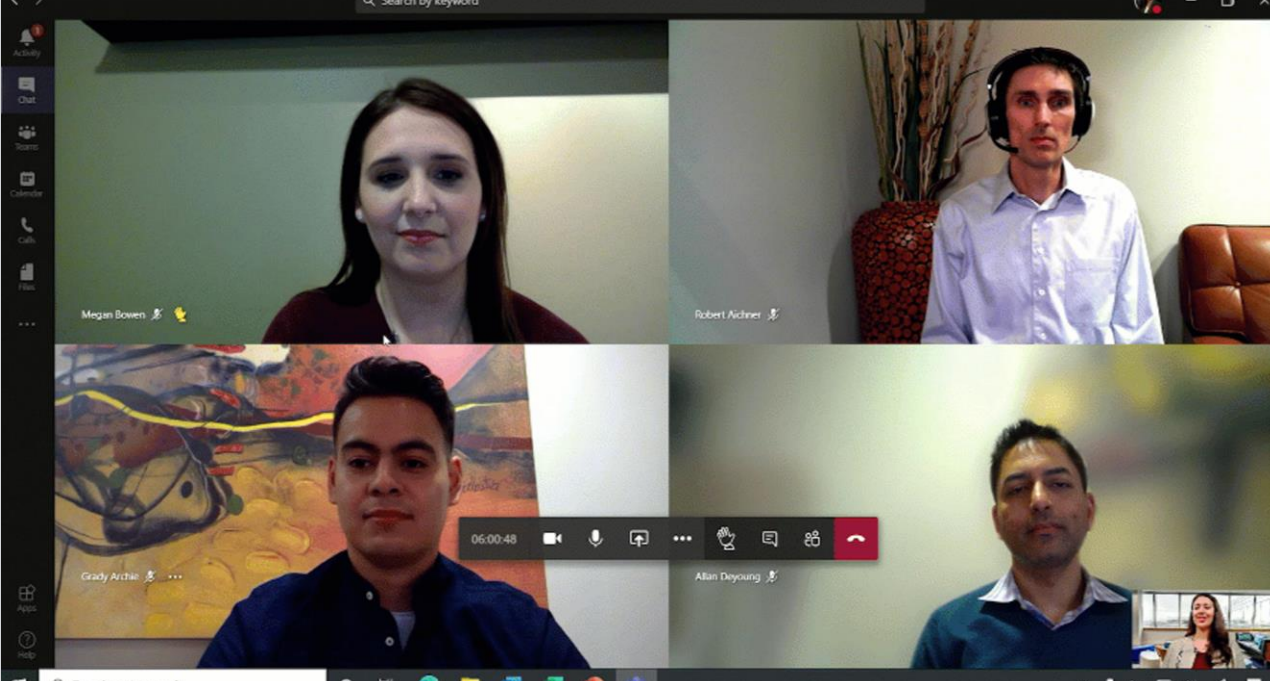

## DAS BENÖTIGEN SIE <u>esternationale et al.</u> HOME-OFFICE-TIPP

- 
- Motivieren Sie die Teilnehmer\*innen zur Beteiligung an der Diskussion

• Keine Vorbereitung nötig

LEVEL 1

NII I

Auch im Home-Office ist Interaktion möglich. Schauen Sie sich unsere Tipps für interaktive Bausteine an und gestalten Sie Ihr Meeting noch produktiver.

# Forms Erstellen Sie mühelos Umfragen, Quiz und Abst

#### EINE UMFRAGE **ERSTELLEN**

Forms

Suchen Sie nach "Forms" und öffnen die App. Im Folgenden können Sie Ihre Umfrage konfigurieren. Klicken Sie auf "Speichern" und "Absenden", um die Umfrage zu veröffentlichen. [ZUR ÜBERSICHT](#page-26-0)

<span id="page-29-0"></span>In vielen Microsoft Applikationen, dazu gehören unter anderem Word, PowerPoint und OneNote, ist es möglich gemeinsam an Inhalten zu arbeiten. Beachten Sie, dass die Datei zunächst in einem Teams Kanal hochgeladen werden muss und dass nur die Mitglieder dieses Kanals die Datei einsehen bzw. gemeinsam bearbeiten können.

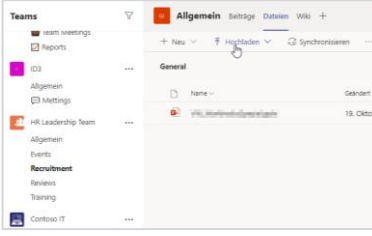

#### DATEI IN TEAMS **HOCHLADEN**

Um ein Dokument gemeinsam bearbeiten zu können, muss es zunächst in Ihrem Teamraum hochgeladen werden. Schauen Sie dazu die Folie "Daten Teilen" an.

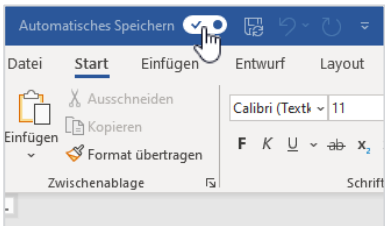

#### 4 AUTOMATISCHES 5 KOMMENTARE 5<br>Aktivisten Sie des automa Nutzen Sie Kommentare um Mitt AUTOMATISCHES **SPEICHERN**

Aktivieren Sie das automatische Speichern in der oberen Leiste des Dokumentes, um Änderungen der Teilnehmer\*innen sofort sehen zu können.

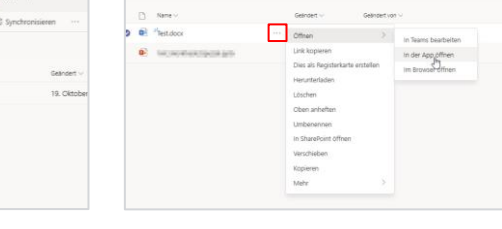

# 1 DATEI IN TEAMS 2 DOKUMENT ÖFFNEN<br>Her sir Palment sonsis Steve Sir der backer Kirk

Öffnen Sie das hochgeladene Dokument, indem Sie auf die drei Punkte, dann auf "Öffnen" und zuletzt auf "in Teams", "in der App" oder "im Browser" klicken.

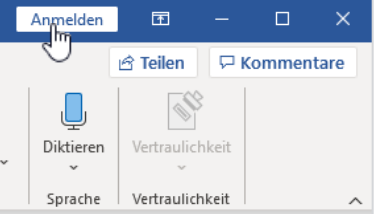

# ANMELDEN

Klicken Sie im oberen Bereich des Dokumentes auf "Anmelden" und geben Sie Ihre Microsoft Login Daten ein.

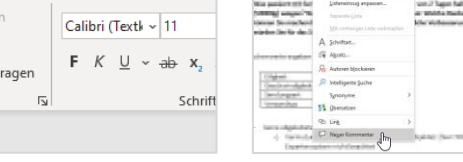

# KOMMENTARE

Nutzen Sie Kommentare, um Teilnehmer\*innen auf etwas hinzuweisen oder Änderungsideen anzumerken.

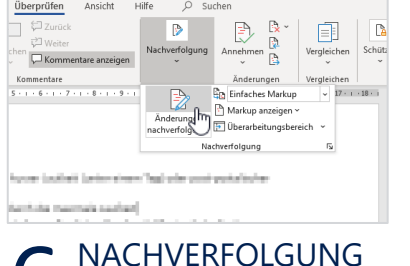

#### Mittels der Nachverfolgung (nur in Word) können die Änderungen am Dokument den einzelnen Personen zugeordnet werden.

# **INTERAKTIVE BAUSTEINE EINSETZEN** | <sup>① 3 Min</sup>

# >> Gemeinsam Dokumente bearbeiten

LEVEL 1

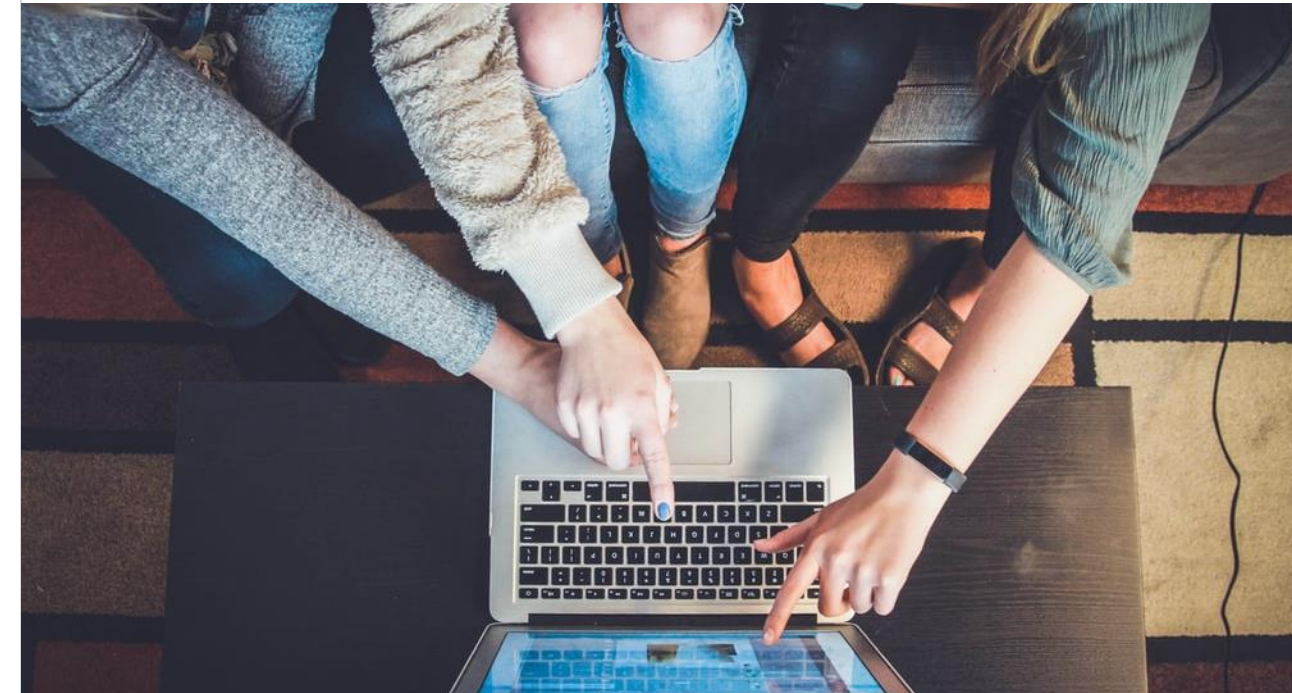

### DAS BENÖTIGEN SIE <u>esternationale et al.</u> HOME-OFFICE-TIPP

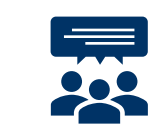

• Zugriff auf den Teams Kanal, in dem das Dokument abgelegt wurde

Mit der Kommentarfunktion wird die Zusammenarbeit an Dokumenten noch einfacher und nachvollziehbarer.

<span id="page-30-0"></span>Mittels Breakout-Räumen können Sie die Teilnehmer\*innen eines Meetings in Gruppen aufteilen. Nur als **Organisator** des Meetings steht diese Funktion zur Verfügung. Weiterhin kann der Organisator beliebig in die einzelnen Räume wechseln, einzelne Räume öffnen und schließen und eine Ankündigung über alle Räume hinweg verbreiten.

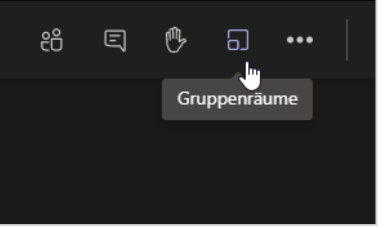

#### BREAKOUT-RÄUME AUFRUFEN

Klicken Sie in Ihrem Meeting-Fenster in der oberen rechten Ecke auf das Symbol neben der "Hand".

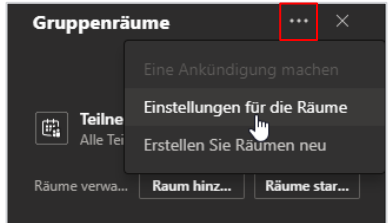

## 4 EINSTELLUNGEN FÜR 5 RÄUME STARTEN/<br>DIE RÄUME 5 SCHLIEBEN 5 6 Mit einem Klick auf Päume Mit DIE RÄUME

Unter den Einstellungen können Sie entscheiden, ob die Teilnehmer\*innen automatisch in die Räume verschoben werden oder ob sie manuell zur Hauptbesprechung zurückkehren können.

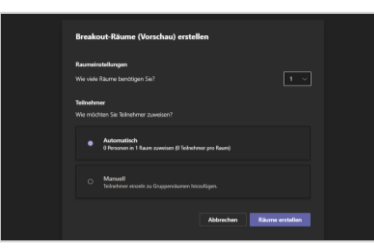

#### 1 BREAKOUT-RÄUME 2 BREAKOUT-RÄUME 3 BREAKOUT-RÄUME ERSTELLEN

Es öffnet sich ein Fester zur Erstellung der Breakout-Räume. Es kann ausgewählt werden, wie viele Räume erstellt werden und ob die Zuteilung automatisch oder manuell stattfinden soll.

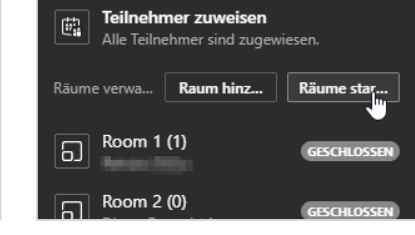

#### RÄUME STARTEN/ **SCHLIEBEN**

Mit einem Klick auf "Räume starten" werden die Räume geöffnet. Je nach Einstellung werden die Teilnehmer- \*innen automatisch in die Räume verwiesen oder müssen manuell wechseln.

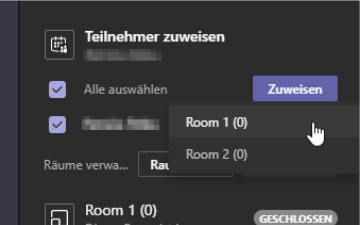

#### AUFTEILUNG IN GRUPPEN

Wenn zuvor eine manuelle Zuteilung der Teilnehmer- \*innen auf die Räume gewählt wurde, können nun Personen über das Feld "Teilnehmer zuweisen" den Räumen zugewiesen werden.

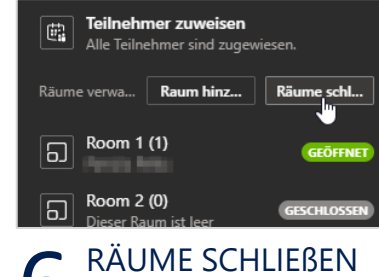

Mit einem Klick auf "Räume schließen" werden alle Räume nach 10 Sekunden geschlossen und die Teilnehmer\*innen zurück zur Hauptbesprechung verwiesen.

# **INTERAKTIVE BAUSTEINE EINSETZEN** | **O** 5 min

# >> Teilnehmer\*innen in Gruppen aufteilen

NII I LEVEL 1

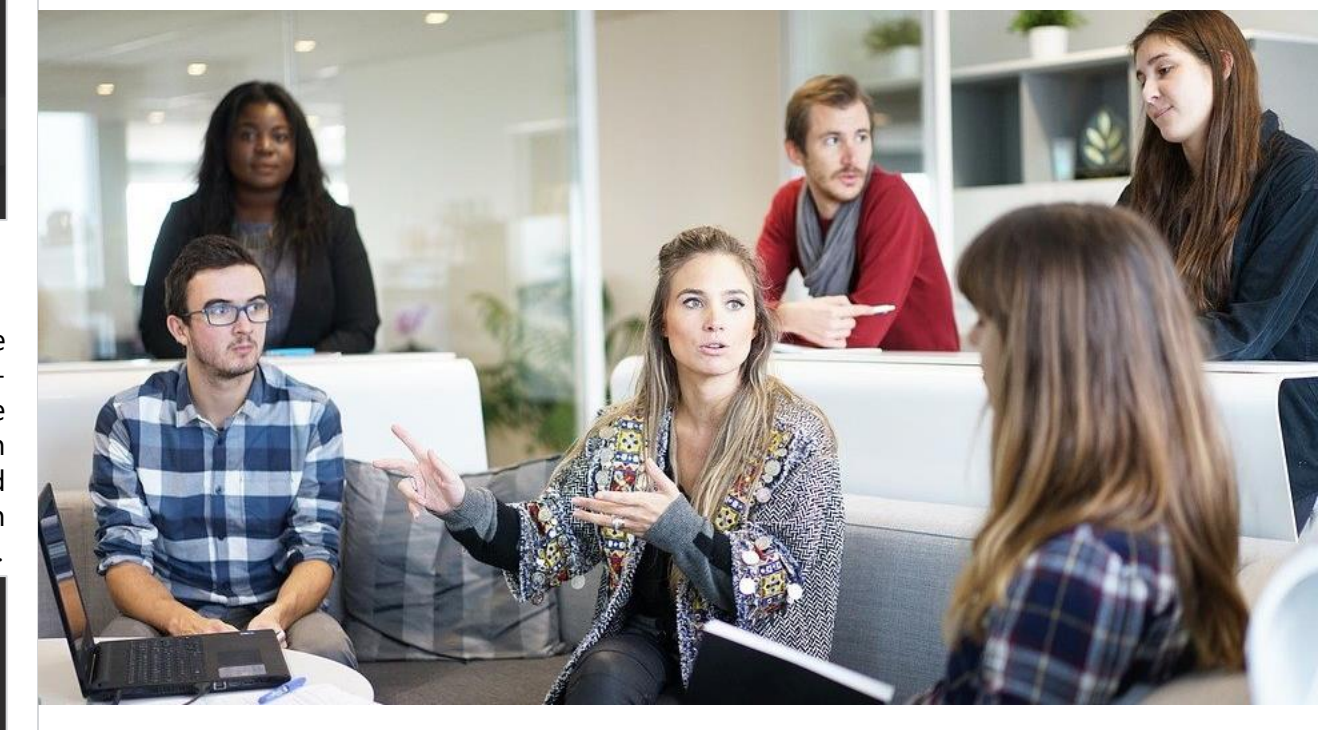

#### DAS BENÖTIGEN SIE <u>esternationale et al. auctions and the HOME-OFFICE-TIPP</u>

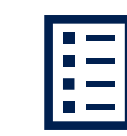

• Bei manueller Aufteilung nach spezifischen Kriterien sollten Sie im Vorhinein eine Liste über die Aufteilung erstellen

Mittels einer Ankündigung können alle Teilnehmer\*innen in den Gruppen gleichzeitig informiert werden, z.B. über die verbleibende Bearbeitungszeit.

<span id="page-31-0"></span>Training, Meetings und dergleichen leben von Kommunikation. Es ist erwiesen, dass Menschen sich dann besonders in eine Gruppe einbringen, wenn sie einen persönlichen Kontakt zu den Mitgliedern herstellen. Daher ist es wichtig, in den Meetings eine offene und freie Kommunikations-Atmosphäre zu schaffen.

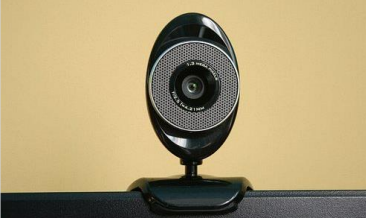

KAMERA AKTIVIEREN CHECK IN DIREKTE ANSPRACHEN

Halten Sie als Verhaltensregel fest, dass die Kamera der Teilnehmer\*innen aktiviert sein sollte.

Für einen leichten Einstieg und um die Stimmung auf-

zulockern, eignen sich Vorstellungsrunden oder kleine Spiele (z.B. "Wer hat den schönsten Hintergrund?")

Wenn Sie merken, dass die aktive Beteiligung sehr gering ist, sprechen Sie einzelne Personen an und stellen Sie Fragen.

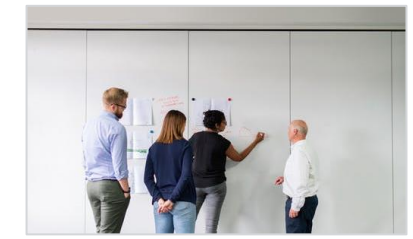

Bei langen Monologen verlieren die Teilnehmer\*innen schnell die Aufmerksamkeit. Nutzen Sie live zusammen bearbeitbare Dokumente, Umfragen oder dergleichen für eine aktive Einbindung.

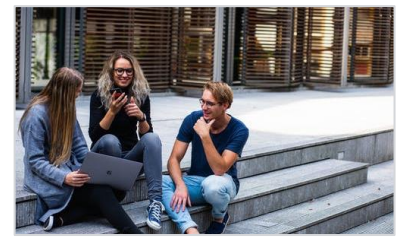

#### AKTIVE FORMATE PRAKTISCHE UMSETZUNG IN BREAK OUT ROOMS

Lassen Sie die Teilnehmer- \*innen Ergebnisse in Kleingruppen ausarbeiten. Nutzen Sie dafür die Breakout-Room Funktion in Teams.

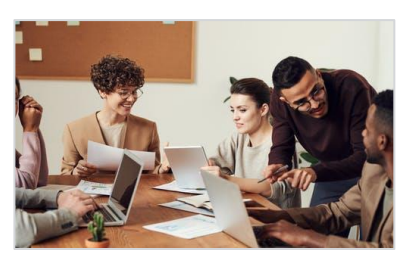

## ZEIT FÜR AUSTAUSCH

Regen Sie die Teilnehmer- \*innen an, Rückfragen zu stellen. Geben Sie die Fragen auch an die restlichen Teilnehmer\*innen weiter und leiten Sie eine Diskussion ein. [ZUR ÜBERSICHT](#page-26-0)

# **INTERAKTIVE BAUSTEINE EINSETZEN** | <sup>① 15 min</sup> >> Socializing

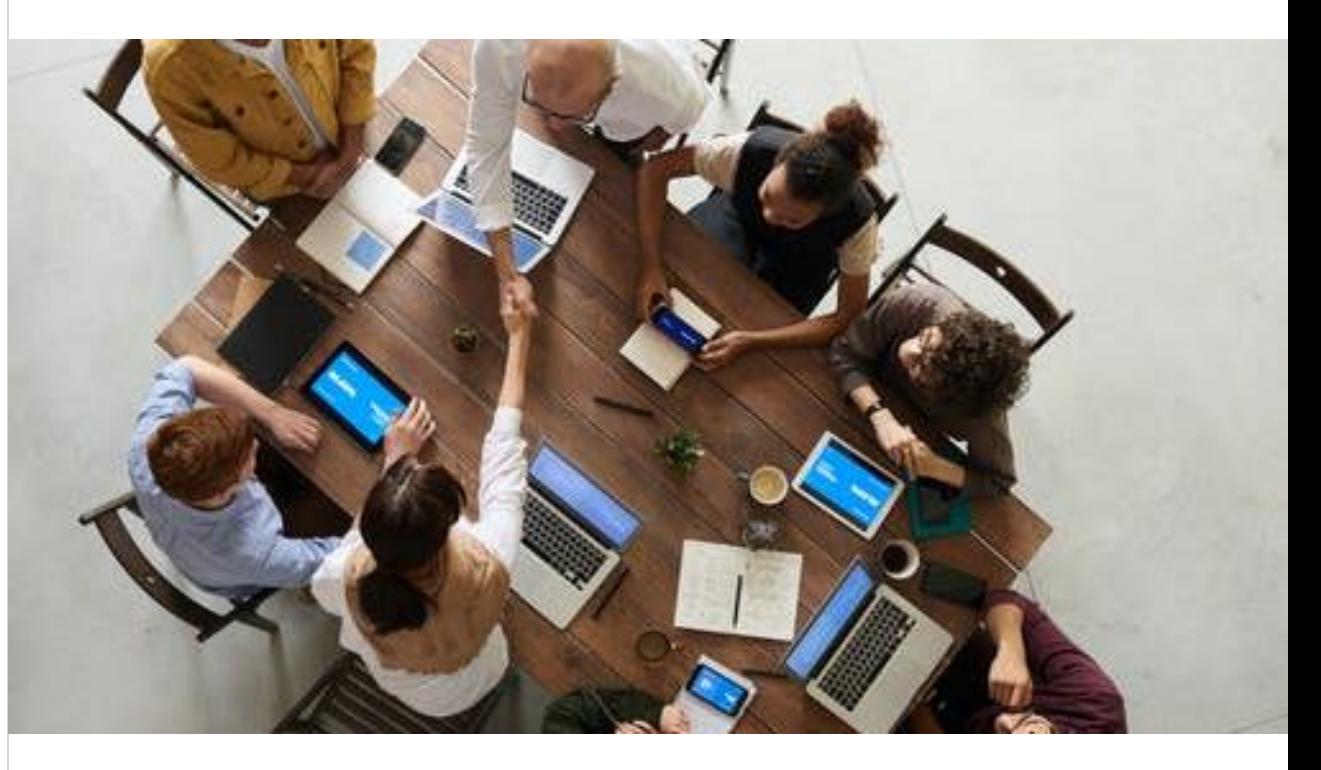

#### DAS BENÖTIGEN SIE <u>eta alternative eta alternative eta alternative eta alternative eta alternative eta alternative eta alternative eta alternative eta alternative eta alternative eta alternative eta alternative eta alterna</u>

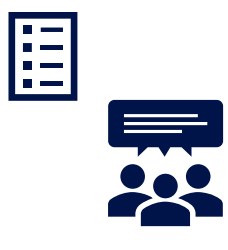

• Teilnehmerliste

• Strukturierten Ablaufplan inkl. aktiven Formaten

LEVEL 2

Gerade in verteilten Gruppen kommt der persönliche Austausch teils zu kurz. Versuchen Sie daher die Vernetzung aktiv einzuplanen.

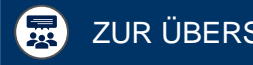

Wir Menschen können uns nur über einen begrenzten Zeitraum gut konzentrieren. Pausen helfen uns dabei, unseren Kopf wieder frei zu bekommen und die Aufnahmefähigkeit wieder zu verbessern. Pausen sollten als Notwendigkeit und nicht als optional berücksichtigt werden, im Hinblick auf Gesundheit und Produktivität.

Pause

Bis 10.45 Uhr

# **INTERAKTIVE BAUSTEINE EINSETZEN** >> Aktive Pausen

LEVEL 1  $\bigcirc$  10 - 15

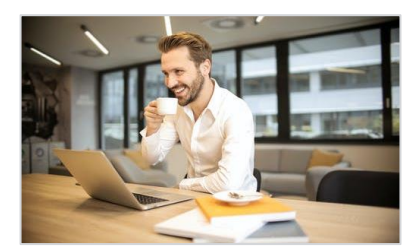

#### VIRTUELLER PAUSENRAUM

Stellen Sie einen Team Raum bereit, in den die Teilnehmer\*innen während der Pause wechseln können. So erfolgt eine "räumliche" Trennung zwischen Arbeit und Pause.

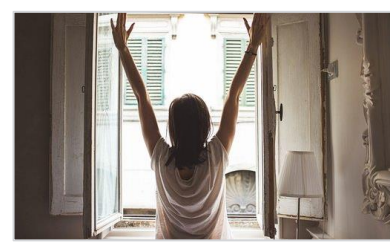

Regen Sie die Teilnehmer\*innen dazu an, die Pause für leichte körperliche Bewegung zu nutzen. So wird die Durchblutung gefördert und der Kopf wieder frei.

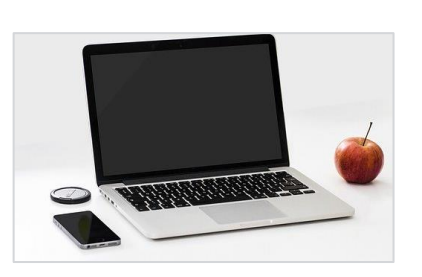

Bauen Sie eine Pausenfolie, die während der Pausenzeit präsentiert wird. Auf dieser sollte der Zeitraum der Pause abzulesen sein. Posten Sie die Pausenzeit im Chat.

## BEWEGUNG BILDSCHIRM AUSSCHALTEN

Regen Sie die Teilnehmer\*innen dazu an, den eigenen Bildschirm während der Pausenzeiten auszuschalten, um die Augen und den Kopf zu entspannen.

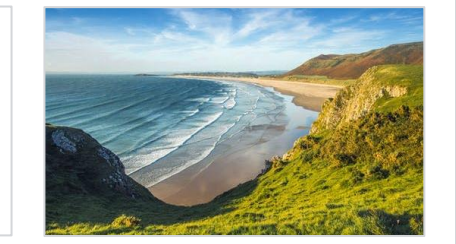

#### PAUSENFOLIE ALTERNATIVE PAUSENFOLIE

Sie können Ihre Pausenfolie auch durch eine kreative Idee ersetzen. Wie wär es mit einem Video von idyllischen Landschaftsaufnahmen und leichter Musik?

# DAS BENÖTIGEN SIE <u>esternalisierte ein dem anderen der einer Home-Office-Tipp</u>

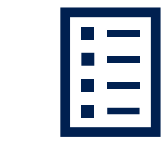

- Zeitplan inkl. Pausenzeiten
- Teamraum für Pausen
- Pausenfolie

Gerade im Home Office ist es wichtig, die Pausen außerhalb des Home Office Bereichs zu verbringen. So ist die Regeneration einfacher.

Stille / Pausen in einem Meeting sind nicht zwingend negativ. Wichtig ist, dass Sie erkennen bzw. herausfinden, warum niemand redet. Mit der Information können Sie dann entsprechend reagieren.

#### WARUM IST ES STILL?

Weiß niemand die Antwort? Traut sich niemand etwas zu sagen? Brauchen die Teilnehmer\*innen mehr Zeit? Zunächst sollten Sie herausfinden, warum es still ist. Entweder können Sie aus Ihrer Erfahrung heraus die Situation einschätzen, ansonsten hilft es die Teilnehmer\*innen zu befragen.

#### FREIE KOMMUNIKATIONS ATMOSPHÄRE SCHAFFEN

Um eine ehrliche Antwort zu erwarten, braucht es eine offene Kommunikations-Atmosphäre. Die Teilnehmer\*innen müssen das Gefühl haben, dass eine Äußerung ihrerseits keine negativen Auswirkungen haben wird. Ein gutes "Socializing" kann bei der Schaffung dieser Atmosphäre helfen.

#### AUF FRAGEN EINGEHEN

Wenn Sie durch Ihre Fragen herausfinden, dass es teilweise noch Wissenslücken oder Verständnisschwierigkeiten gibt, versuchen Sie auf diese Inhalte einzugehen. Daher ist es wichtig genügend aktive Formate und Übungen einzubauen, um Verständnisschwierigkeiten zu meiden.

#### DIREKTE ANSPRACHE

Fragen an alle haben den Nachteil, dass sich niemand direkt angesprochen fühlt. Bei einer direkten persönlichen Ansprache werden die Teilnehmer\*innen motiviert, auf die Frage zu antworten.

#### PAUSEN EINBAUEN

FRAGEN STELLEN

scher zu formulieren.

Wenn Sie auf Ihre Frage keine Antwort bekommen, versuchen Sie die Frage einzugrenzen und spezifi-

Je länger das Meeting dauert und je später am Tag das Meeting durchgeführt wird, desto geringer ist die Aufnahmefähigkeit der Teilnehmer\*innen. Wenn Sie erkennen, dass die Stille der Teilnehmer\*innen darauf zurückzuführen ist, bauen Sie Pausen ein, um die Energie wieder aufzufrischen.

# **INTERAKTIVE BAUSTEINE EINSETZEN** | <sup>15 min</sup>

>> Mit Stille/ Pausen umgehen

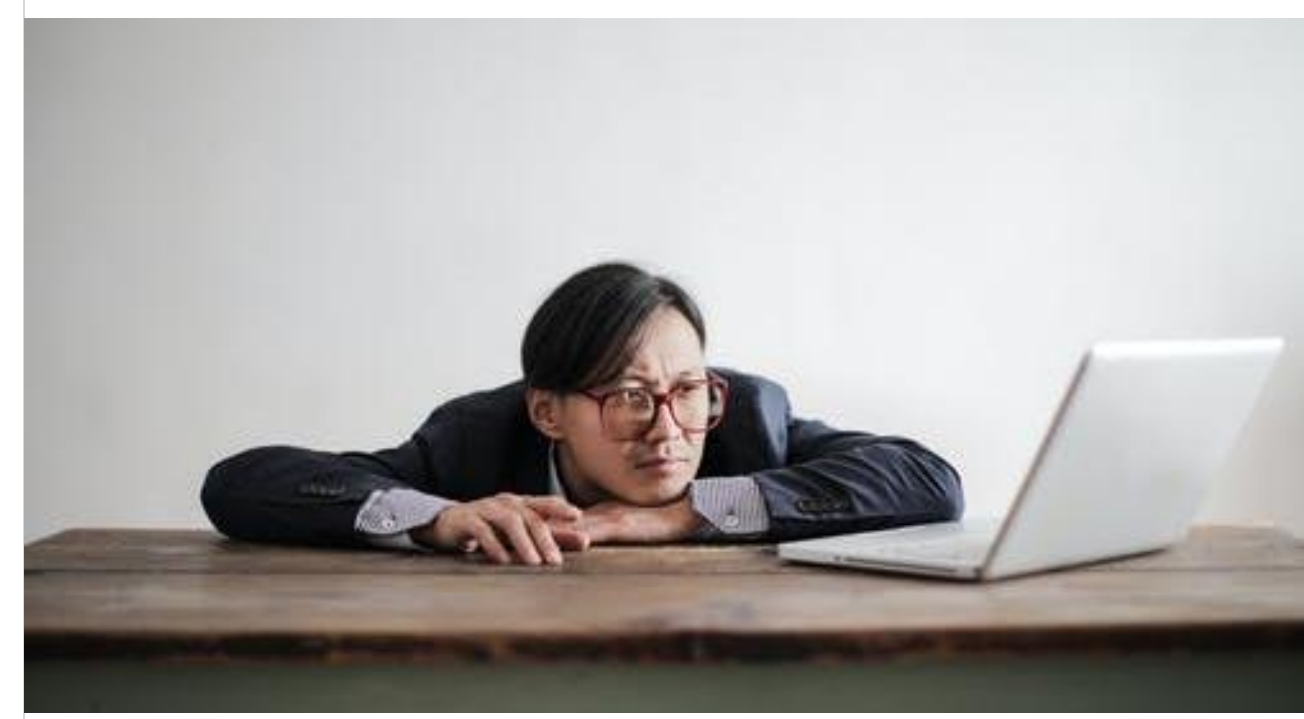

#### DAS BENÖTIGEN SIE <u>esternationale et al.</u> HOME-OFFICE-TIPP

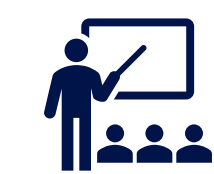

- Aktive Formate
- Inhaltliche Expertise
- Gute Menschenkenntnisse

LEVEL 3

Testen Sie verschiedene Ansätze, um den richtigen Moderationsweg zu finden. Mit der Zeit werden die Formate mehr und mehr zum Handwerkszeug.

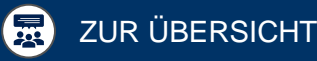

# <span id="page-34-0"></span>**Spontan ein Meeting einberufen**

Klicken Sie auf die einzelnen Felder, um mehr über die jeweiligen Themen zu erfahren

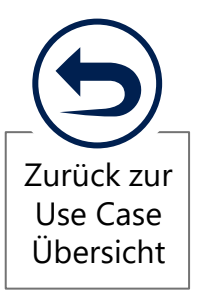

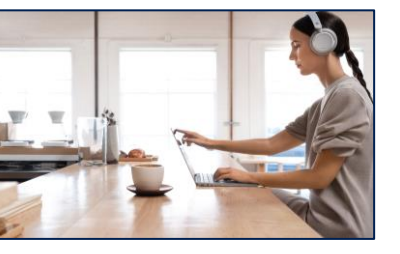

**1 2 3 4 5 1 ZU 1 GESPRÄCH**

**CHATGRUPPE**

**DYNAMISCHE** 

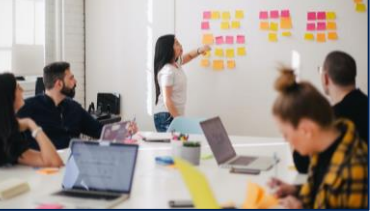

**FESTES TEAM**

1 zu 1 Gespräche können direkt ohne Vorbereitung gestartet werden.

Auch ist es möglich, das 1 zu 1 Gespräch spontan in ein Gruppengespräch umzuwandeln. Laden Sie weitere Personen ein, indem Sie den Button "Kontakte hinzufügen" auswählen und dort den/ die Namen der Person(en) eingeben.

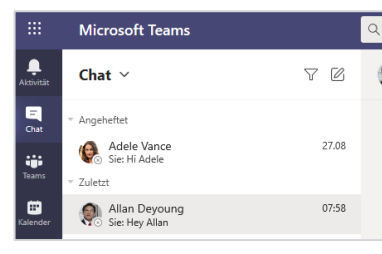

#### 1 CHAT-BEREICH 2 KONTAKT<br>ÖFFNEN 2 AUSWÄHLEN 3 CHAT-BEREICH **ÖFFNEN**

Öffnen Sie den Bereich "Chat" auf der linken Seite im Teams.

## Q Lee Drücken Sie die EINGABETASTE, um alle Ergebnisse anzuze Lee Gu<br>(LEEG) Director Allan und Lee Alex und Lee

#### KONTAKT AUSWÄHLEN

Wählen Sie die Person aus An dem farblichen Status Ihrer Kontaktliste aus oder geben Sie den Namen in der Suche ein und wählen Sie die Person aus.

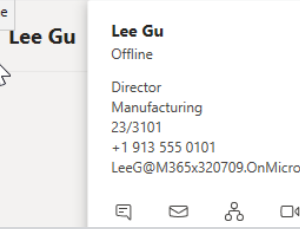

### **VERFÜGBARKEIT** PRÜFEN

Offlin

 $\boldsymbol{\mathscr{L}}$ 

 $\blacksquare$ 

erkennen Sie, ob die Person gerade verfügbar ist.

# **SPONTAN EIN MEETING EINBERUFEN**  $\bigcirc$  5 MIN >> 1 zu 1 Gespräch

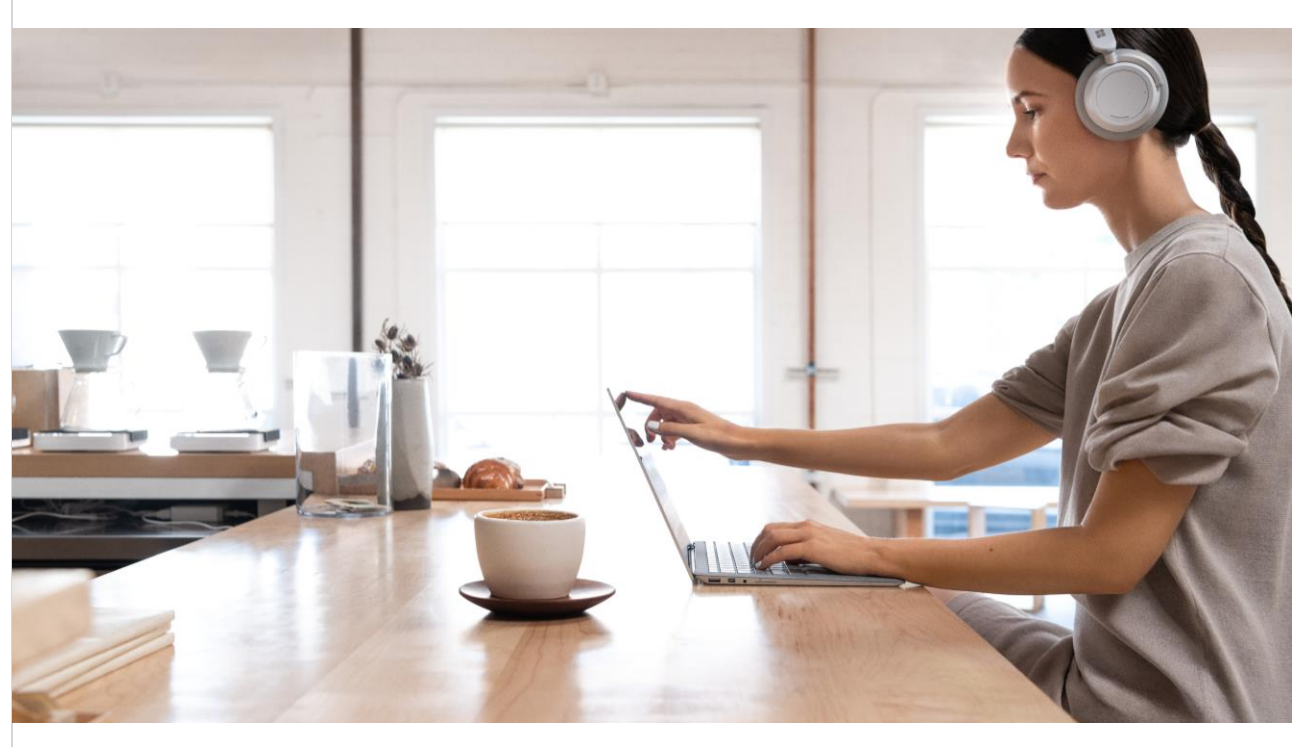

## DAS BENÖTIGEN SIE <u>esternationale et al.</u> HOME-OFFICE-TIPP

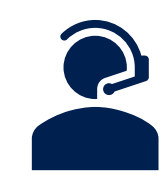

• Grüner Verfügbarkeitsstatus des anzurufenden Person

LEVEL 1

NII I

Manches Thema kann schneller mündlich besprochen werden. Rufen Sie Personen direkt an und vermeiden Missverständnisse im Chat.

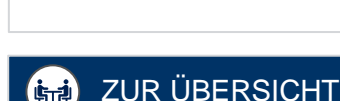

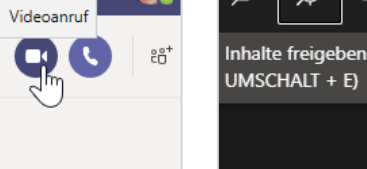

# MEETING STARTEN

Über das Kamerasymbol können Sie einen Videoanruf starten. Als Alternative steht Ihnen auch ein Telefonanruf über das Telefon-Symbol zur Verfügung.

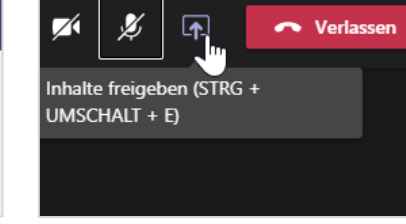

## 4 MEETING STARTEN 5 BILDSCHIRM TEILEN 6 BILDSCHIRM TEILEN

Nach Bedarf können Sie während des Gesprächs Ihren Bildschirm teilen und so den Austausch erleichtern.

GESPRÄCH BEENDEN Das 1 zu 1 Gespräch kann

Nerlassen

Verlassen (STRG+UMSCH/

identisch zu einem Teams-Meeting beendet werden.

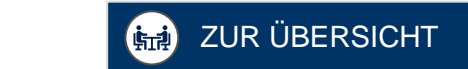

Chatgruppen eignen sich für dynamische Abstimmungen. Beispielsweise können Sie im Gruppenchat kleine Fragestellungen besprechen, welche sich nicht auf einen bestimmten Projekt-/ Team-Kontext beziehen.

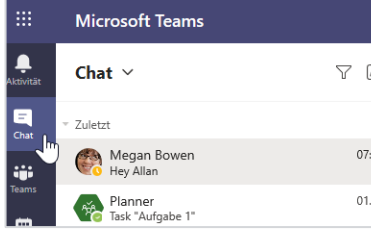

#### 1 CHAT-BEREICH 2 CHAT ANLEGEN 3 CHAT-BEREICH **ÖFFNEN**

Öffnen Sie den Bereich "Chat" auf der linken Seite im Teams.

#### Ļ  $\nabla$ Chat  $\vee$ c Zuletzt **SAN** Megan Bowen Planner<br>Task "Aufgabe 1" CHAT ANLEGEN

07:58 01.10

**Microsoft Teams** 

Wählen Sie auf der linken Seite das Symbol "Neuer Chat" aus. In der Chat-Liste taucht nun ein neuer leerer Chat auf.

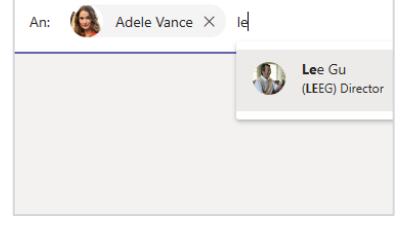

#### PERSONEN HINZUFÜGEN

Geben Sie die Namen der Personen ein, welche in die Chat-Gruppe aufgenommen werden sollen. Bestätigen Sie anschließend die Auswahl.

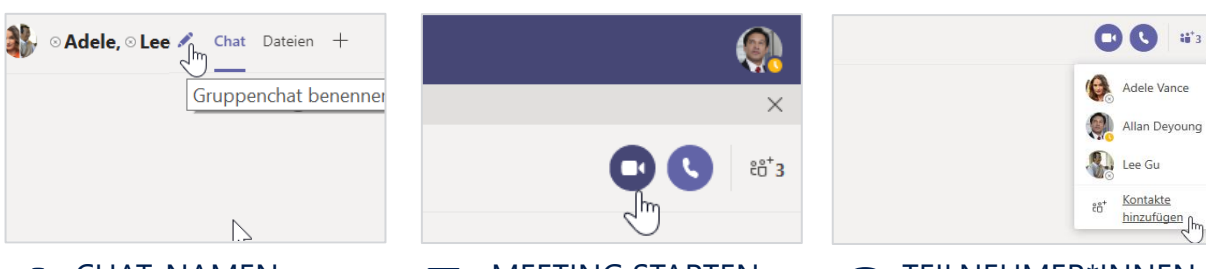

## CHAT-NAMEN EINGEBEN

Vergeben Sie einen eindeutigen Namen für den Chat (z.B. das Thema), um diesen schneller wieder finden zu können.

# 4 CHAT-NAMEN<br>
EINGEBEN 5 MEETING STARTEN 6 MEETING STARTEN

Über das Kamerasymbol können Sie einen Videoanruf starten. Als Alternative steht Ihnen auch ein Telefonanruf über das Telefon-Symbol zur Verfügung.

## TEILNEHMER\*INNEN HINZUFÜGEN

Nach Bedarf können weitere Teilnehmer\*innne in die Gruppe aufgenommen werden. Hierbei können der gesamte Chatverlauf oder Bestandteile freigegeben werden.

# **SPONTAN EIN MEETING EINBERUFEN**  $\bigcirc$  5 MIN >> Dynamische Chatgruppe

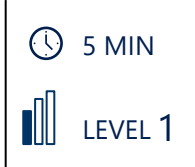

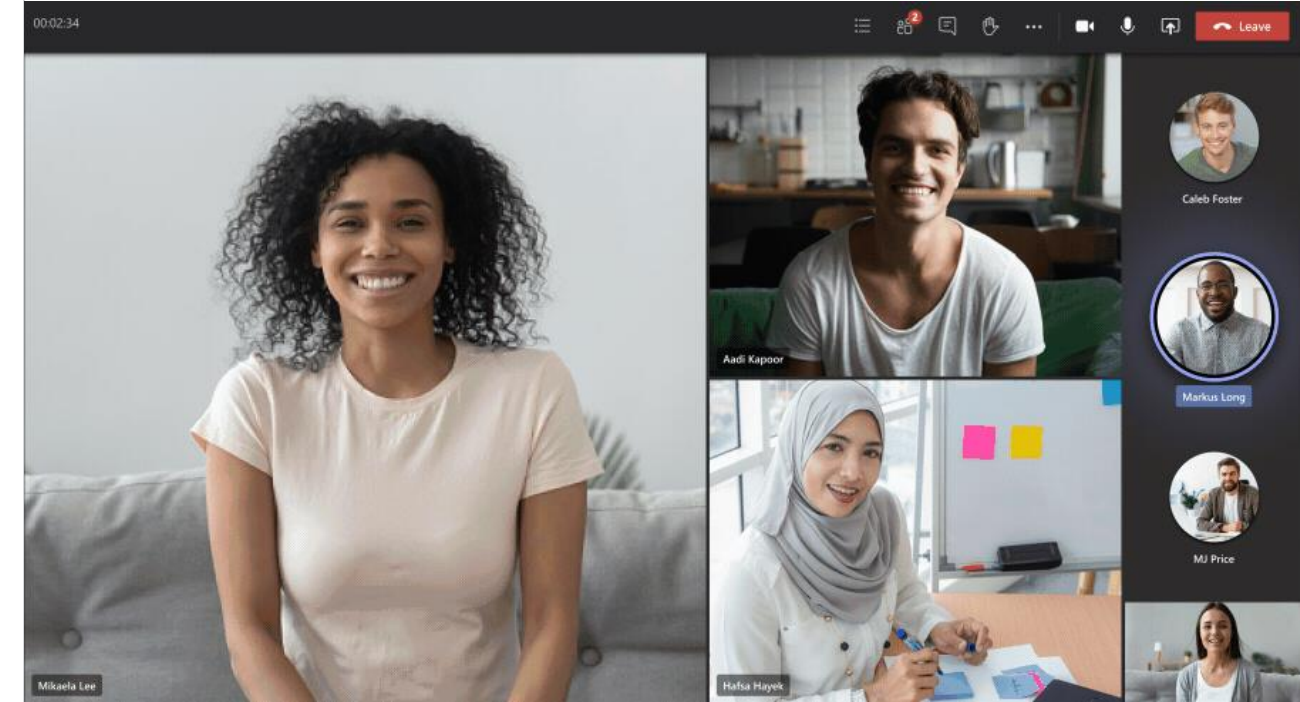

### DAS BENÖTIGEN SIE <u>esternationale et al. auctions and the HOME-OFFICE-TIPP</u>

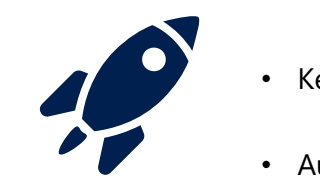

• Keine Vorbereitung nötig.

• Auf geht's!

Nutzen Sie Chatgruppen, um mit dem Team im Kontakt zu bleiben. Sie können sich z.B. zu einer virtuellen Kaffeepause verabreden.

Teams Räume unterstützen euch in der Zusammenarbeit zu verschiedenen Kontexten wie z.B. Projekten. In den Teams können verschiedene Kanäle zu konkreten Arbeitsthemen angelegt werden. So bleibt die Kommunikation für alle Teammitglieder übersichtlich und Informationen werden schneller gefunden.

**Besprechung** 

 $\cdots$ 

 $\mathrm{e}^{\mathrm{o}^+}_{\mathrm{C}}$ 

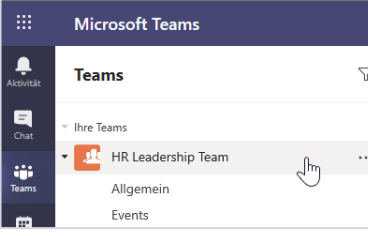

#### TEAMS RAUM AUSWÄHLEN

Wählen Sie den Teams Raum aus, in welchem Sie ein Meeting starten möchten.

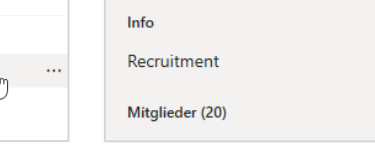

◎ Team

#### 1 TEAMS RAUM<br>AUSWÄHLEN 2 PRÜFEN 3 KANAL-MITGLIEDER PRÜFEN

Falls Sie nicht mehr sicher sind, wer Mitglied eines Kanals ist, können Sie den Kanal öffnen und über den Infobutton die Liste der Mitglieder einsehen.

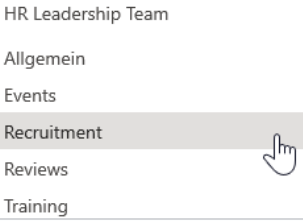

# KANAL AUSWÄHLEN

Öffnen Sie den Kanal mit dem richtigen Teilnehmerkreis für Ihr Meeting.

O Jetzt besprechen iii Besprechung planen Recruitment Mitglieder (20)

## BESPRECHUNG **STARTEN**

Wählen sie unter "Besprechung" die Option "Jetzt besprechen" aus.

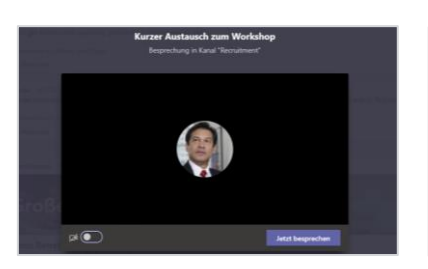

# 4 BESPRECHUNG 5 BETREFF EINFÜGEN 5<br>Mählen sie unter Besprech Füren Sie einen Betreff sin Auf

Fügen Sie einen Betreff ein, um die Teilnehmer\*innen über den Grund für das spontane Meeting zu informieren.

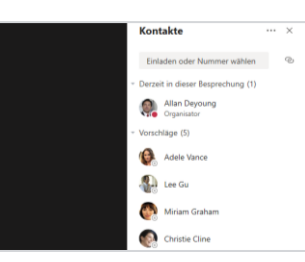

#### BEITRITT DER TEILNEHMER \*INNEN

Auf der rechten Seite sehen Sie, welche Personen dem Meeting bereits beigetreten sind.

# **SPONTAN EIN MEETING EINBERUFEN**  $\bigcirc$  3 MIN >> Festes Team

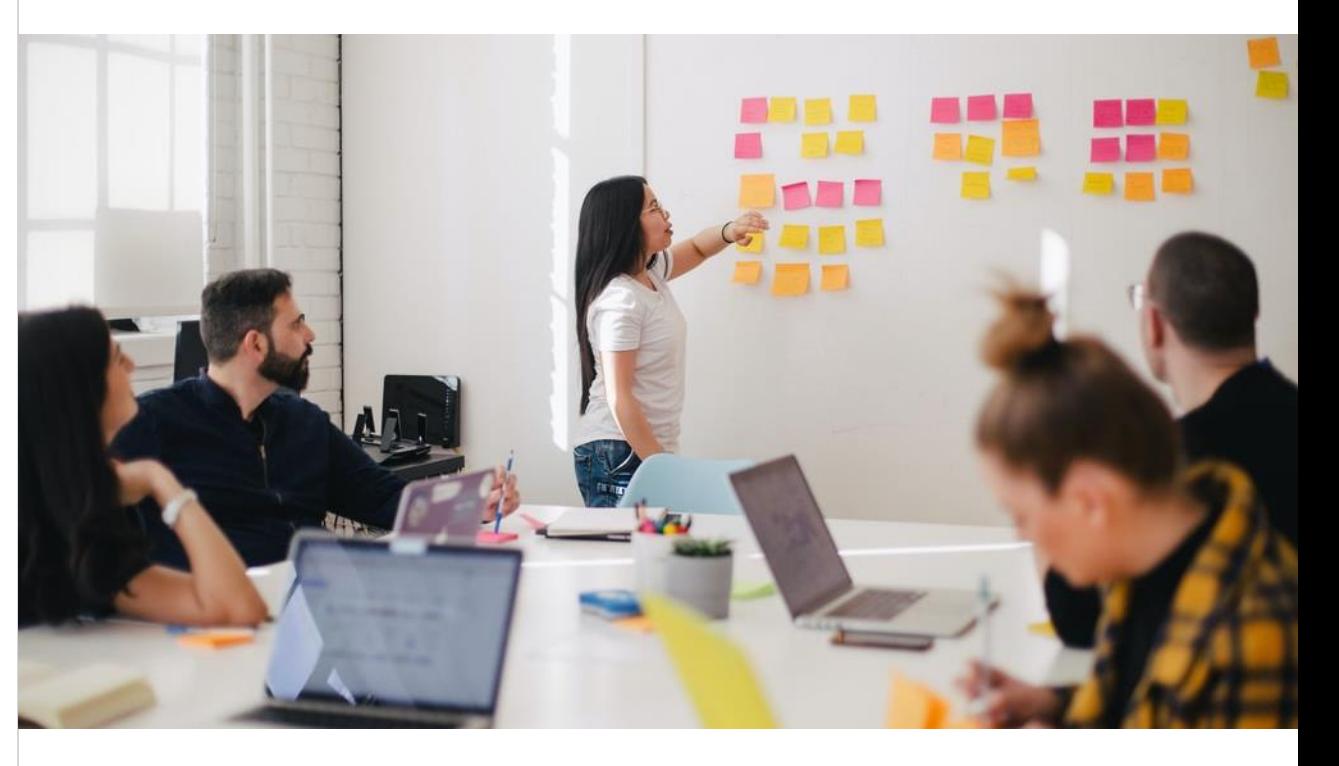

#### DAS BENÖTIGEN SIE <u>esternationale et al.</u> HOME-OFFICE-TIPP

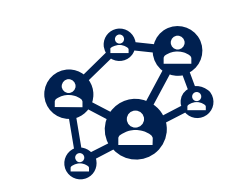

- Bestehender Teams Raum
- Ggf. weitere Kanäle

Achten Sie darauf, das Meeting in dem Kanal mit den richtigen Personen zu starten. Alle Mitglieder des Kanals werden über das Meeting informiert.

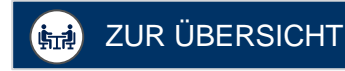

NII I LEVEL 1

# <span id="page-38-0"></span>**Personen informieren**

Klicken Sie auf die einzelnen Felder, um mehr über die jeweiligen Themen zu erfahren

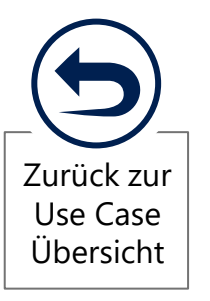

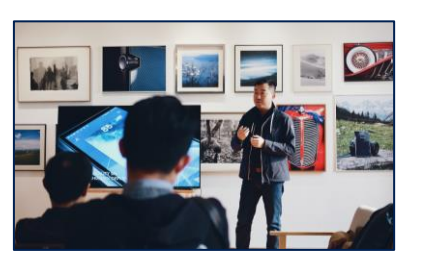

**1 EXECUTE: 2 2 OHNE WORTMEL- 2 6 DUNGEN DER 2 6 DUNGEN DER MIT WORTMEL-DUNGEN DER TEILNEHMER\*INNEN**

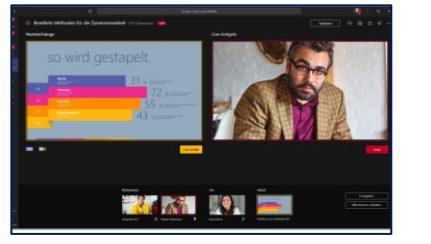

**OHNE WORTMEL-DUNGEN DER TEILNEHMER\*INNEN**

<span id="page-39-0"></span>Bei einem Meeting zur Information der Teilnehmer\*innen übernehmen meist ein bis zwei Personen die Moderation. Die Teilnehmer\*innen können sich auf verschiedenen Wegen in das Thema einbringen und beispielsweise Feedback geben oder die Fragen der Moderatoren beantworten.

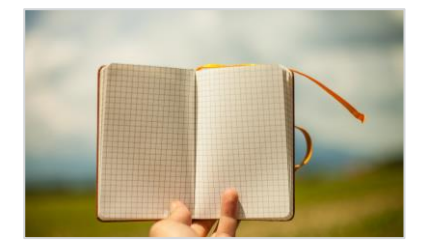

#### AGENDA & DAUER ABSTIMMEN

Legen Sie fest, über welche Themen informiert werden soll, wie viel Zeit jedes Thema benötigt und wann Input der Teilnehmer\*innen erforderlich ist. [Tipps](#page-17-0) >>

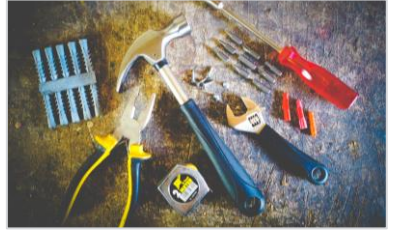

## 1 AGENDA & DAUER<br>
ABSTIMMEN 2 AUSWÄHLEN<br>
Lang Sie fet über welte Mätter Sie zuf Beit der Led  $\angle$  AUSWÄHLEN

Wählen Sie auf Basis der Agenda und Ziele die richtigen Methoden zur Interaktion und [technischen](#page-26-0) Tools aus und bereiten Sie diese für den Termin vor.

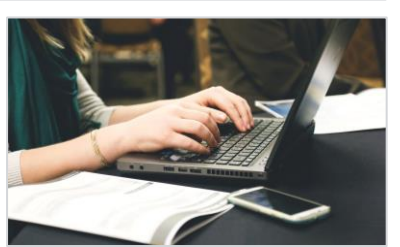

#### EINLADUNG VERSENDEN

Laden Sie die Teilnehmer\*innen zu dem Meeting ein und informieren Sie über die [geplante](#page-18-0) Agenda. Tipps >>

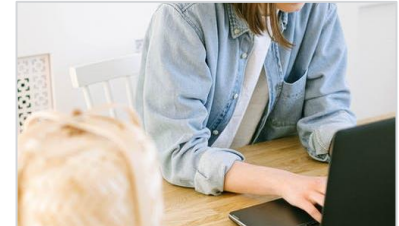

### MODERATION **VORBEREITEN**

Planen Sie die Durchführung des Termins und der interaktiven Bausteine. Falls die Methoden neu für Sie sind, können Sie diese vorab testen.

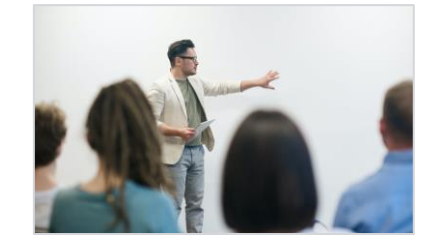

#### 4 MODERATION 5 MEETING<br>Planen Sie die Durchführung Starten Sie das Wirtualle Tail MEETING DURCHFÜHREN

Starten Sie das virtuelle Meeting. Stellen Sie anfangs die Agenda vor und erklären den Teilnehmer\*innen, wie sie sich in die Diskussion [einbringen](#page-11-0) können. Weitere Tipps zur [Durchführung](#page-19-0) >>

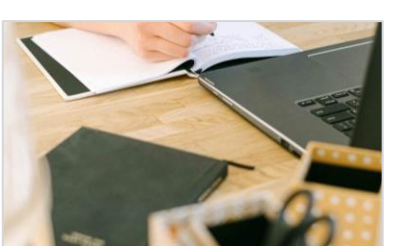

## MEETING **O** NACHBEREITEN

Teilen Sie die Ergebnisse z.B. in Form eines Meeting[protokolls](#page-23-0) mit den Teilnehmer\*innen. Planen Sie bei Bedarf die Folgethemen.

# **PERSONEN INFORMIEREN**  $\bigcirc$  Nach Bedarf

>> mit Wortmeldung der Teilnehmer\*innen

LEVEL 2

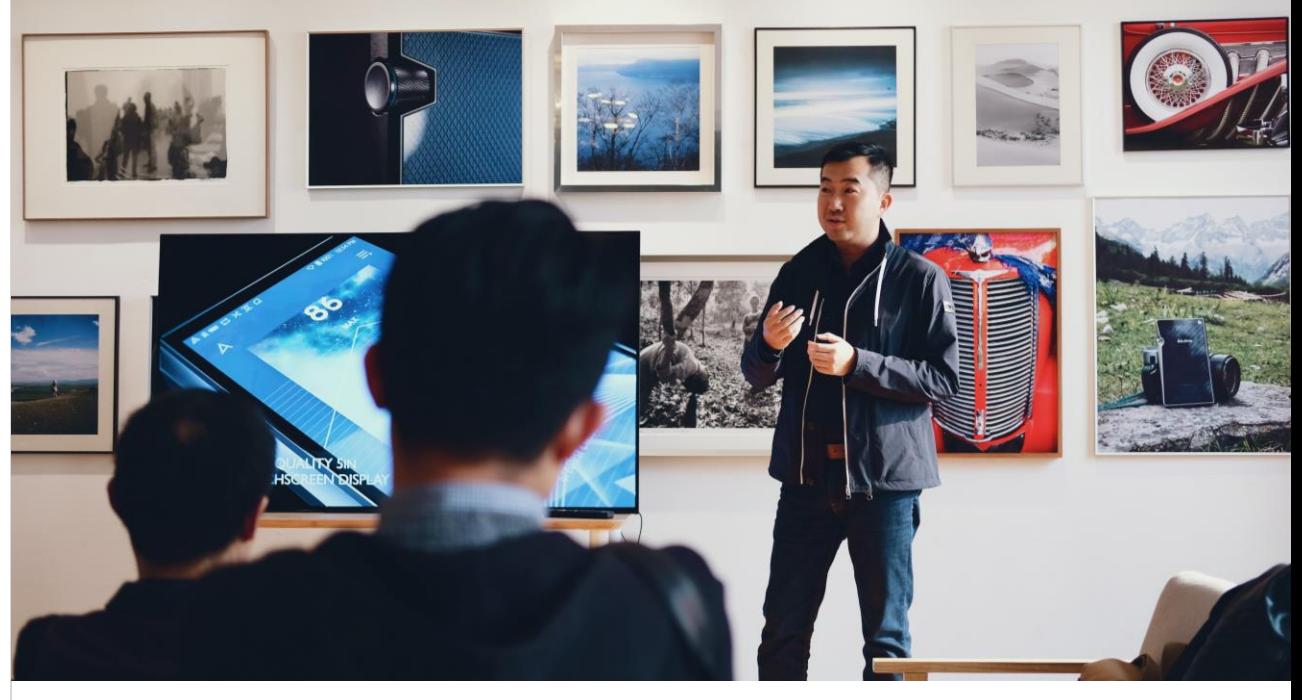

## DAS BENÖTIGEN SIE <u>esternationale et al. auctions and the HOME-OFFICE-TIPP</u>

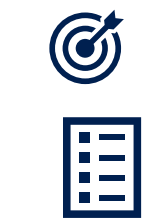

## • Ziel des Meetings

• Teilnehmerliste

Virtuelle Meetings benötigen häufig eine stärkere Moderation. Ziehen Sie ggf. einen zweiten Moderator als Unterstützung hinzu.

Liveereignisse bieten die Möglichkeit, Informationen an eine große Anzahl von Personen zu vermitteln. Im Gegensatz zu Meetings, gibt es festgelegte Präsentatoren, die über den Zugriff auf Bildschirmsteuerung und Audioausgabe verfügen. Sie eignen sich z.B. für regelmäßige Informationsveranstaltungen oder Ansprachen der Geschäftsführungen.

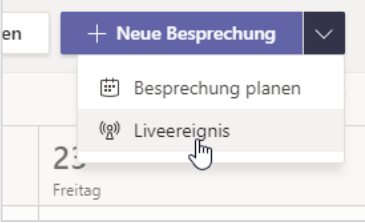

#### 1 LIVEEREIGNIS 2 LIVEEREIGNIS BRSTELLEN 2 EINRICHTEN 3 LIVEEREIGNIS **ERSTELLEN**

Navigiere zu deinem MS-Teams Kalender. Klicke rechts neben "Neue Besprechung" auf den Pfeil und wähle "Liveereignis"

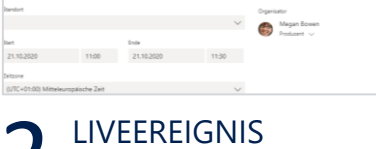

 $\angle$  EINRICHTEN

#### Nehme die gewünschten Einstellungen in Bezug auf Titel, Standort und Zeitpunkt vor. Trage zudem die Informationen über die Veranstaltung ein.

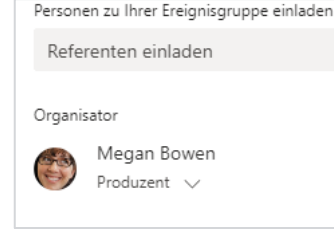

## PRODUZENTEN UND REFERENTEN

Lege die Produzenten und Referenten der Veranstaltung fest. Klicke danach auf "Weiter".

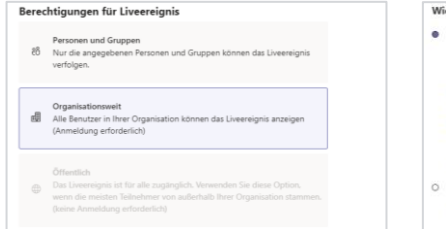

#### 4 AUSSPIELREICHWEITE **5** WEITERE<br>
FESTLEGEN 5 EINSTELLUNGEN **6** AUSSPIELREICHWEITE FESTLEGEN

Im nächsten Schritt können Sie die Ausspielreichweite Ihres Liveereignisses festlegen. Es handelt sich hierbei lediglich um die Berechtigung, nicht um die Einladung.

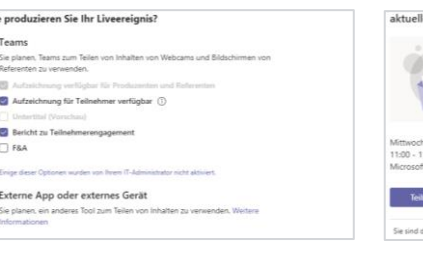

### **WEITERE** EINSTELLUNGEN

Weiterhin können Einstellungen bezüglich der Aufzeichnung, der Untertitel, dem Teilnehmerengagement-Bericht und der Fragen & Antworten Funktion gemacht werden.

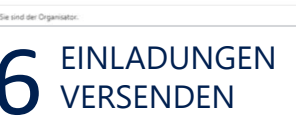

Zuletzt müssen die Einladungen versendet werden. Kopieren Sie dafür den Teilnehmerlink und versenden diesen an die gewünschten Personen.

# **PERSONEN INFORMIEREN**  $\bigcirc$  Nach Bedarf

#### LEVEL 3 >> ohne Wortmeldung der Teilnehmer\*innen

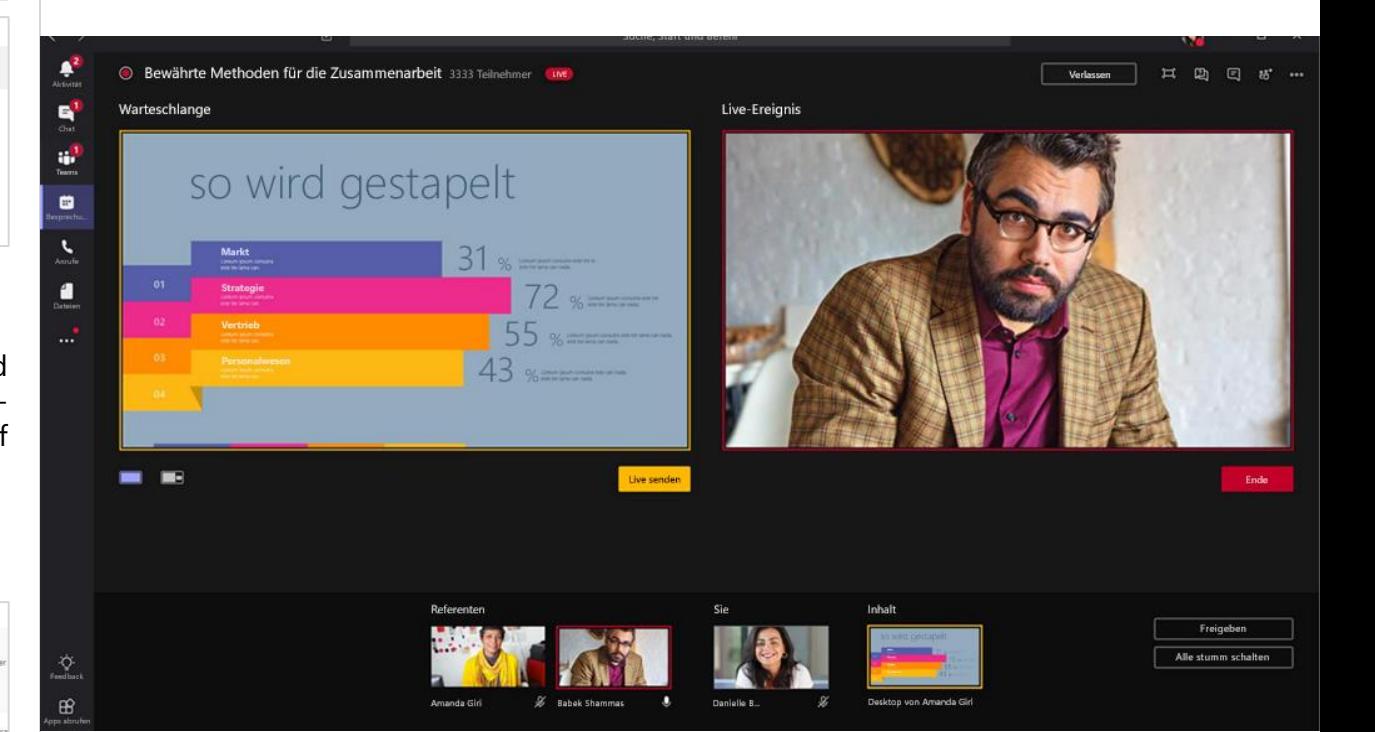

### DAS BENÖTIGEN SIE <u>esternationale et al.</u> HOME-OFFICE-TIPP

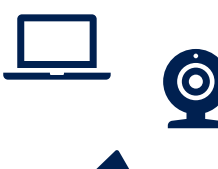

四

G.

## • PC / Laptop

### • *ggf. externe Kamera*

• *ggf. externes Mikrofon oder Lautsprecher*

Am Liveereignis nehmen viele Personen teil. Sorgen Sie für einen professionellen Auftritt (keine Störungen, neutraler Webcamhintergrund,…).

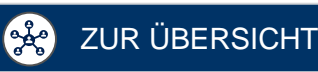

# <span id="page-41-0"></span>**Gemeinsam etwas erarbeiten**

Klicken Sie auf die einzelnen Felder, um mehr über die jeweiligen Themen zu erfahren

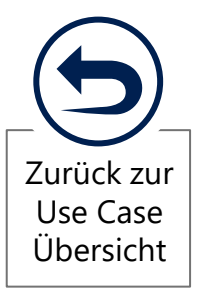

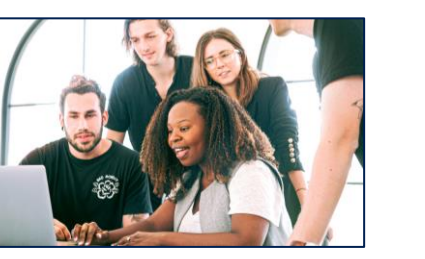

**1 MIT WENIGER ALS 2 MIT MEHR ALS 10 2 ALC EXECUTE: 2 ALC EXECUTE: 2 PERSONEN MIT WENIGER ALS 10 PERSONEN**

**MIT MEHR ALS 10 PERSONEN**

<span id="page-42-0"></span>Um in einer kleinen Gruppe gemeinsam Inhalte zu erarbeiten, eignen sich verschiedene interaktive Formate wie zum Beispiel Workshops oder Barcamps. Hier finden Sie nützliche Tipps zur Vorbereitung, Durchführung und Nachbereitung der Veranstaltung.

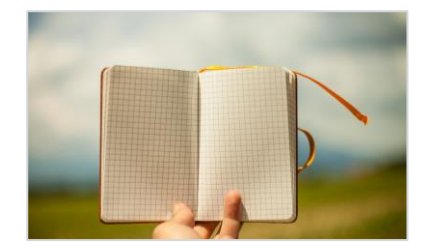

#### ZIEL & AGENDA ABSTIMMEN

Legen Sie fest, welche Ergebnisse erarbeitet werden sollen und wie viel Zeit jedes Thema benötigt. Planen SIe gerade bei der Zusammenarbeit Pausen ein. [Tipps](#page-17-0) >>

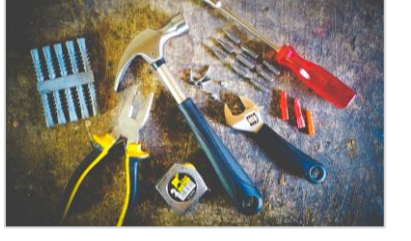

## 1 ZIEL & AGENDA<br>ABSTIMMEN 2 AUSWÄHLEN 3<br>Lesse Sie fest welche Fr. Wählen Sie zur Beit der Led  $\angle$  AUSWÄHLEN

Wählen Sie auf Basis der Agenda und Ziele die richtigen Methoden zur Interaktion und [technischen](#page-26-0) Tools aus und bereiten Sie diese für den Termin vor.

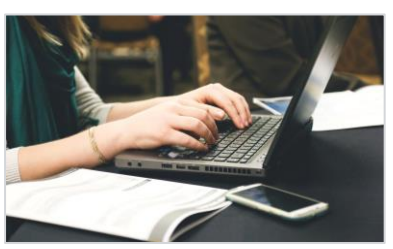

#### EINLADUNG VERSENDEN

Laden Sie die Teilnehmer\*innen zu dem Meeting ein und informieren Sie über die geplante Agenda. [Tipps](#page-18-0) >>

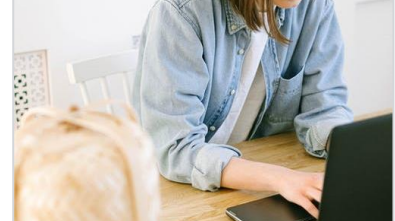

#### MODERATION **VORBEREITEN**

Planen Sie die Durchführung des Termins und der interaktiven Bausteine. Falls die Methoden neu für Sie sind, können Sie diese vorab testen.

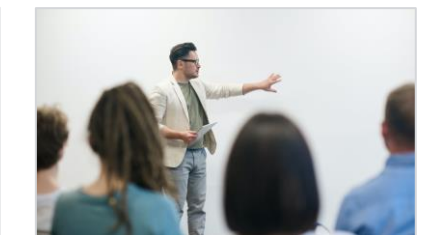

## 4 MODERATION 5 DURCHFÜHREN 6 DURCHFÜHREN

Starten Sie das virtuelle Meeting. Stellen Sie anfangs die Agenda vor und erklären den Personen, wie sie sich in die Diskussion [einbringen](#page-11-0) können. Weitere Tipps zur [Durchführung](#page-19-0) >>

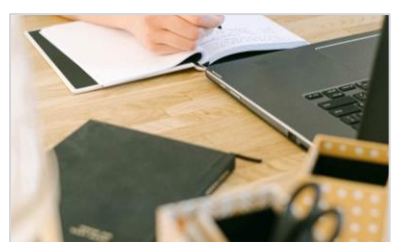

# **NACHBEREITEN**

Teilen Sie die Ergebnisse z.B. in Form des Meeting[protokolls](#page-23-0) mit den Teilnehmer\*innen. Planen Sie bei Bedarf die Folgethemen.

# **GEMEINSAM ETWAS ERARBEITEN**  $\bigcirc$  Nach Bedarf

>> mit weniger als 10 Personen

LEVEL 2

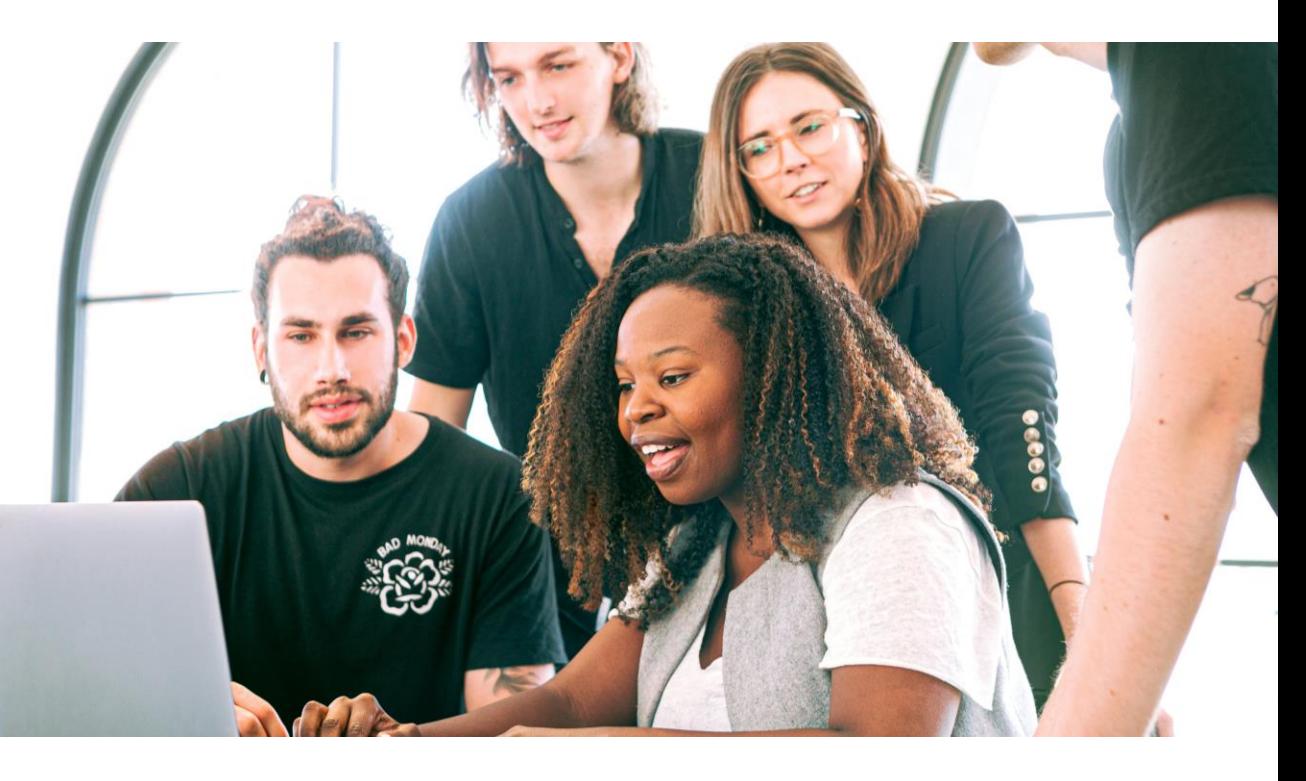

## DAS BENÖTIGEN SIE <u>esternationale et al. et al. et al. et al. et al. et al. et al. et al. et al. et al. et al.</u>

- IΞ
	- Ziel des Meetings
		- Teilnehmerliste

Auch wenn die Personen virtuell teilnehmen, können Ergebnisse gemeinsam und interaktiv gestaltet werden. Nutzen Sie die Tipps für die Methoden.

<span id="page-43-0"></span>In Gruppen von mehr als zehn Personen können Meetings schnell unproduktiv werden. Daher sollten Sie kleinere Arbeitsgruppen zur Erarbeitung der Ergebnisse bilden. Hier finden Sie nützliche Tipps zur Vorbereitung, Durchführung und Nachbereitung der Veranstaltung.

#### ZIEL & AGENDA ABSTIMMEN

Legen Sie fest, welche Ergebnisse erarbeitet werden sollen und wie viel Zeit jedes Thema benötigt. Planen Sie gerade bei der Zusammenarbeit Pausen ein. [Tipps](#page-17-0) >>

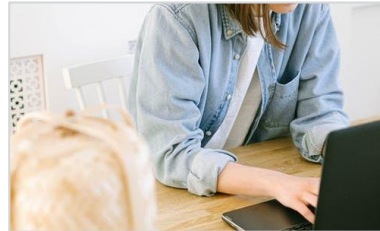

### MODERATION **VORBEREITEN**

Planen Sie die Durchführung des Termins und der interaktiven Bausteine. Falls die Methoden neu für Sie sind, können Sie diese vorab testen.

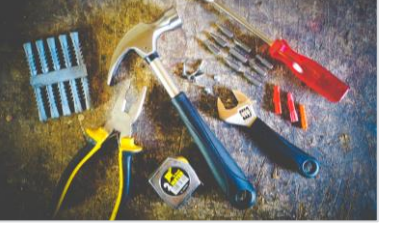

## 1 ZIEL & AGENDA<br>ABSTIMMEN 2 AUSWÄHLEN 3<br>Lesse Sie fest welche Fr. Wählen Sie zur Beit der Led  $\angle$  AUSWÄHLEN

Wählen Sie auf Basis der Agenda und Ziele die richtigen Methoden zur Interaktion und [technischen](#page-26-0) Tools aus und bereiten Sie diese für den Termin vor. Bilden Sie [Arbeitsgruppen](#page-30-0).

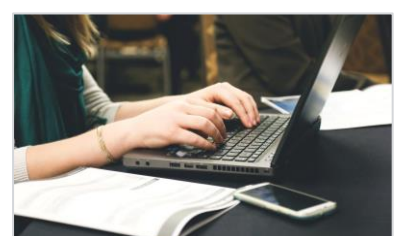

### EINLADUNG VERSENDEN

Laden Sie die Teilnehmer\*innen zu dem Meeting ein und informiere Sie über die geplante Agenda. [Tipps](#page-18-0) >>

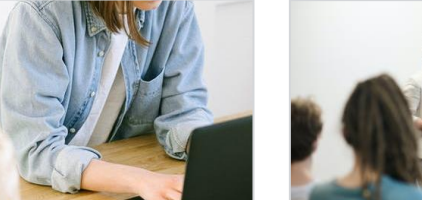

## 4 MODERATION 5 DURCHFÜHREN 6 DURCHFÜHREN

Starten Sie das virtuelle Meeting. Stellen Sie anfangs die Agenda vor und erklären den Personen, wie sie sich in die Diskussion [einbringen](#page-11-0) können. Weitere Tipps zur [Durchführung](#page-19-0) >>

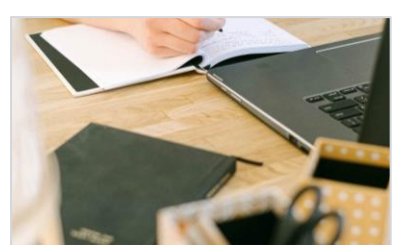

# **NACHBEREITEN**

Teilen Sie die Ergebnisse z.B. in Form des Meeting[protokolls](#page-23-0) mit den Teilnehmer\*innen. Planen Sie bei Bedarf die Folgethemen.

# **GEMEINSAM ETWAS ERARBEITEN**  $\bigcirc$  Nach Bedarf

>> mit mehr als 10 Personen im Team

LEVEL 3

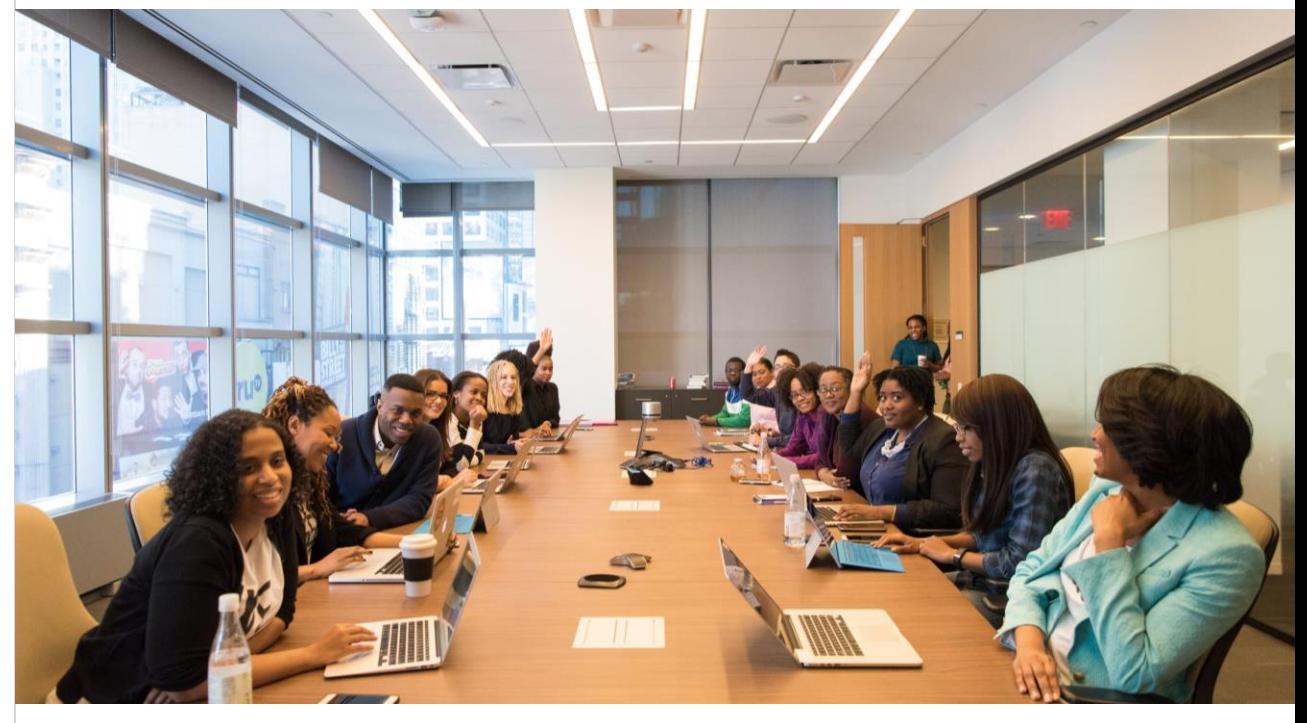

#### DAS BENÖTIGEN SIE <u>esternationale et al. auctions and the HOME-OFFICE-TIPP</u>

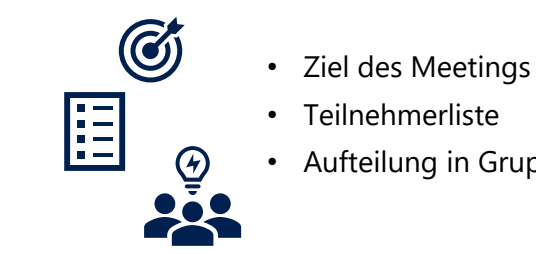

## • Teilnehmerliste

• Aufteilung in Gruppen

Geben Sie den Teilnehmer\*innen einen Überblick, wie viel Zeit für die einzelnen Gruppenarbeiten zur Verfügung steht. So bleiben Sie im Zeitplan.

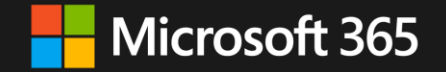

Webinare rund um das moderne Arbeiten mit Microsoft 365 finden Sie in unserem [Webinar-Katalog](https://aka.ms/modern-workplace-webinare).

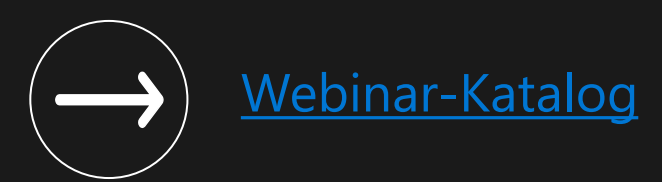